UNIVERSIDAD DE EL SALVADOR FACULTAD DE INGENIERÍA Y ARQUITECTURA ESCUELA DE INGENIERÍA ELÉCTRICA

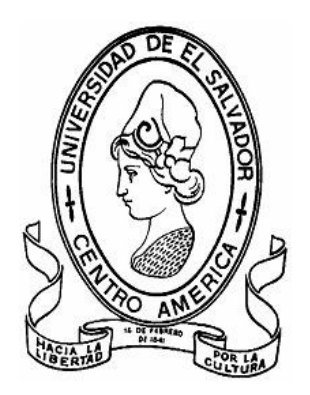

# **Laboratorio de comunicaciones de voz sobre protocolo de Internet y redes inalámbricas"**

## PRESENTADO POR: **ROBERTO CARLOS ROMERO CASTRO**

PARA OPTAR AL TITULO DE: **INGENIERO ELECTRICISTA**

CIUDAD UNIVERSITARIA, DICIEMBRE DE 2008

## **UNIVERSIDAD DE EL SALVADOR**

RECTOR :

## **MSc. RUFINO ANTONIO QUEZADA SÁNCHEZ**

SECRETARIO GENERAL:

## **LIC. DOUGLAS VLADIMIR ALFARO CHÁVEZ**

## **FACULTAD DE INGENIERÍA Y ARQUITECTURA**

DECANO :

## **ING. MARIO ROBERTO NIETO LOVO**

SECRETARIO :

**ING. OSCAR EDUARDO MARROQUÍN HERNÁNDEZ**

## **ESCUELA DE INGENIERÍA ELÉCTRICA**

DIRECTOR :

**ING. JOSÉ WILBER CALDERÓN URRUTIA**

# UNIVERSIDAD DE EL SALVADOR FACULTAD DE INGENIERÍA Y ARQUITECTURA ESCUELA DE INGENIERÍA ELÉCTRICA

Trabajo de Graduación previo a la opción al Grado de:

# **INGENIERO ELECTRICISTA**

Título :

# **Laboratorio de comunicaciones de voz sobre protocolo de Internet y redes inalámbricas"**

Presentado por internacional de la contrado por internacional de la contrado de la contrado de la contrado de l

## **ROBERTO CARLOS ROMERO CASTRO**

Trabajo de graduación Aprobado por:

Docente Director : The Society of the Society of the Society of the Society of the Society of the Society of the Society of the Society of the Society of the Society of the Society of the Society of the Society of the Soci

# **Dr. CARLOS EUGENIO MARTÍNEZ CRUZ**

San Salvador, Diciembre de 2008

Trabajo de Graduación Aprobado por:

Docente Director : The state of the state of the state of the state of the state of the state of the state of the state of the state of the state of the state of the state of the state of the state of the state of the stat

# **Dr. CARLOS EUGENIO MARTÍNEZ CRUZ**

# **Dedicatoria**

*Este trabajo de graduación esta dedicado a: mi madre Ninfa Esmeralda, mi padre José Carlos y mis hermanos, Ana, Galy, Cristian y Damian.* 

# **Agradecimientos**

Al finalizar esta etapa de estudio, se hace necesario escribir unas palabras de agradecimiento dirigidas a todas las personas que creyeron que esto sería posible.

En primer lugar gracias a Dios Todopoderoso por la vida y por darme la fortaleza a los largo de todo el camino. Sin la sabiduría que proviene de Dios, nada hubiera sido posible.

A mi Madre: por el esfuerzo que ha significado para ella también, por la visión de futuro y por creer fervientemente en una causa, a mi padre por sus enseñanzas, por que se que siempre estuvo y estará a mi lado aunque no físicamente.

A mis hermanos: Ana, Galy, Cristian y Damian, por todo lo compartido a lo largo de esta vida, por que cada uno tiene un don especial y lo han compartido, gracias por estar ahí.

A mis tíos: Oscar, Marina y Maria Panameño y Aracely Castro.

A mis primos: Omar Alvayero, David Arana, Geremias y Pedro Cortéz.

A los amigos y compañeros de este camino: Arquímedes Torres, Ovidio Reyes, Abel Villalta, Joel Rivera, René Vides, Mario Valdes, Rene Magaña, Juan Lopez, Oscar Vasquez, Carlos Molina, Nelson Niño, Marcelo Pereira, Marcos Argueta, Gustavo Ortiz, José Luis, Pedro Mercado, Jahzel Rodriguez, Marco Munguía, Lázaro Gonzáles, "Roque" Santacruz, Yancy Karina Cruz...

Y finalmente a mi asesor: Dr. Carlos Eugenio Martínez Cruz, por su dirección y dedicación al trabajo, eso hizo posible la culminación de este trabajo de graduación.

Gracias a todos por que cada uno aporto lo suyo, lo que al final en suma hizo posible este proyecto. Gracias anticipadas por el apoyo incondicional, por que los nuevos retos inician a partir de ahora.

Roberto

## **Resumen**

El presente trabajo de graduación propone un conjunto de guías de laboratorio dividido en dos áreas. El primer grupo de guías trata el tema de voz sobre el protocolo de Internet. El segundo grupo de guías trata el tema de redes inalámbricas.

La primera parte del trabajo de graduación tiene como base el uso de Asterisk y freePBX. También, se estudia el proceso de instalación de Asterisk, la configuración de un plan de llamadas de Asterisk y la simulación de una red de voz sobre el protocolo de Internet en una pequeña empresa.

En la segunda parte se estudian diferentes topologías de red, teniendo como base el uso de equipos con tecnología WIFI*.* Se comienza con el estudio de la topología de red de distribución inalámbrica. Se continúa con el estudio de la topología tipo malla. También, se estudia la implementación de un radio enlace. Finalmente, se estudia el comportamiento de la voz sobre el protocolo de internet en redes tipo malla.

El proceso a seguir para la elaboración de la guías es el siguiente: en primer lugar se escribe un borrador, luego se lleva a la práctica con estudiantes de la EIE, a partir de la *praxis* se escriben las guías en forma definitiva.

# **Lista de acrónimos**

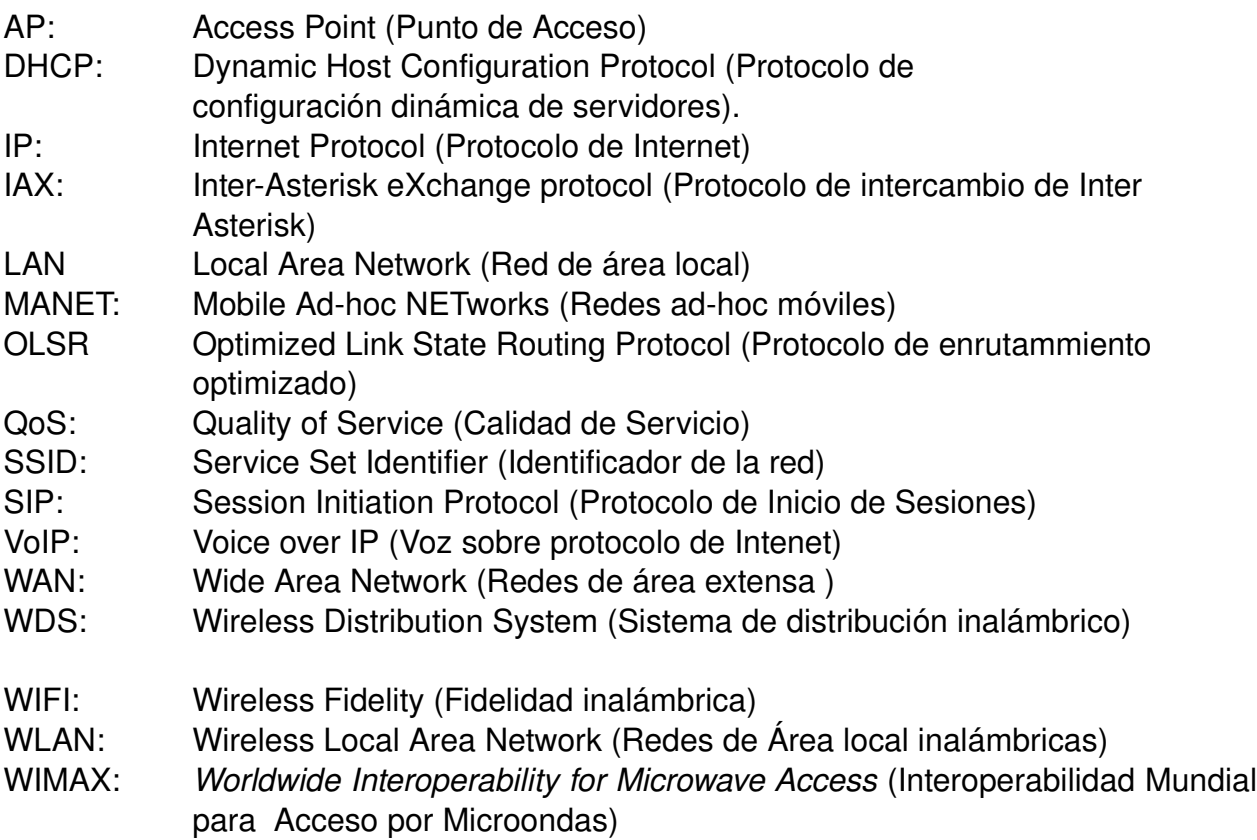

# Índice general

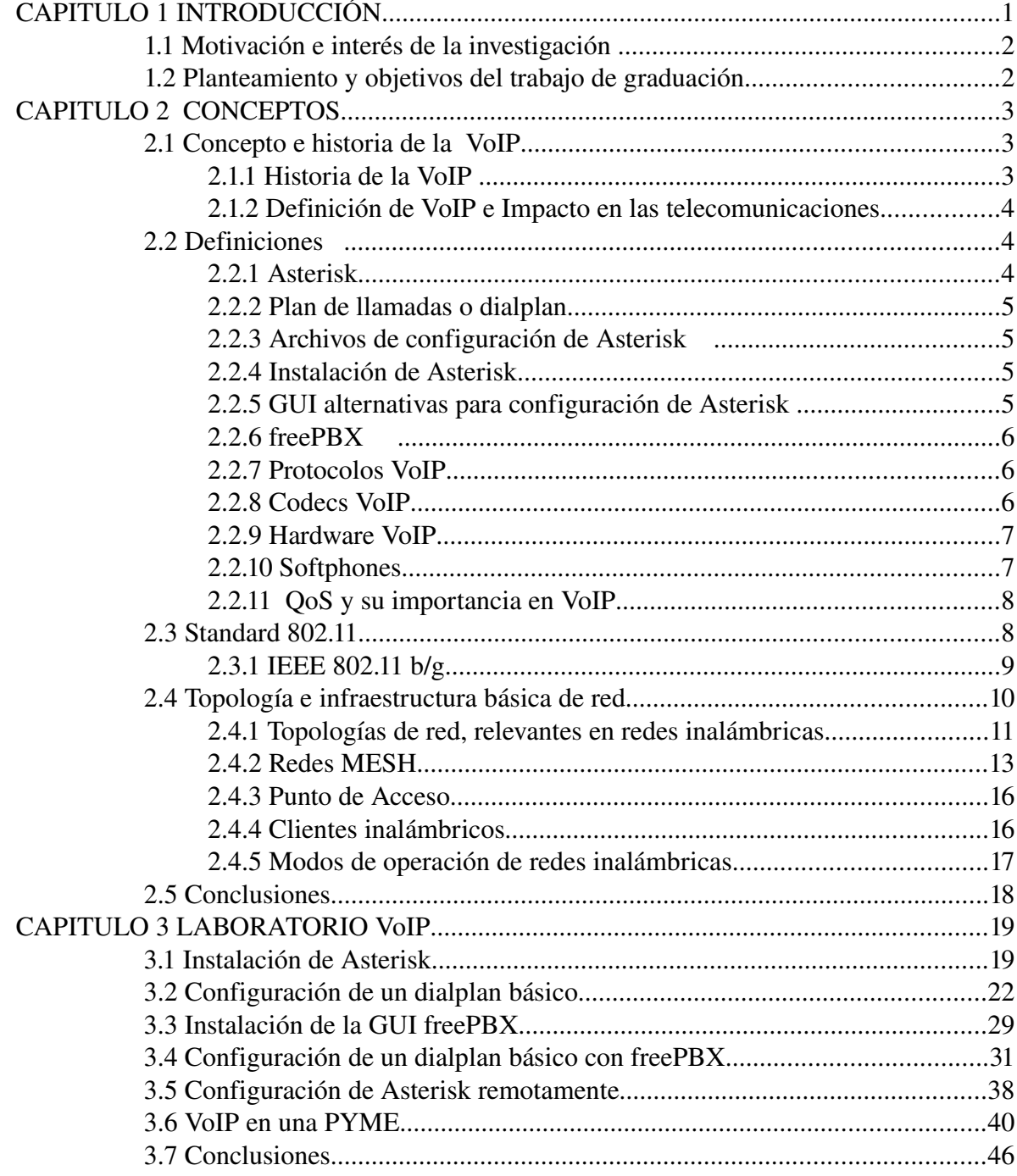

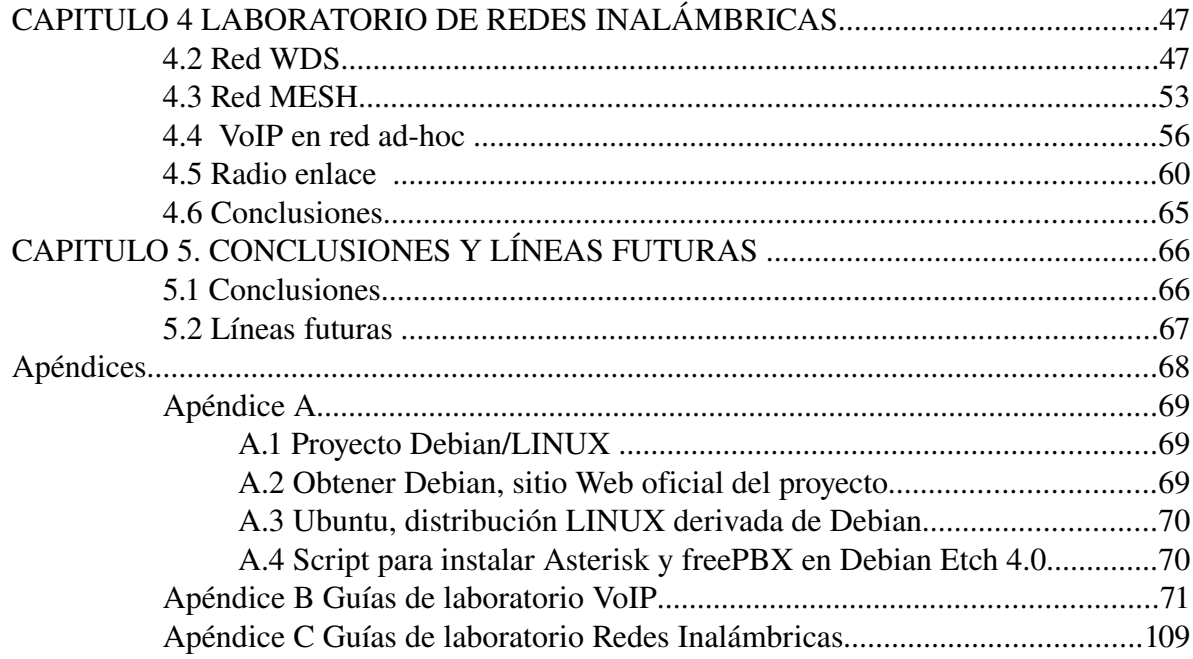

# **Lista de figuras**

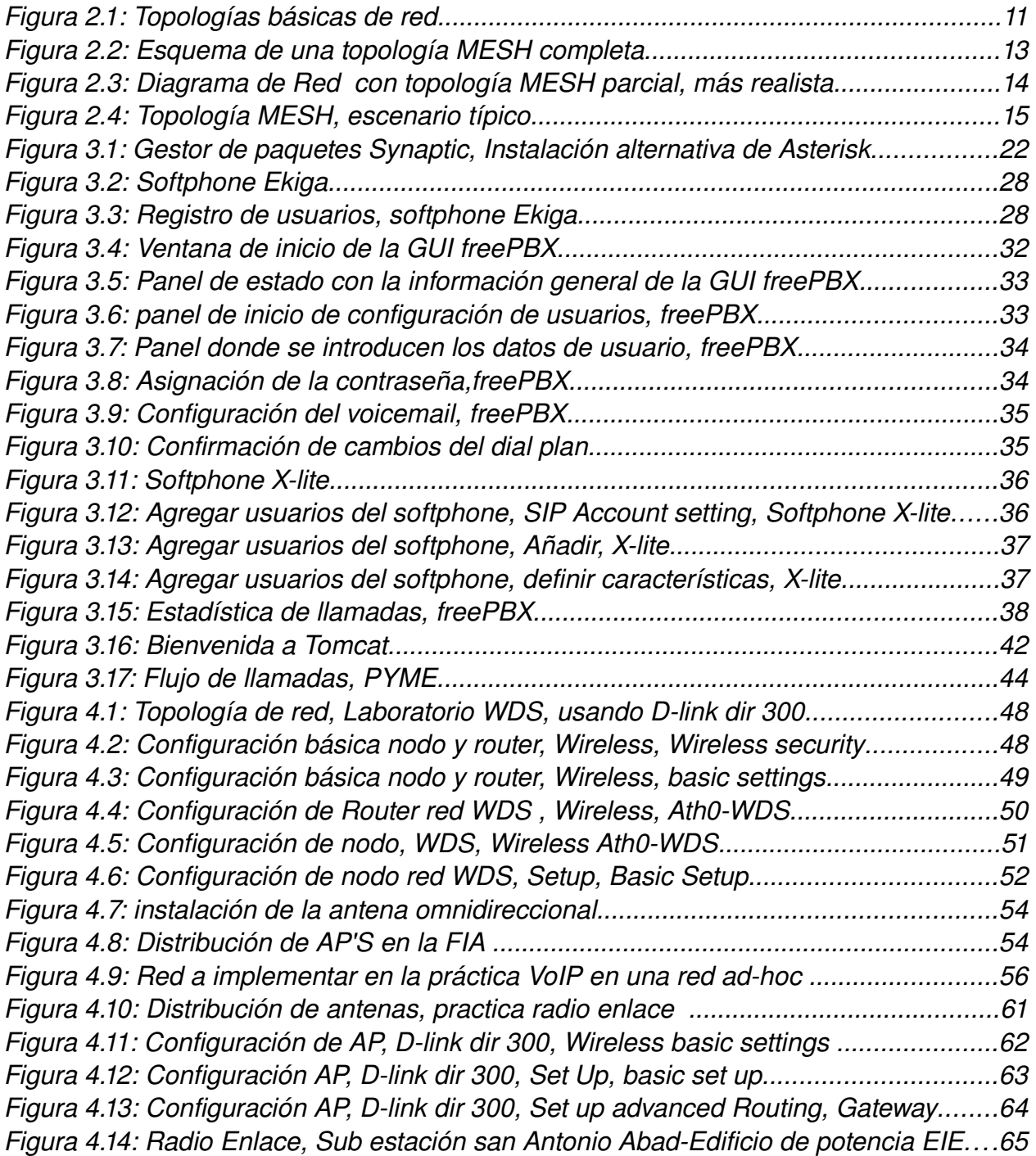

# **Lista de tablas**

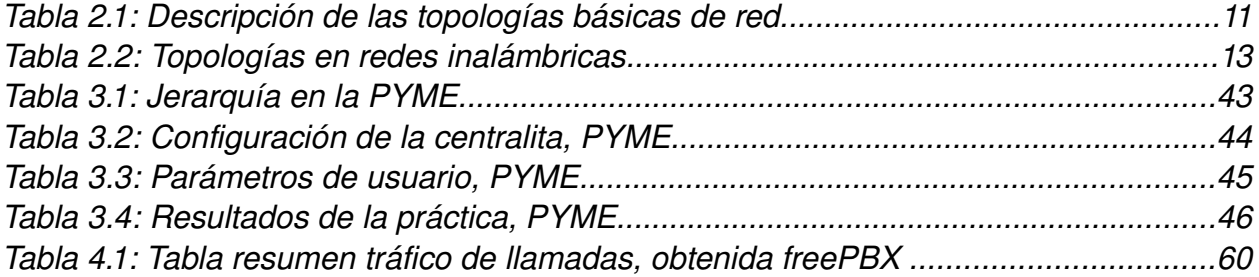

# **CAPITULO 1 INTRODUCCIÓN**

Desde la invención del teléfono por *Alexander Graham Bell*, el siglo XIX, comenzó una nueva etapa en el desarrollo tecnológico de las telecomunicaciones, a partir de este momento existió una nueva forma de comunicarse. A partir de esta invención se desarrollo también toda la infraestructura necesaria para el tráfico de llamadas a nivel local e internacional, esto a su vez dio origen a reglamentos, estándares, normas, para la regulación local e internacional de las telecomunicaciones. Pero también se desarrolló el tema de la codificación de la voz, para poder transportarla por este nuevo medio, lo que dio origen a diferentes métodos de codificación. La estructura de la red de las telecomunicaciones se volvió cada vez mas compleja, considerando todas las variables que entraban en juego. Una empresa por ejemplo necesitó una forma automática de conmutar el flujo de llamadas que tenía internamente y hacia el exterior. Esto dio origen al surgimiento de las primeras centrales telefónicas.

El desarrollo de la computadora personal (PC), el nacimiento del *World Wide Web(WWW),* han significado un desarrollo a pasos agigantados de la comunicación, por ejemplo el envío de correos electrónicos, los programas para intercambiar mensajes instantáneos y lo último que esta aún en desarrollo la voz sobre el protocolo de Internet (VoIP).

El desarrollo de VoIP ha necesitado de protocolos que permitan la transmisión de voz, no solamente en tiempo real, sino también de buena calidad. La VoIP se desarrolla rápidamente, en cuanto a técnicas para la trasmisión de voz y la expansión debido al uso de programas computacionales que permiten la comunicación. Por ejemplo, Skype es un programa con casi cien millones de usuarios registrados. Uno de los primeros beneficios que se obtienen de la VoIP es el ahorro que se tiene en llamadas internacionales, ya que no se tiene que pagar por esto a la PSTN (Red telefónica Conmutada).

Últimamente la movilidad es algo esencial, esto da paso al desarrollo de tecnologías inalámbricas para facilitar la comunicación. En ese sentido podemos hablar de los estándares IEEE 802.11 conocidos como WIFI *(wireless fidelity) y* IEEE 802.16 o también conocido como *WIMAX (Worldwide Interoperability for Microwave Access)*, etc. Es común hoy en día que en ciertos lugares, Centros comerciales por ejemplo, se distribuya acceso a Internet de forma Inalámbrica.

El presente trabajo de graduación implementa un conjunto de guías de laboratorio VoIP y redes inalámbricas. En un primer momento se aborda la VoIP y las redes inalámbricas como temáticas separadas. Luego ambos temas se tratan de forma simultánea

## **1.1 Motivación e interés de la investigación**

Desde su privatización, el sector de las telecomunicaciones de El Salvador ha experimentado muchos cambios en diferentes ámbitos, por ejemplo, tecnológicos, comerciales, administrativos, por mencionar algunos. En cuanto a los cambios tecnológicos las universidades salvadoreñas se han visto desbordadas y no han estado a la altura para enfrentar esos cambios. En ese sentido en la presente trabajo de graduación se propone el desarrollo de un laboratorio de (VoIP) y redes inalámbricas. El laboratorio tendrá que adecuarse a las limitaciones económicas de la Universidad de El Salvador y echará mano de software libre y tecnología de bajo costo, como por ejemplo, las redes inalámbricas de alta fidelidad (WIFI). Además, aprovechando el auge que actualmente se tiene temas como la VoIP y las redes inalámbricas, se puede hacer uso de diferentes proyectos de software libre, para reforzar el estudio de la VoIP y de las redes inalámbricas.

## **1.2 Planteamiento y objetivos del trabajo de graduación Planteamiento**

El presente trabajo de graduación propone un conjunto de guías de laboratorio dividido en dos áreas, la primera es VoIP y la segunda redes inalámbricas. La primera parte del trabajo de graduación es el laboratorio de VoIP, tiene como base el uso de Asterisk y freePBX[2], la herramienta de configuración de Asterisk[1]. En la segunda parte se estudian diferentes topologías de red, teniendo como base el uso de equipos con tecnología WIFI

## **Objetivos del trabajo de graduación**

- Estudiar la VoIP y redes inalámbricas conduce a una revisión bibliográfica de algunas experiencias similares. De esta forma que las prácticas de laboratorio son depuradas, permitiendo una mejor comprensión y asimilación de los conceptos presentados.
- Buscar las soluciones mas adecuadas que permitan realizar los laboratorios con recursos de bajo costo.
- Utilizar software libre para las prácticas de VoIP.
- Diseñar un conjunto de prácticas de redes inalámbricas, incluida la tipo MESH.
- Realizar todas las prácticas que se proponen para el laboratorio de VoIP.
- Escribir las guías de laboratorio.

El presente trabajo de graduación se estructura en 5 capítulos los cuales se describen a continuación:

- El presente capítulo ha servido como introducción al tema de VoIP y redes inalámbricas.
- En el capítulo 2 se realiza una revisión de los principales conceptos relacionados, con el estudio de la VoIP y redes inalámbricas.
- El capítulo 3, es el laboratorio de VoIP, el cual inicia con el proceso de instalación de Asterisk, hasta la simulación de una red VoIP en una PYME.
- El capítulo 4, es la laboratorio de redes inalámbricas, el cual inicia con una red WDS, hasta la implementación de un radio enlace en el campus de la UES.
- El capítulo 5, sirve para escribir las conclusiones del presente trabajo de graduación y hacer comparaciones de lo que se ha logrado y se hará la propuesta de líneas futuras

# **CAPITULO 2 CONCEPTOS**

En el presente capítulo se aborda las diferentes temáticas a las que se hará referencia a lo largo de este documento. En un primer momento se menciona el desarrollo que ha tenido la VoIP hasta la fecha, los diferentes protocolos usados, los Codecs y sus características, lo que permite hacer una comparación de ellos. Se hace referencia a la centralita *software* Asterisk, programa computacional que permite hacer de una computadora una centralita telefónica. Es necesario conocer sus características en detalle ya que en el capítulo tres se explica el proceso de instalación.

Las características de la VoIP permiten extenderla a diferentes ámbitos, diferentes topologías de red. ya que estudiaremos la VoIP y su comportamiento en redes inalámbricas, es necesario conocer los conceptos de calidad de servicio (QoS). El concepto de QoS se aplica no solo a redes inalámbricas sino, también, a redes cableadas.

Las redes inalámbricas y los diferentes recursos se rigen por estándares. Los estándares señalan el comportamiento que se espera de algún dispositivo. El estándar de redes inalámbricas utilizado en el presente trabajo de graduación es el IEEE 802.11. en particular se utilizan las versiones, b, y g

En este capítulo se hace una revisión de diferentes conceptos de las principales temáticas que serán abordas en este trabajo de graduación.

## **2.1 Concepto e historia de la VoIP**

## **2.1.1 Historia de la VoIP**

*1995 – Inicio de la Voz sobre IP*

La VoIP empieza con pequeñas aplicaciones gratuitas y de código abierto a raíz de la posibilidad de enviar pequeños fragmentos de voz codificados

*1997 – Aparecen los primeros PBX software* 

El protocolo H.323 se hace el "dueño y señor" de la VoIP ofreciendo voz y vídeo aunque con mala calidad debido al ancho de banda: limitado y poco económico

*1999 – La revolución de la banda ancha* 

*Netmeeting* y *CUSeeMe* se afianzan como aplicaciones de voz y vídeo mas utilizadas hasta el momento , aparece el protocolo SIP evolución del arcaico H.323

Comienzo de Asterisk de la mano de Mark Spencer

*2001 – La revolución llega a la Voz sobre IP* 

Asterisk comienza como un software abierto y con un gran numero de seguidores las empresas aun no confían en este software ni en GNU/Linux y continúan utilizando software y hardware propietario

*2003 – Lanzamiento de Skype* 

El primer producto VoIP gratis de calidad se ha convertido en objeto de culto de usuarios

#### residenciales

## *2005 – Asterisk se afianza como símbolo de VoIP*

Asterisk gana mas y mas adeptos, la empresa de Mark Spencer, Linux Support Services, se convierte en Digium especializada en la venta de hardware para Asterisk, no tardan en aparecer otros fabricantes que crean hardware exclusivamente compatible con Asterisk (*Junghanns, Beronet*)

## **2.1.2 Definición de VoIP e Impacto en las telecomunicaciones**

VoIP es un grupo de recursos que hacen posible que la señal de voz viaje a través de Internet. Esto significa que se envía la señal de voz en forma digital, en paquetes, en lugar de enviarla a través de circuitos.

Se ha mencionado muchas veces cómo la VoIP iba a disminuir los ingresos de los operadores tradicionales en telefonía, supuestamente anclados en sus sistemas de conmutación de circuitos. En opinión del GRETEL(Grupo de Regulación de las Telecomunicaciones, Colegio oficial de Telecomunicaciones, Madrid, España), lo que podría suceder es justamente lo contrario. Los operadores tradicionales de telefonía fija ya han iniciado el proceso de actualización de su negocio hacia la banda ancha, y el previsible impacto de la VoIP irá, sin duda, ligado al desarrollo e implantación de la misma. Por supuesto, la competencia tanto de operadores de cable u otros como el efecto parcial de sustitución de los teléfonos móviles está causando que el número de abonados a la telefonía fija convencional decrezca en numerosos países, como ejemplo, Verizon (una de las RBOC, "Regional Bell Operating Companies" de EEUU) perdió el año 2004 más de medio millón de clientes en un solo trimestre.

Es necesario preguntarse que si se determina que VoIP sea considerada servicio público, ¿Qué reglamentos y obligaciones diseñadas para otras tecnologías serán modificados para ajustarse a VoIP? Y en particular si se mantendrán las distinciones entre larga distancia y telefonía local. SUBTEL(Subsecretaría de Telecomunicaciones de Chile) propone en una consulta pública que VoIP sea considerado como servicio público de telecomunicaciones, *sui generis*; pero aún no hay cambios regulatorios. Por lo tanto, el análisis regulatorio debe abarcar la legislación actual más los cambios propuestos y una mirada a la experiencia internacional al tratamiento de Voip. Este análisis toma en cuenta temas prácticos que enfrentarán operadores[36].

## **2.2 Definiciones**

## **2.2.1 Asterisk**

Asterisk[1] es una aplicación de software libre (bajo licencia GPL) que proporciona funcionalidades de una central telefónica (PBX). Como cualquier PBX, se puede conectar un número determinado de teléfonos para hacer llamadas entre sí e incluso conectar a un proveedor de VoIP o bien a una RDSI Red Digital de Servicios Integrados (RDSI o ISDN en inglés) tanto básicos como primarios.

Mark Spencer, de Digium[4], inicialmente creó Asterisk y actualmente es su principal desarrollador, junto con otros programadores que han contribuido a corregir errores y añadir novedades y funcionalidades. Originalmente desarrollado para el sistema operativo GNU/Linux, Asterisk actualmente también se distribuye en versiones para los sistemas operativos BSD,

MacOSX, Solaris y Microsoft Windows, aunque la plataforma nativa (GNU/Linux) es la mejor soportada de todas.

### **2.2.2 Plan de llamadas o** *dialplan*

El plan de llamadas se refiere al tratamiento que se le dará a las llamadas que ingresen o salgan de la centralita, el *dialplan* consta de cuatro elementos principales: contextos, extensiones, prioridades y aplicaciones. Las distintas combinaciones de estos cuatro elementos conforman unas instrucciones que Asterisk ejecuta secuencialmente.

**Contexto:** es la forma que tiene Asterisk para separar unos recursos de otros, por ejemplo, podemos tener un contexto al que solo tengan acceso un grupo de usuarios y otro contexto al que solo tenga acceso otro grupo de usuarios distinto.

Extensión: Es una instrucción que Asterisk ejecutará y que se dispara al llegar una llamada entrante o cuando el usuario marca una serie de dígitos sobre un determinado canal.

**Prioridad:** Cada extensión puede incluir varios pasos; se llama prioridad al numero de cada paso.

**Aplicación:** La aplicación o comando que realiza alguna acción sobre la llamada.

#### **2.2.3 Archivos de configuración de Asterisk**

Los siguientes son los archivos de configuración de Asterisk mas utilizados cuando queremos implementar un plan de llamadas básico:

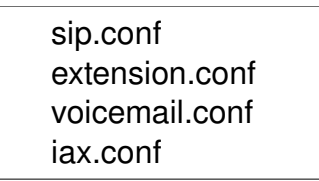

**sip.conf** sirve para configurar todo lo relacionado con el protocolo SIP y añadir nuevos usuarios o conectar con proveedores SIP.

**extensions.conf** contiene el *dialplan* del Asterisk, el plan maestro de control o de flujo de ejecución para todas las operaciones. Controla cómo se manejan y se encaminan las llamadas entrantes y salientes. Aquí es donde configuras el comportamiento de todas las conexiones de la PBX.

**voicemail.conf** sirve para configurar buzones de voz para cada usuario o grupo de usuarios

iax.conf sirve para configurar todo lo relacionado con el protocolo IAX y añadir nuevos usuarios.

## **2.2.4 Instalación de Asterisk**

La instalación de Asterisk se puede hacer de diferentes formas:

- 1. Descargar y compilar los archivos fuente
- 2. instalarlo usando Synaptic en Debian/Linux y similares

En el presente trabajo de graduación(capítulo 2), se especifica la instalación detallada de las dos formas de instalación de Asterisk que hemos mencionado.

#### **2.2.5 GUI alternativas para configuración de Asterisk**

Existen GUI'S alternativas para la configuración de Asterisk, podemos mencionar las siguientes:

1. Druid open source edition[12]

- 2. Asterisk Now desarrollado por Digium[13]
- 3. Elastix [28]
- 4. freePBX

## **2.2.6 freePBX**

GUI[2] (*graphical User Interface*), que facilita la configuración de Asterisk, ya que permite hacerlo des un entorno gráfico, amigable. El entorno web es desarrollado usando PHP, además hace uso de Mysql como su base de datos para el registro del trafico de llamadas, usa el servidor Web apache2, lo que permite la configuración del servidor de Asterisk de una maquina distinta dentro de la misma red LAN, o desde Internet, haciendo publico el servidor.

## **2.2.7 Protocolos VoIP**

**H.323** es una recomendación del ITU-T (International Telecommunication Union), que define los protocolos para proveer sesiones de comunicación audiovisual sobre paquetes de red. A partir del año 2000 se encuentra implementada por varias aplicaciones de internet que funcionan en tiempo real como Microsoft Netmeeting y Ekiga (Este último utiliza la implementación OpenH323)

**SIP** Session Initiation Protocol (SIP o Protocolo de Inicio de Sesiones) es un protocolo desarrollado por el IETF MMUSIC Working Group con la intención de ser el estándar para la iniciación, modificación y finalización de sesiones interactivas de usuario donde intervienen elementos multimedia como el video, voz, mensajería instantánea, juegos online y realidad virtual. En Noviembre del año 2000, SIP fue aceptado como el protocolo de señalización de 3GPP y elemento permanente de la arquitectura IMS (IP Multimedia Subsystem)

**IAX2** (Inter-Asterisk eXchange protocol) es uno de los protocolos utilizado por Asterisk, un servidor PBX (central telefónica) de código abierto patrocinado por Digium. Es utilizado para manejar conexiones VoIP entre servidores Asterisk, y entre servidores y clientes que también utilizan protocolo IAX.

El protocolo IAX ahora se refiere generalmente al IAX2, la segunda versión del protocolo IAX. El protocolo original ha quedado obsoleto en favor de IAX2.

## **2.2.8 Codecs VoIP**

**G.711** es un estándar de la ITU-T para la compresión de audio. Este estándar es usado principalmente en telefonía, y fue liberado para su uso en el año 1972. Es un estándar para representar señales de audio con frecuencias de la voz humana, mediante muestras comprimidas de una señal de audio digital con una tasa de muestreo de 8000 muestras por segundo. El codificador G.711 proporcionará un flujo de datos de 64 kbit/s.

Para este estándar existen dos algoritmos principales, el u-law (usado en Norte América y Japón) y el A-law (usado en Europa y el resto del mundo). Ambos algoritmos son logarítmicos, pero el A-law fue específicamente diseñado para ser implementado en una computadora. El estándar también define un código para secuencia de repetición de valores, el cual define el nivel de potencia de 0 dB.

**G.729** es un algoritmo de compresión de datos de audio para voz que comprime audio de voz en trozos de 10 milisegundos. La música o los tonos tales como los tonos de DTMF o de fax no pueden ser transportados confiablemente con este códec, y utilizar así G.711 o métodos de señalización fuera de banda para transportar esas señales.

G.729 se usa mayoritariamente en aplicaciones de Voz sobre IP VoIP por sus bajos requerimientos en ancho de banda. El estándar G.729 opera a una tasa de bits de 8 kbit/s, pero existen extensiones, las cuales suministran también tasas de 6.4 kbit/s y de 11.8 kbit/s para peor o mejor calidad en la conversación respectivamente. También es muy común G.729a el cual es compatible con G.729, pero requiere menos cómputo. Esta menor complejidad afecta en que la calidad de la conversación es empeorada marginalmente.

## **2.2.9 Hardware VoIP**

**Teléfono IP:** Implementa algún protocolo de telefonía IP, lo que permite la conexión del teléfono directamente a un puerto E*thernet*, Se le asigna una dirección IP al igual que una PC.

**Centralita IP:** Al igual que una centralita convencional, es un dispositivo para "centralizar y distribuir" llamadas Pero a diferencia de los sistemas convencionales que son un "hardware", un maquina física que hay que manipular conectando y desconectando cables, subiendo y bajando conmutadores, la centralita IP es un software que se puede manejar a distancia , que se programa desde una computadora y sobre todo, se puede actualizar y adaptar sin necesidad de cambiar el dispositivo físico; es decir la centralita cambiará a medida que cambien las necesidades del usuario.

**ATA:** (Analogue Terminal Adapter ), Se utiliza para conectar un teléfono analógico, a un puerto Ethernet, usualmente tienen un terminal RJ-11 (adaptador telefónico convencional) y un terminal RJ45 (para conectar a un puerto Ethernet)

## **2.2.10 Softphones**

**Softphones:** (en inglés combinación de *Software* y de *Telephone*) es un software que hace una simulación de teléfono convencional por computadora. Es decir, permite usar la computadora para hacer llamadas a otros softphones o a otros teléfonos convencionales usando un VSP (VoIP Service Provider, Proveedor de Servicios de VoIP). Normalmente, un Softphone es parte de un entorno Voz sobre IP y puede estar basado en el estandard SIP/H.323 o ser privativo como el IAX.

Ejemplos de Softhones:

- 1. Ekiga (protocolo SIP/H.323)[14]
- 2. Twinkle (protocolo SIP)[15]
- 3. Kiax (Protocolo IAX2)[16]
- 4. X-lite (Protocolo SIP)[17]

## **2.2.11 QoS y su importancia en VoIP**

QoS son tecnologías que garantizan la transmisión de cierta cantidad de datos en un tiempo dado (*throughput*). Calidad de servicio es la capacidad de dar un buen servicio.

La VoIP es uno de los servicios más atractivos en Internet. Sin embargo, Internet es una red IP basada en un servicio de best- effort y por lo tanto esto no garantiza la QoS. No obstante, esta limitación no ha sido un problema para el uso de servicios tradicionales en Internet como web y el correo electrónico, pero esto no satisface las necesidades de muchos nuevos usos como VoIP, que tienen exigencias de latencia bajas y es sensible a la pérdida de paquetes.

En VoIP no hay ningún estándar para medir la QoS, de ahí han surgido varios métodos para medirla: como MOS [18], E-Model [19] y PESQ [20]. Sin embargo, la mayor parte de estos métodos son asociados a la medida de claridad de la llamada. Además, son usados generalmente en el diseño de las redes y no son usados en tiempo real de una llamada. En este último caso es posible que la medida QoS simplemente pueda ser caracterizada por parámetros como la pérdida de paquete, el *delay* y el *jitter*.

Hay dos formas para medir la QoS: pasivo y activo. La medida pasiva rastrea el funcionamiento y el comportamiento del paquete para poder supervisar el tráfico sin modificarlo. La medida activa implica la inyección de algunos paquetes de prueba en la red, en la cual este tráfico de prueba puede ser medido.

## **2.3 Standard 802.11**

El estándar IEEE 802.11 o WiFi de IEEE que define el uso de los dos niveles inferiores de la arquitectura OSI[21] (capas física y de enlace de datos), especificando sus normas de funcionamiento en una WLAN. En general, los protocolos de la rama 802.x definen la tecnología de redes de área local.

La familia 802.11 actualmente incluye seis técnicas de transmisión por modulación, todas las cuales utilizan los mismos protocolos. El estándar original de este protocolo data de 1997, era el IEEE 802.11, tenía velocidades de 1 hasta 2 Mbps y trabajaba en la banda de frecuencia de 2,4 Ghz.

El término IEEE 802.11 se utiliza también para referirse a este protocolo al que ahora se conoce como "802.11 legacy". La siguiente modificación apareció en 1999 y es designada como IEEE 802.11b, esta especificación tenía velocidades de 5 hasta 11 Mbps, también trabajaba en la frecuencia de 2,4 GHz. También se realizó una especificación sobre una frecuencia de 5 Ghz que alcanzaba los 54 Mbps, era la 802.11a y resultaba incompatible con los productos de la b y por motivos técnicos casi no se desarrollaron productos. Posteriormente se incorporó un estándar a esa velocidad y compatible con el b que recibiría el nombre de 802.11g. La versión final del estándar se publicó en Junio de 2007 y recoge las modificaciones más importantes

sobre la definición original; incluye: 802.11a,b,d,e,g,h,i,j

En la actualidad la mayoría de productos son de la especificación b y de la g . El siguiente paso se dará con la norma 802.11n que sube el límite teórico hasta los 600 Mbps. Actualmente ya existen varios productos que cumplen un primer borrador del estándar N con un máximo de 300 Mbps (80-100 estables).

La seguridad forma parte del protocolo desde el principio y fue mejorada en la revisión 802.11i. Otros estándares de esta familia (c–f, h–j, n) son mejoras de servicio y extensiones o correcciones a especificaciones anteriores. El primer estándar de esta familia que tuvo una amplia aceptación fue el 802.11b. En 2005, la mayoría de los productos que se comercializan siguen el estándar 802.11g con compatibilidad hacia el 802.11b.

Los estándares 802.11b y 802.11g utilizan bandas de 2,4 Ghz que no necesitan de permisos para su uso. El estándar 802.11a utiliza la banda de 5 GHz. El estándar 802.11n hará uso de ambas bandas, 2,4 GHz y 5 GHz. Las redes que trabajan bajo los estándares 802.11b y 802.11g pueden sufrir interferencias por parte de hornos microondas, teléfonos inalámbricos y otros equipos que utilicen la misma banda de 2,4 Ghz.

## **2.3.1 IEEE 802.11 b/g**

Estudiaremos solamente los conceptos concernientes a los protocolos 802.11 b/g[22], por que los dispositivos que se utilizarán en las prácticas por lo general se rigen bajo estos estándares, para una revisión conceptual mas exhaustiva se puede revisar la bibliografía citada.

La revisión 802.11b del estándar original fue ratificada en 1999. 802.11b tiene una velocidad máxima de transmisión de 11 Mbit/s y utiliza el mismo método de acceso CSMA/CA[23] definido en el estándar original. El estándar 802.11b funciona en la banda de 2.4 GHz. Debido al espacio ocupado por la codificación del protocolo CSMA/CA, en la práctica, la velocidad máxima de transmisión con este estándar es de aproximadamente 5.9 Mbit/s sobre TCP y 7.1 Mbit/s sobre UDP.

Aunque también utiliza una técnica de ensanchado de espectro basada en DSSS[24], en realidad la extensión 802.11b introduce CCK(Complementary Code Keying) para llegar a velocidades de 5,5 y 11 Mbps (tasa física de bit). El estándar también admite el uso de PBCC (Packet Binary Convolutional Coding) como opcional. Los dispositivos 802.11b deben mantener la compatibilidad con el anterior equipamiento DSSS especificado a la norma original IEEE 802.11 con velocidades de bit de 1 y 2 Mbps.

En junio de 2003, se ratificó un tercer estándar de modulación: 802.11g, que es la evolución del estándar 802.11b. Este utiliza la banda de 2.4 Ghz (al igual que el estándar 802.11b) pero opera a una velocidad teórica máxima de 54 Mbit/s. Es compatible con el estándar b y utiliza las mismas frecuencias. Buena parte del proceso de diseño del estándar lo tomó el hacer

compatibles los dos estándares. Sin embargo, en redes bajo el estándar g la presencia de nodos bajo el estándar b reduce significativamente la velocidad de transmisión.

Los equipos que trabajan bajo el estándar 802.11g llegaron al mercado muy rápidamente, incluso antes de su ratificación que fue dada aprox. el 20 de junio del 2003. Esto se debió en parte a que para construir equipos bajo este nuevo estándar se podían adaptar los ya diseñados para el estándar b.

Actualmente se venden equipos con esta especificación, con potencias de hasta medio vatio, que permite hacer comunicaciones de hasta 50 km con antenas parabólicas apropiadas.

## **2.4 Topología e infraestructura básica de red**

La topología de una red representa la disposición de los enlaces que conectan los nodos de una red. Las redes pueden tomar muchas formas diferentes dependiendo de cómo están interconectados los nodos. Hay dos formas de describir la topología de una red: física o lógica. La topología física se refiere a la configuración de cables, antenas, computadores y otros dispositivos de red, mientras la topología lógica hace referencia a un nivel más abstracto, considerando por ejemplo el método y flujo de la información transmitida entre nodos. A continuación se dá una breve descripción de algunas topologías de red básicas:

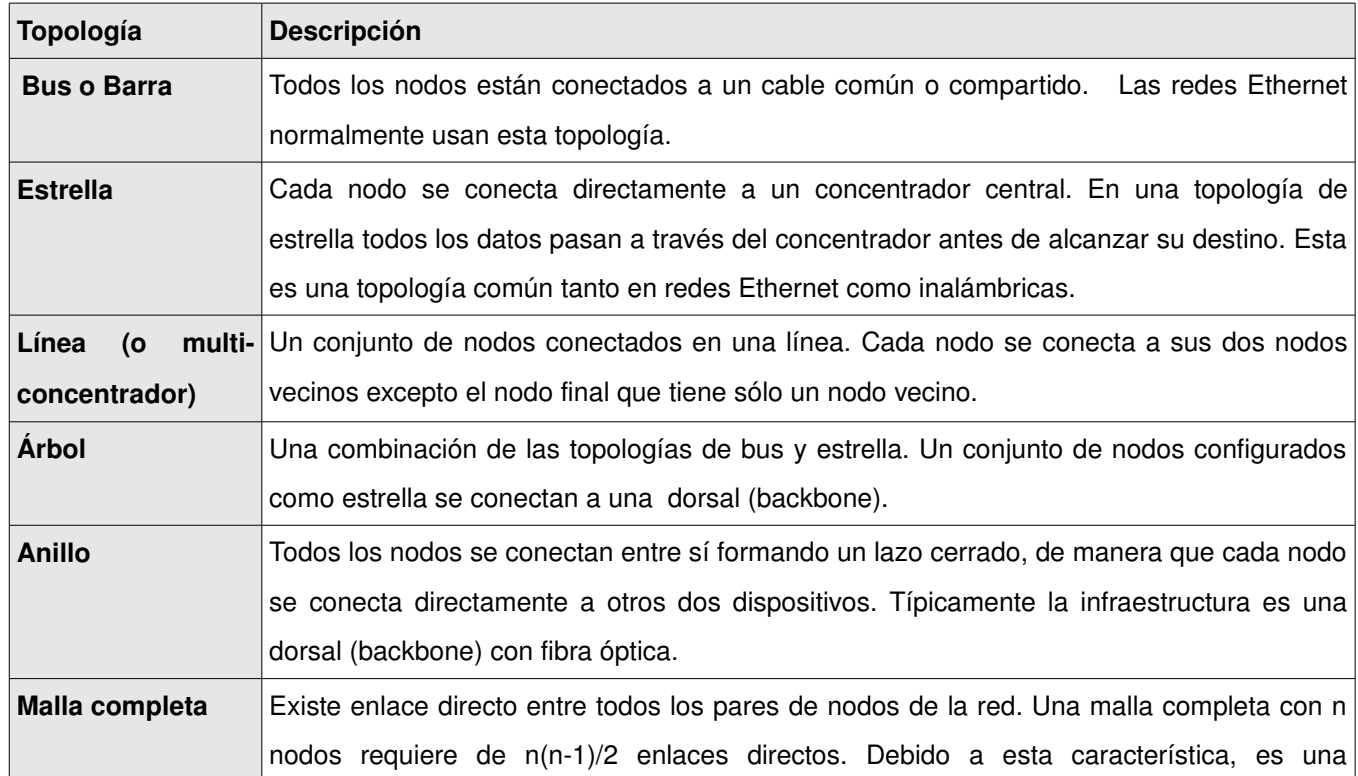

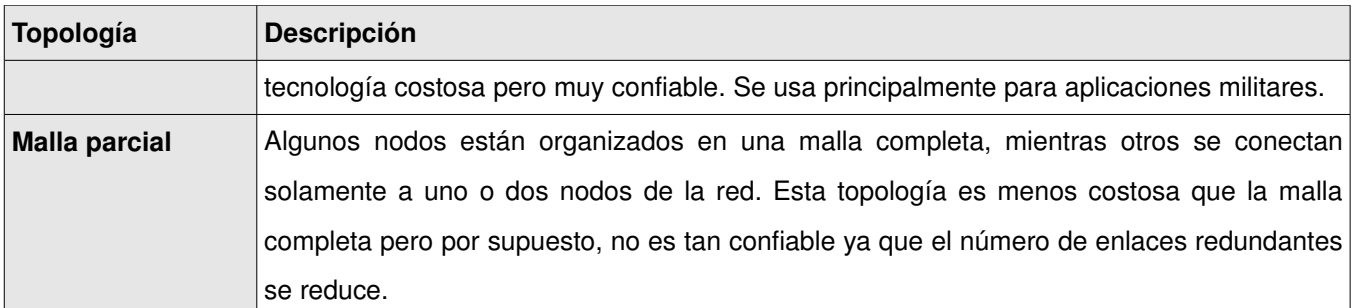

**Anillo Estrella Malla Parcial Malla Completa**

**Tabla 2.1:** Descripción de las topologías básicas de red

**Línea Árbol Bus Figura 2.1:** Topologías básicas de red.

#### **2.4.1 Topologías de red, relevantes en redes inalámbricas**

A continuación se hacen algunas observaciones generales que le ayudarán a entender cómo y por qué algunas topologías de red, pueden o no, ser aplicadas a redes inalámbricas. Estas observaciones pueden sonar triviales, pero su comprensión es fundamental para lograr la implementación de una red inalámbrica exitosa.

#### **La comunicación inalámbrica no requiere un medio**

Obviamente la comunicación inalámbrica no requiere de cables pero tampoco necesita de algún otro medio, aire, éter u otra sustancia portadora. Una línea dibujada en el diagrama de una red inalámbrica, es equivalente a una (posible) conexión que se está realizando, no a un cable u otra representación física.

## **La comunicación inalámbrica siempre es en dos sentidos (bidireccional)**

No hay reglas sin excepción, en el caso de "sniffing" (monitoreo) completamente pasivo o eavesdropping (escucha subrepticia), la comunicación es no bidireccional. Esta bidireccionalidad existe bien sea que hablamos de transmisores o receptores, maestros o clientes.

## **Un radio es solo un radio y su rol posterior es determinado por el software**

Este software determina el comportamiento de las tarjetas de radio bajo las capas 1 y 2 del modelo OSI[21], por ejemplo en las capas física y de enlace.

Teniendo en mente estas observaciones generales, podemos evaluar la relevancia de las topologías de red para redes inalámbricas.

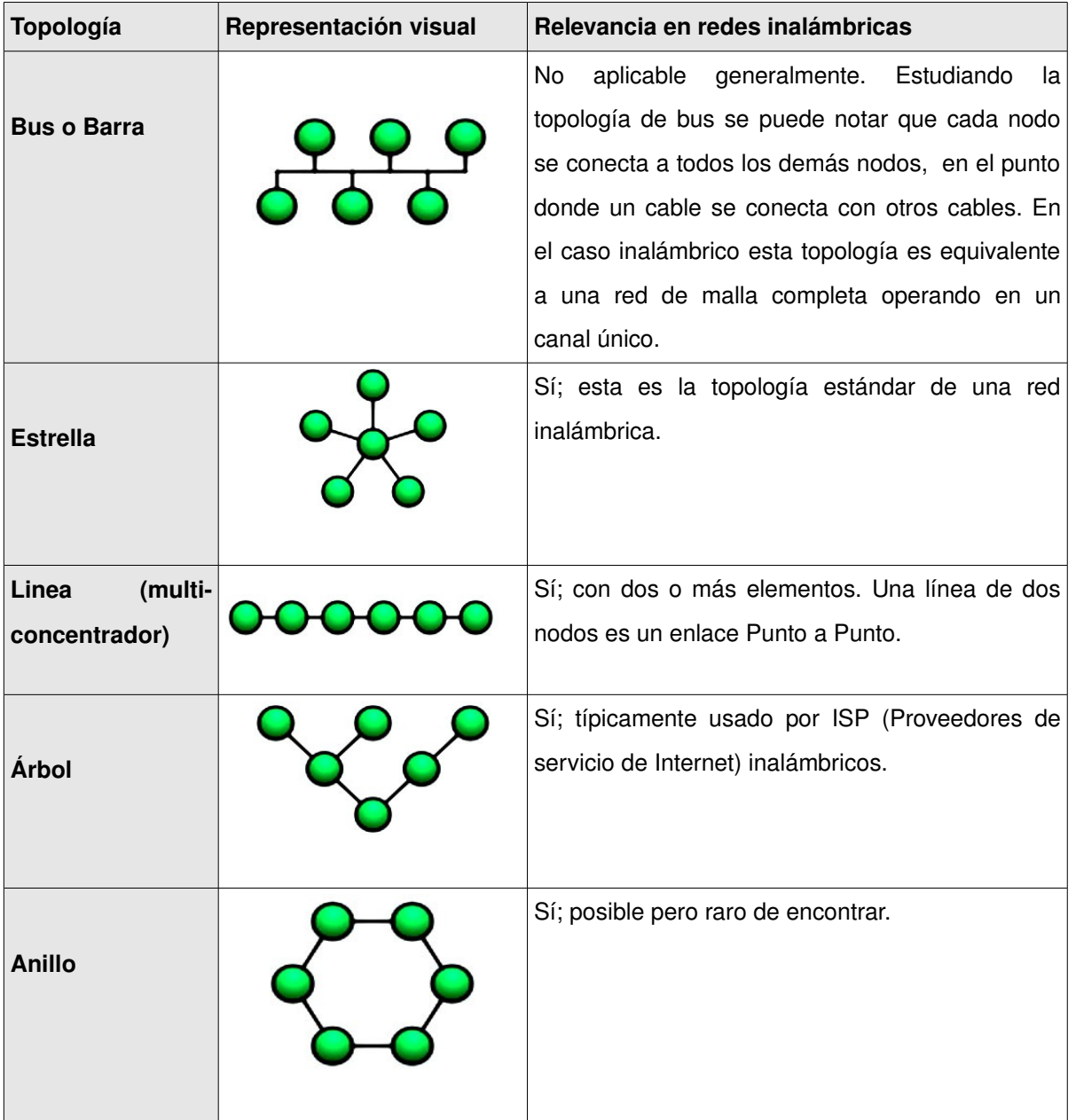

| Topología            | Representación visual | Relevancia en redes inalámbricas          |
|----------------------|-----------------------|-------------------------------------------|
| Malla completa       |                       | Sí; pero la mayoría son mallas parciales. |
| <b>Malla parcial</b> |                       | Sí.                                       |

Tabla 2.2: Topologías en redes inalámbricas

## **2.4.2 Redes MESH**

La topología en malla es una topología de red en la que cada nodo está conectado a todos los nodos. De esta manera es posible llevar los mensajes de un nodo a otro por diferentes caminos. Si la red de malla está completamente conectada, no puede existir absolutamente ninguna interrupción en las comunicaciones. Cada servidor tiene sus propias conexiones con todos los demás servidores.

Una red MESH es aquella que emplea uno o dos arreglos de conexión, una topología total o una parcial. En la total, cada nodo es conectado directamente a los otros. En la topología parcial los nodos están conectados sólo a algunos de los demás nodos

En la figura se muestra el esquema de conexión de una red MESH completa

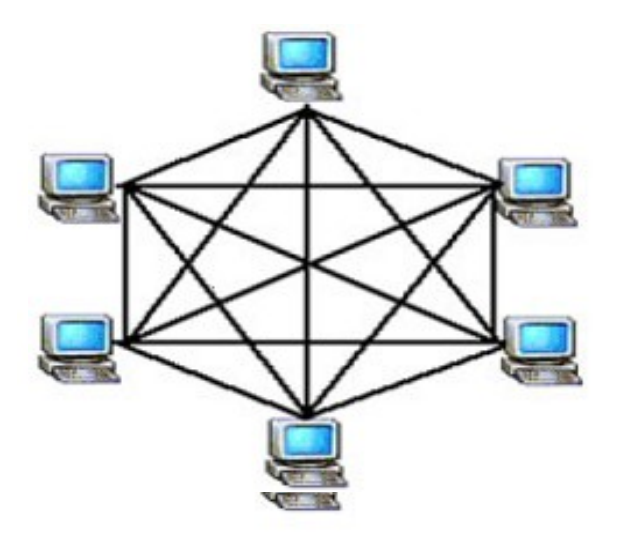

*Figura 2.2: Esquema de una topología MESH completa*

En la **figura 2.3** podemos observar un diagrama de una red MESH parcial, parecido a una implementación de MESH inalámbrico más realista: Los nodos tienen un grado variable de

conexión, con algunos nodos conectados a muchos nodos y otros en los extremos con pocas o una sola conexión.

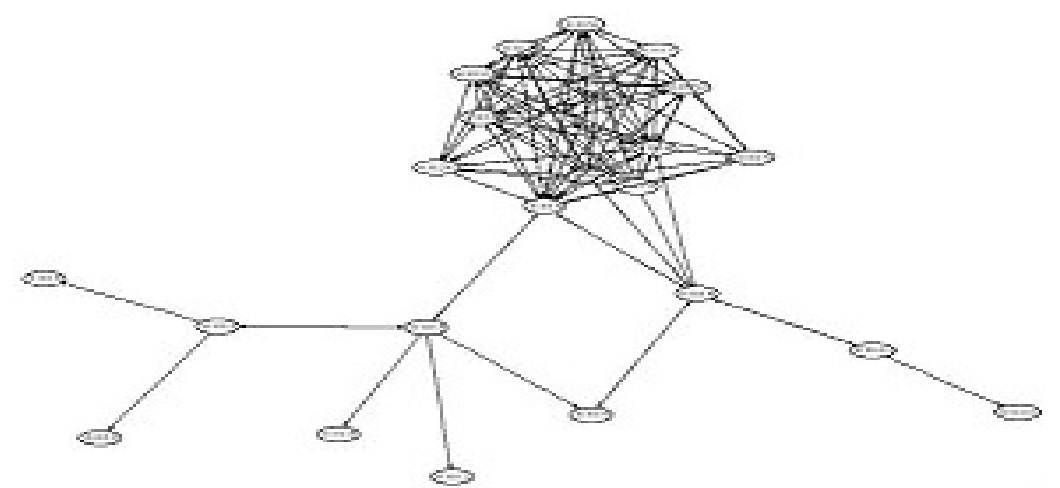

*Figura 2.3: Diagrama de Red con topología MESH parcial, más realista*

## **Topología y dinámica de la red MESH**

Como se puede ver en la definición, nada es necesariamente dinámico en una red MESH. Sin embargo, en años recientes, y en redes de conexión inalámbricas, el termino "MESH" es a menudo usado como un sinónimo de "ad-hoc" o red móvil. Obviamente combinando las dos características de la topología MESH y las capacidades de ad-hoc, es una proposición muy atractiva.

Mientras algunos ven las grandes ventajas de una red MESH en entornos dinámicos, la mayoría de las implementaciones más relevantes y exitosas que han surgido hasta ahora, son completamente estáticas, como por ejemplo con nodos/antenas colocados en techos.

## **Escenario típico**

Un escenario típico MESH en una zona urbana puede verse así, conectando mayormente antenas en techos, como se muestra en la figura 2.4. Pero potencialmente incluyendo muchas otras ubicaciones, como torres de antenas, árboles, nodos móviles (vehículos, computadoras portátiles).

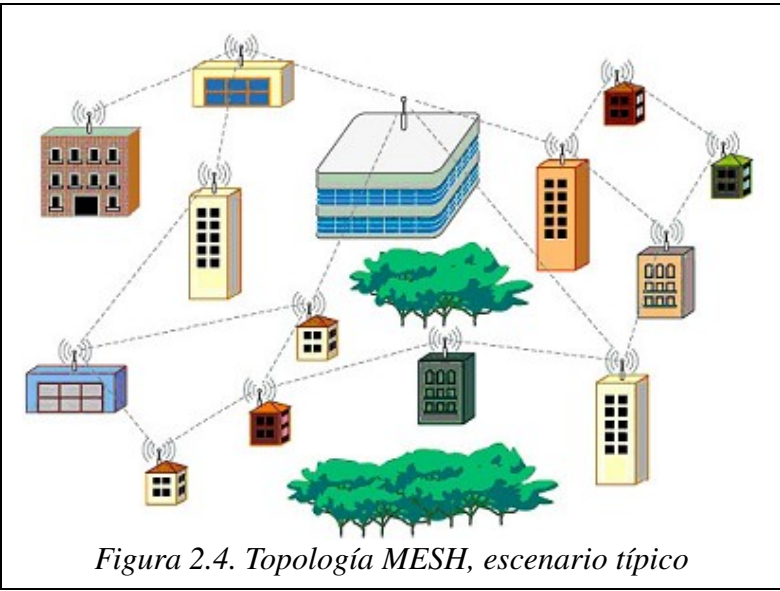

## **Términos relacionados**

Cuando se lee sobre redes MESH, se pueden encontrar muchos términos relacionados que algunas veces (aunque no siempre correctamente) son usados como sinónimos para redes *MESH*:

- **MANET** (red ad hoc móvil) combinando los dos aspectos de movilidad y dinámica (no necesariamente presentes en redes *mesh)*.
- **Redes Adhoc**, se enfoca en la espontaneidad, naturaleza dinámica de una red.
- **Redes MultiHop** se enfoca en el hecho de que la información viaja a través de muchos nodos.

## **Protocolos de enrutamiento de MESH**

Un protocolo de enrutamiento *mesh* es una parte de software que tiene que manejar el enrutamiento (dinámico) y conexiones de nodos en una red.

## **Elementos de enrutamiento MESH**

Entre los principales elementos de enrutamiento tenemos:

**Descubrimiento de nodo:** encontrar nodos mientras aparecen o desaparecen.

**Descubrimiento de frontera:** encontrar los limites o bordes de una red.

**Mediciones de enlace:** medir la calidad de los enlaces entre nodos.

**Cálculo de rutas:** encontrar la mejor ruta basado en la calidad de los enlaces.

**Manejo de direcciones IP:** asignar y controlar direcciones IP.

**Manejo de Up link/backhaul:** manejo de conexiones a redes externas, como por ejemplo enlaces a Internet.

## **Tipos de protocolos de enrutamiento MESH**

Dependiendo de la manera en la cual el protocolo controla los enlaces y sus estados, distinguimos dos tipos principales: *proactivo* y *reactivo*.

*Proactivo (manejo por tablas): e*stán caracterizados por chequeos proactivos del estado del enlace y actualización de tablas de enrutamiento, la cual lleva a una alta complejidad y carga de

CPU, pero también a un alto rendimiento.

- **OLSR**[37] (Optimized Link State Routing Protocol) (protocolo de enrutamiento por enlaces optimizados), OLSREXT,QOLSR.
- **TBRPF** (Topology Broadcast based on ReversePath).
- **Forwarding routing protocolo**, (protocolo de transmisión basado en el reenvío por camino invertido).
- **HSLS** (Hazy Sighted Link State routing protocol) (protocolo de enrutamiento basado en desechar los enlaces de baja calidad).
- **MMRP** (Mobile Mesh Routing Protocol), short: MobileMesh.
- **OSPF** (Open Shortest Path First)(basado en la ruta mas corta).

*Reactivo (por demanda): r*eacción pasiva en detección de problemas (rutas que no trabajan), tiende a ser menos efectiva, pero también es menos exigente con el CPU. Las líneas entre estos dos tipos no son estrictas, existen mezclas y formas diferentes: **AODV.**

*OLSR:* este protocolo se detalla un poco más, debido a que el firmware *dd-wrt* lo utiliza como protocolo de enrutamiento. *Optimized Link State Routing (enrutamiento por enlaces optimizados)*, y descrito en el RFC3626:

- Es un protocolo de enrutamiento para redes móviles Ad-hoc.
- Es un protocolo proactivo, maneja tablas utilizando una técnica llamada: multipoint relaying (MPR) for message flooding.(relevo o repetición multipunto por inundación de mensajes).
- Actualmente la implementación compila en GNU/Linux, Windows, OS X, sistemas FreeBSD y NetBSD.
- OLSRD esta diseñado para ser bien estructurado y de una implementación bien codificada que debería ser fácil de mantener, expandir y utilizada en otras plataformas. La implementación es amoldable en RFC3626 con respecto a su blindaje y funciones auxiliares.
- Actualmente es visto como uno de los protocolos más prometedores y estables.

## **2.4.3 Punto de Acceso**

Un punto de acceso es un "concentrador" inalámbrico. El transmisor/receptor conecta entre sí los nodos de la red inalámbrica y normalmente también sirve de puente entre ellos y la red cableada. Un conjunto de puntos de acceso (coordinados) se pueden conectar unos con otros para crear una gran red inalámbrica.

## **2.4.4 Clientes inalámbricos**

Un cliente inalámbrico es cualquier estación inalámbrica que se conecta a una red de área local (LAN –Local Area Network) inalámbrica para compartir sus recursos. Una estación inalámbrica se define como cualquier computador con una tarjeta adaptadora de red inalámbrica instalada que transmite y recibe señales de Radio Frecuencia (RF).

Algunos de los clientes inalámbricos más comunes son las computadoras portátiles, PDAs, equipos de vigilancia y teléfonos inalámbricos de VoIP.

## **2.4.5 Modos de operación de redes inalámbricas**

El conjunto de estándares 802.11 definen dos modos fundamentales para redes inalámbricas:

- 1. Ad hoc
- 2. Infraestructura

Es importante comprender que no siempre, los modos se ven reflejados directamente en la topología. Por ejemplo, un enlace punto a punto puede ser implementado en modo *ad hoc* o Infraestructura y nos podríamos imaginar una red en estrella construida por conexiones *ad hoc*. El modo puede ser visto como la configuración individual de la tarjeta inalámbrica de un nodo, más que como una característica de toda una infraestructura.

Ad-hoc: El modo ad hoc, también conocido como punto a punto, es un método para que los clientes inalámbricos puedan establecer una comunicación directa entre sí. Al permitir que los clientes inalámbricos operen en modo ad hoc, no es necesario involucrar un punto de acceso central. Todos los nodos de una red ad hoc se pueden comunicar directamente con otros clientes.

Cada cliente inalámbrico en una red *ad hoc* debería configurar su adaptador inalámbrico en modo *ad hoc* y usar los mismos SSID[27] y "número de canal" de la red.

Una red *ad hoc* normalmente está conformada por un pequeño grupo de dispositivos dispuestos cerca unos de otros. En una red *ad hoc* el rendimiento es menor a medida que el número de nodos crece. Para conectar una red *ad hoc* a una red de área local (LAN) cableada o a Internet, se requiere instalar una Pasarela o *Gateway* especial*.* El término latino *ad hoc* significa "para esto" pero se usa comúnmente para describir eventos o situaciones improvisadas y a menudo espontáneas.

 **Infraestructura:** Contrario al modo *ad hoc* donde no hay un elemento central, en el modo de infraestructura hay un elemento de "coordinación": un punto de acceso o estación base. Si el punto de acceso se conecta a una red Ethernet cableada, los clientes inalámbricos pueden acceder a la red fija a través del punto de acceso. Para interconectar muchos puntos de acceso y clientes inalámbricos, todos deben configurarse con el mismo SSID. Para asegurar que se maximice la capacidad total de la red, no configure el mismo canal en todos los puntos de acceso que se encuentran en la misma área física. Los clientes descubrirán (a través del escaneo de la red) cuál canal está usando el punto de acceso de manera que no se requiere que ellos conozcan de antemano el número de canal.

 En redes IEEE 802.11 el modo de infraestructura es conocido como Conjunto de Servicios Básicos (BSS – Basic Service Set). También se conoce como Maestro y Cliente.

## **2.5 Conclusiones**

La revisión de conceptos es de vital importancia por que nos permite tener un marco de referencia de los temas abordados en el presente trabajo de graduación, cabe subrayar que se ha hecho referencia a los conceptos más importantes y en su definición esencial. El lector que desee profundizar en algún tema especifico cuenta con referencias bibliográficas que le guiarán a una comprensión más profunda del algún tema de interés.

Después de revisar los conceptos mas importantes relacionados con los capítulos posteriores, seguimos entonces con el capitulo 3, el laboratorio VoIP.

# **CAPITULO 3 LABORATORIO VoIP**

En el capitulo 2 estudiamos los conceptos principales relacionados con la VoIP. En el presente capítulo se implementará el laboratorio de comunicaciones en su primera parte; es decir el laboratorio VoIP, el cual consiste en un conjunto de guías, basadas en el software Asterisk. Se detallará el proceso de instalación de Asterisk, así como el de freePBX (Herramienta utilizada para la configuración de Asterisk). Además, se desarrollarán guías para la implementación de un plan de llamadas en Asterisk. en un primer momento se escribirán directamente en los archivos de configuración de Asterisk, luego haciendo uso de freePBX, como herramienta de configuración.

Cuando se gestiona una centralita software con Asterisk, muchas veces es necesario la configuración remota, por lo que se implementará una práctica que ilustre tal situación. Para finalizar se implementará un plan de llamadas simulando las necesidades de una pequeña y mediana empresa (PYME). Se utilizará una herramienta de configuración de Asterisk desarrollada en la EIE.

El capítulo esta formado por siete secciones, seis corresponden a cada una de las prácticas de laboratorio propuestas y la última corresponde a las conclusiones.

## **3.1 Instalación de Asterisk**

#### **Objetivo General**:

Instalar Asterisk en el sistema operativo Debian/Linux 4.0

#### **Objetivos específicos:**

- Familiarizarse con la instalación de paquetes en LINUX
- Familiarizarse con la instalación y configuración de Asterisk en el sistema operativo LINUX
- Identificar los paquetes adicionales que Asterisk necesita para su funcionamiento.

#### **Procedimiento de la práctica**

Instalación de Asterisk en Debian 4.0 kernel 2.6.18-4-686. No debería de generar inconvenientes en otras distribuciones de LINUX. Para el procedimiento de instalación y configuración de Asterisk, debemos tener privilegios de *root* y tener conexión a internet. Antes de empezar debemos tener instaladas las siguientes dependencias:

#### **Para Asterisk:**

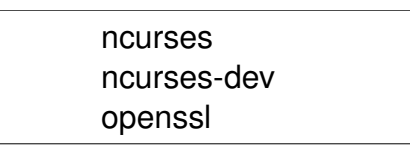

libcurl3-openssl-dev zlib-bin zlib1g-dev bison  $bison-1.35$ 

las instalamos de la siguiente manera, (desde la consola de Linux)

root@Romero:/home/roberto#apt-get install ncurses ncurses-dev openssl libcurl3-openssl-dev zlib-bin zlib1g-dev bison bison-1.35

## **1 Instalamos los siguientes módulos para perl**

instalan software necesario para el funcionamiento de perl

perl - MCPAN - e "install Net:: Telnet" perl - MCPAN - e "install IPC:: Signal" perl - MCPAN - e "install Proc:: WaitStat" aptitude install mime-construct

## **2- Instalamos asterisk-perl**

wget http://asterisk.gnuinter.net/files/asterisk-perl-0.08.tar.gz tar zvxf asterisk-perl-0.08.tar.gz cd asterisk-perl-0.08 perl Makefile.PL make all make install

## **3 Modificamos la configuración de php**

Para que acepte upload de archivos de hasta 20MB en los archivos de audio que utilizaremos para la música en espera:

vi /etc/php5/apache2/php.ini ; Maximum allowed size for uploaded files. upload max filesize =  $20M$ 

## **4 Descargamos los paquetes que utilizaremos durante el proceso de instalación**

Se compilaran e instalaran las versiones de los siguientes paquetes (estos han sido probados y funcionan correctamente, si se hace algún cambio en las versiones verificar que sean compatibles con el resto de paquetes)

nos cambiamos de directorio

cd /usr/src

ahora descargamos Asterisk y algunos complementos, además zaptel que es un modulo cargable en el kernel de Linux

wget http://ftp.digium.com/pub/libpri/libpri-1.2.2.tar.gz wget http://ftp.digium.com/pub/zaptel/zaptel-1.2.5.tar.gz

wget http://ftp.digium.com/pub/asterisk/asterisk-1.2.6.tar.gz wget http://ftp.digium.com/pub/asterisk/asterisk-addons-1.2.2.tar.gz wget http://ftp.digium.com/pub/asterisk/asterisk-sounds-1.2.2.tar.gz

Ahora descargamos freePBX que usaremos luego cuando en una práctica posterior instalemos freePBX

wget http://easynews.dl.sourceforge.net/sourceforge/amportal/freepbx-2.0.1.tar.gz

El siguiente paso es descomprimir los archivos fuente

tar zvxf libpri-1.2.2.tar.gz tar zvxf zaptel-1.2.5.tar.gz tar zvxf asterisk-1.2.6.tar.gz tar zvxf asterisk-addons-1.2.2.tar.gz tar zvxf asterisk-sounds-1.2.2.tar.gz tar zvxf freepbx-2.0.1.tar.gz

#### **5 Creamos un grupo y usuario asterisk**

groupadd asterisk useradd - c "PBX asterisk" - d /var/lib/asterisk - g asterisk asterisk mkdir /var/run/asterisk

#### **6 Instalar Asterisk**

cd /usr/src/libpri make && make install cd /usr/src/zaptel make && make install cd /usr/src/asterisk make clean && make && make install && make samples cd /usr/src/asterisk-sounds make && make install cd /usr/src/asterisk-addons make install

Después de efectuar estos seis pasos Asterisk queda completamente instalado.

## **7 Ejecutando Asterisk**

Para probar si todo el proceso de instalación marchó correctamente, abrimos una consola de Linux y escribimos lo siguiente:

root@Romero:/home/roberto# asterisk -vvvv c

Asterisk 1.2.6, Copyright (C) 1999 2008 Digium, Inc. and others.

Created by Mark Spencer <markster@digium.com>

Asterisk comes with ABSOLUTELY NO WARRANTY; type 'core show warranty' for details. This is free software, with components licensed under the GNU General Public

License version 2 and other licenses; you are welcome to redistribute it under certain conditions. Type 'core show license' for details.

#### **\*CLI>**

si escribimos 'help' en la consola nos muestra una lista de comandos para la gestión de Asterisk

### **8 Instalación alternativa de Asterisk**

Debian/Linux ofrece la posibilidad de instalar Asterisk con el gestor de aplicaciones Synaptic, esto es por que la versión 1.2 de Asterisk esta incluida en los repositorios Debian.

Abrir Synaptic el menú principal *Gnome* abrir Sistema/aplicaciones/Gestor de paquetes Synaptic, es necesario tener la contraseña de root para poder iniciar la aplicación. Marcar Asterisk y luego aplicar para que lo instale.

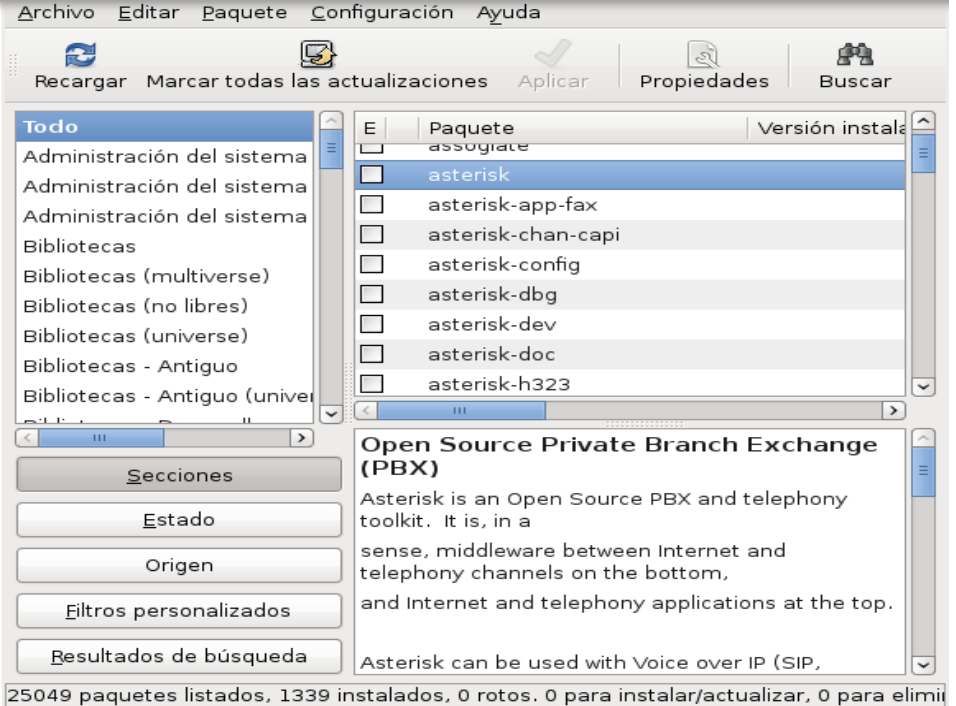

*Figura 3.1: Gestor de paquetes Synaptic, Instalación alternativa de Asterisk*

## **3.2 Configuración de un** *dialplan* **básico**

**Objetivo general:** Implementar un *dialplan* en Asterisk, escribiendo en los archivos de configuración de Asterisk.

## **Objetivos específicos:**

- Familiarizarse con las partes que forman un *dialplan* en Asterisk y la forma de implementarlo.
- Escribir directamente en los archivos de configuración de Asterisk.
- Verificar el funcionamiento del *dialplan* implementado, mediante softphone.

#### **Procedimiento de la practica**

Hasta aquí tenemos instalado Asterisk con todas dependencias que necesita para funcionar como una centralita telefónica, a continuación escribiremos un plan de llamadas en los archivos de configuración de Asterisk. Todos los archivos de configuración se encuentran en /etc/asterisk son bastantes, pero en nuestro caso ocuparemos algunos, los archivos tienen comentarios que nos guían para su modificación.

Para ver el listado de los archivos de configuración escribir en la consola lo siguiente: roberto:/etc/asterisk# ls /etc/asterisk

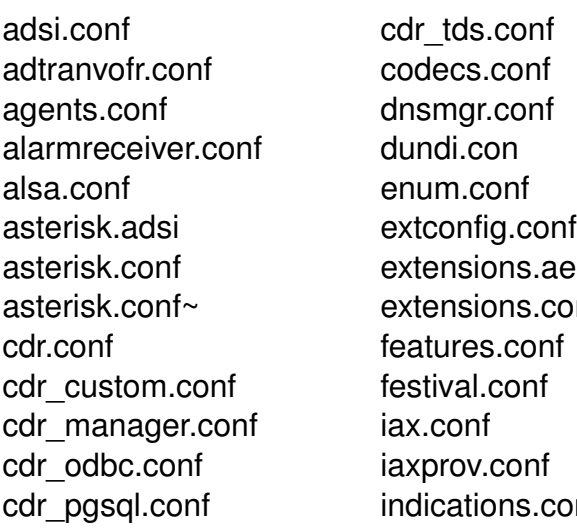

adsi.conf cdr\_tds.conf logger.conf res\_odbc.conf manager.conf rpt.conf agents.conf dnsmgr.conf meetme.conf rtp.conf alarmreceiver.conf dundi.con mgcp.conf sip.conf alsa.conf enum.conf misdn.conf sip.conf asterisk.conf extensions.ael modules.conf skinny.conf nf musiconhold.conf telcordia-1.adsi cdr\_custom.conf festival.conf oss.conf vpb.conf cdr\_manager.conf iax.conf phone.conf zapata.conf privacy.conf nf queues.conf

asterisk.adsi extconfig.conf modem.conf sip\_notify.conf cdr.conf features.conf osp.conf voicemail.conf

Para este caso vamos a usar algunos y son los siguientes:

extensions.conf sip.conf voicemail.conf

El archivo más importante de todos es extensions.conf, es la llave del funcionamiento de Asterisk, es el corazón del Dial Plan. El siguiente paso es configurar el protocolo, para esto tenemos que editar el archivo *sip.con*f que como su nombre lo indica, es el encargado de manejar las características de SIP. Los clientes deben ser configurados en este archivo antes de poder recibir o hacer llamadas. El archivo es leído desde arriba hacia abajo (cuando se ejecuta). La primera sección es para opciones generales del servidor, como la dirección IP o el puerto. Las secciones siguientes definen parámetros para los clientes, tales como el *username*, *password* y la IP por defecto para clientes no registrados.

Las secciones (contextos) son diferenciadas por corchetes [ ] , a continuación se muestra el contenido de el archivo *sip.conf*:

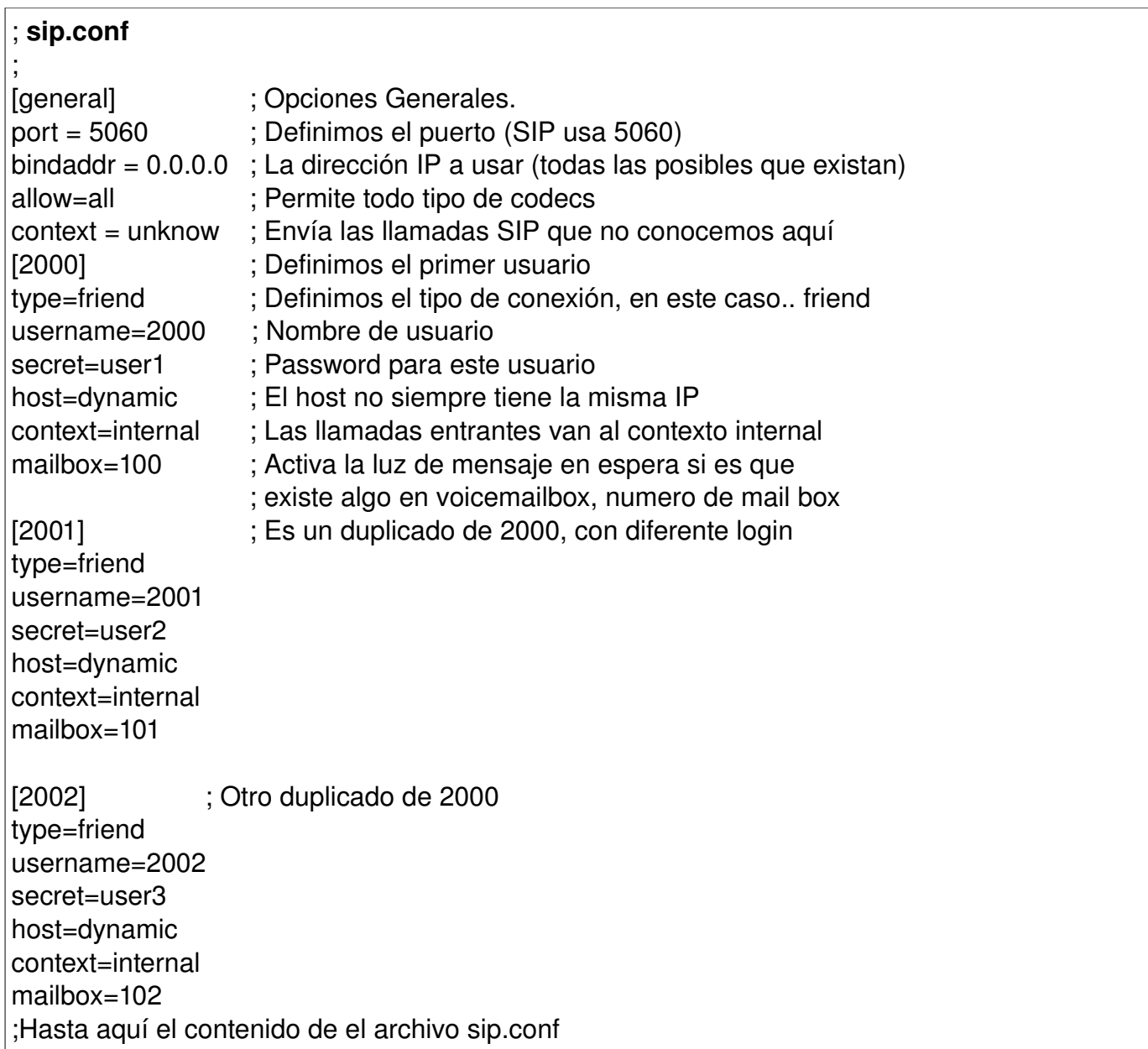

Es importante permitir a un usuario distinto del root, que pueda escribir en los archivos de configuración de Asterisk, para esto se debe ejecutar desde la consola de comandos de LINUX lo siguiente:

roberto:/etc/asterisk# chmod 666 sip.conf

Ya que por defecto los archivos de configuración de Asterisk solo pueden ser modificados por el súper usuario. Con esta configuración el protocolo SIP esta listo para funcionar, ahora el siguiente paso es configurar extensions.conf. Como se había mencionado, extensions.conf es el corazón del funcionamiento de Asterisk, aquí se define como se deben manejar las llamadas. Consiste en una lista de instrucciones que Asterisk debe seguir, que son iniciados por dígitos recibidos por un canal o alguna aplicación.
Antes de ver el archivo explicaremos un poco el contenido, al igual que SIP las secciones (contextos) se definen entre corchetes [ ] y dentro de esta se encuentran las extensiones. Un ejemplo de estas ultimas es algo así:

exten  $=$  555,1, Dial(Zap/1,20)

 $exten = 555.2$ , Voicemail $($ u555)

El "exten = > " indica al Dialplan que lo próximo será un comando.

El "555" es el dígito actual recibido.

El "1" y el "2" representan la prioridad, que determinan en que orden se tomarán los comandos de esa extensión.

Aclarado esto, pasamos a ver el contenido de extensions.conf

# ; **extensions.conf**  ; [general] static=yes ; Estas dos lineas previenen que desde la linea de writeprotect=yes ; comandos se pueda sobreescribir el archivo de configuración [unknow] ; ; Toma las llamadas desconocidas que encontraron ; el sistema, y les envía una orden de tono. ; El string "\_." borra cualquier secuencia, con esto ; todas las llamadas recibirán el tono de ocupado. ; Eventualmente se aburrirán y colgaran el teléfono. ;  $exten =  $1,1,$ Congestion$ [internal] ; aquí defino el contexto internal ; ; Si el numero marcado por el que llama es "2000", entonces ; llama al usuario "2000" mediante el canal SIP. Deja que el numero ; suene durante 20 segundos, y si no hay respuesta, procede a la prioridad 2. ; Si el numero retorna un resultado "busy", entonces salta a la prioridad 102 ; exten => 2000,1,Dial(SIP/2000,20) ; ; La prioridad 2 envía la llamada al voicemail, y da el mensaje "unavailable" ; para el usuario 2000. La unica forma de salir del voicemail ; en esta instancia es colgando. ; exten => 2000,2,Voicemail(u2000) ; ; Si el numero marcado en la prioridad 1 devuelve un estado ; "busy", entonces el Dial saltara a 101 + (prioridad actual) ; que en este caso seria 101+1=102. Este +101 es construido ; dentro de Asterisk y no necesita ser definido.

```
; 
exten => 2000,102,Voicemail(b2000) 
ext{en} => 2000,103, Hangup
; 
; Ahora, que pasa si el numero marcado es "2001" o "2002"? 
; 
exten    => 2001,1,Dial(SIP/2001,20) 
exten = > 2001,2, Voicemail(u2001)
exten    => 2001,102,Voicemail(b2001) 
ext{en} = > 2001,103, Hangup
exten    => 2002,1,Dial(SIP/2002,20) 
exten \Rightarrow 2002,2, Voicemail(u2002)
exten    => 2002,102,Voicemail(b2002) 
ext{en} = 2002,103, Hangup
; 
; Ahora definimos un numero donde los usuarios puedan alcanzar 
; el voicemail. Llamamos a la aplicación VoicemailMain con el 
; numero del que llama pasado como variable, así
; que lo único que se necesita hacer es teclear el password. 
; 
exten => 2999,1,VoicemailMain(${CALLERIDNUM}) 
; 
; Definimos un numero para escuchar el Music on Hold 
; 
exten => 6601,1,WaitMusicOnHold(30) 
;
```
Ahora solo falta definir las casillas de voz o voicemail, para esto tenemos que editar el archivo voicemail.conf. Este es el encargado de configurar los parámetros para el sistema de buzón de voz, guarda la información en el mailbox, etc. El archivo esta dividido en dos secciones, la sección general, que contiene distintos parámetros, pero en este caso solo utilizaremos el que indica en que formato se guardan los mensajes recibidos. La segunda sección indica la configuración individual de cada casilla.

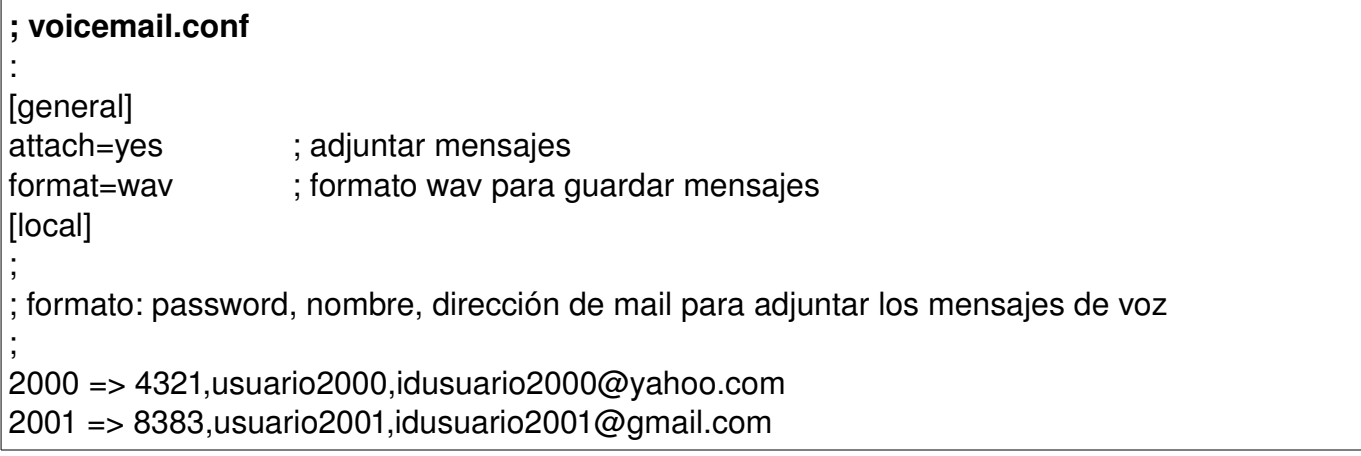

2002 => 1234,usuario2002,idusuario2002@debian.org Y por último queda habilitar el Music on Hold y para esto en extensions.conf definimos el número 6601 para escuchar la música que reproduce Asterisk para este servicio. Para habilitarlo hay que descomentar lo siguiente en zapata.conf. : musiconhold=default Y queda de esta forma: musiconhold=default Luego el archivo musiconhold.conf se debe editar y dejar de la siguiente manera: ; musiconhold.conf ; aquí definimos las clases para music on hold [classes] default => quietmp3:/var/lib/Asterisk/mohmp3 ; ; existen otros tipos de clases ;loud => mp3:/var/lib/Asterisk/mohmp3 ;random => quietmp3:/var/lib/Asterisk/mohmp3,z ;unbuffered => mp3nb:/var/lib/Asterisk/mohmp3 ;quietunbuf => quietmp3nb:/var/lib/Asterisk/mohmp3 ;manual  $\Rightarrow$  custom:/var/lib/Asterisk/mohmp3,/usr/bin/mpg123 -q -r 8000 -f 8192 -b 2048 -mono s

Solo con estos pasos, podemos habilitar el servidor VoIP, ahora solo hace falta probar el funcionamiento del sistema. Esta parte se realiza configurando dos softphone como clientes de acuerdo a los usuarios creados en la practica y hacer llamadas entre ellos.

**Configurando el softphone Ekiga** (puede usarse otro, por ejemplo el x-lite, usaremos este, por encontrarse previamente instalado en Debian)

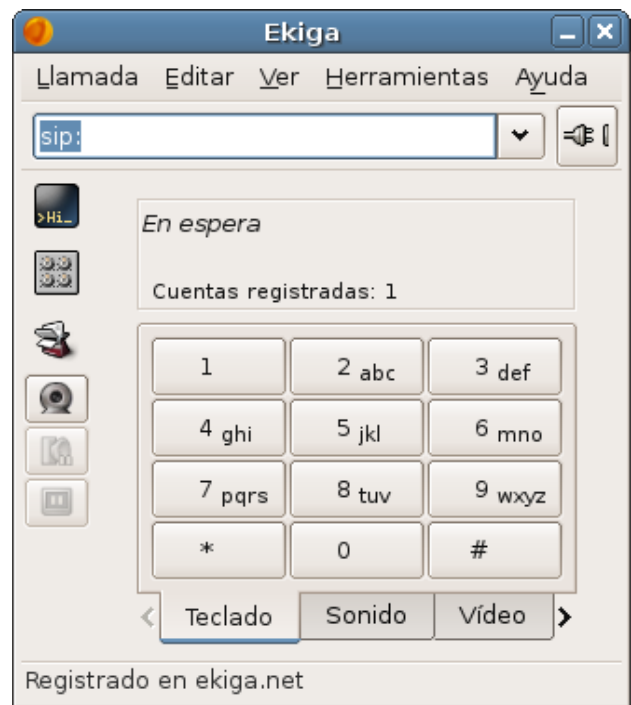

*Figura 3.2: Softphone Ekiga*

Si es la primera vez que ejecutamos el programa, tenemos que hacer una configuración previa, la cual es sencilla, solo seguimos las indicaciones del asistente, al final nos queda el softphone listo, ver figura 1. Para configurar las cuentas de usuario credas en el servidor de Asterisk. Seleccionar la opción editar en el menú principal de ekiga (figura 1), luego seleccionar la opción cuentas, en la siguiente ventana seleccionar añadir, y se mostrará la ventana de la figura 3.2. dejar la configuración que se muestra en la figura 3.3, para el usuario 2000, para 2001 es similar

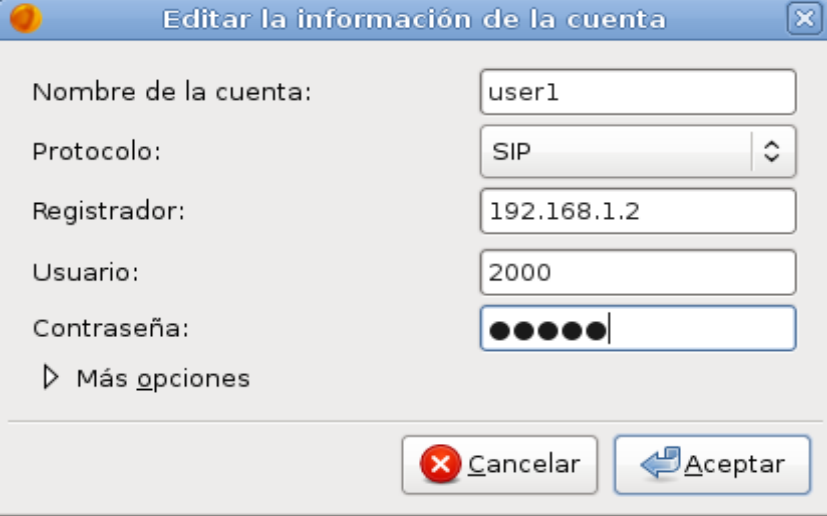

*Figura 3.3: Registro de usuarios, softphone Ekiga*

Nombre de la cuenta: user1 protocolo: SIP Registrador: Dirección IP del servidor de Asterisk Usuario: el que definimos en sip.conf

contraseña: la que definimos en sip.conf

luego presionar aceptar y esperar que nos registre el servidor de Asterisk

De igual forma registrar el user2 y realizar pruebas

# **3.3 Instalación de la GUI freePBX**

Asterisk desde sus versiones iniciales se convirtió en una excelente opción para implementar una centralita telefónica mediante software. Pero todas las características de Asterisk, se ven un tanto limitadas cuando la programación de un dial plan se tiene que hacer directamente escribiendo los archivos de configuración de Asterisk, lo que implica conocimiento de algún lenguaje de programación o estar familiarizados con algoritmos computacionales.

Utilizando la herramienta de configuración con interfase gráfica freePBX, se puede implementar un *dial plan*, llenando un formulario en una pagina web, similar al que se llena cuando se abre una cuenta de correo electrónico. Al finalizar la practica se pretende tener instalado y listo para usar el software libre freePBX, que permita configurar de forma gráfica un *dial plan* en Asterisk.

**Objetivo de la practica:** Instalar la herramienta de configuración de freePBX en el sistema Operativo LINUX

### **Procedimiento de la práctica:**

- $\checkmark$  Descargar las fuentes de freePBX.
- $\checkmark$  Instalar las dependencias para el funcionamiento de freePBX.
- $\checkmark$  Configurar mysql
- $\checkmark$  Instalar freePBX desde los archivos fuente
- $\checkmark$  Probando el sistema

### **Descargar las fuentes de freePBX.**

Las comandos digitarlos en la consola de LINUX

Para esta instalación se utilizó 2.3.1 de freePBX,para cambiarla ver la versión mas reciente, y escribir esa versión para descargarla.

#### cd /usr/src

wget http://mirror.freepbx.org/freepbx-2.3.1.tar.gz

#### Ahora descomprimir el archivo de freePBX

tar zvxf freepbx-2.3.1.tar.gz

### **Instalar las dependencias para el funcionamiento de FreePBX.**

aptitude install apache-ssl aptitude install php5 php5-cli aptitude install mysql-server aptitude install php-pear aptitude install php5-mysql aptitude install php-db aptitude install libapache-mod-php5 aptitude install php5-gd

# *Configuraciones relacionadas a freePBX*

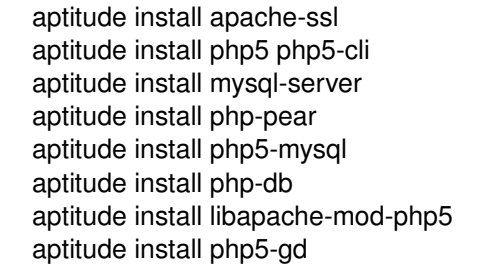

gedit /etc/apache/php.ini & Buscar en el archivo php.ini, la linea change upload\_max\_filesize = 2M cambiar a 20M

Agregar el usuario Asterisk (Hacer caso omiso de la advertencia que se pueda obtener)

adduser asterisk --disabled-password --gecos "asterisk PBX" --home /var/lib/asterisk

# **Configurar mysql**

*Configurar Mysql para la grabación del detalle de llamadas*

mysql -u root -p (prompts for password) create database asteriskcdrdb; create database asterisk; quit mysql -u root -p asteriskcdrdb < /usr/src/freepbx-2.3.1/SQL/cdr\_mysql\_table.sql mysql -u root -p asterisk < /usr/src/freepbx-2.3.1/SQL/new\_install.sql

*Conceder acceso a las bases de datos* 

mysql -u root -p mysql> GRANT ALL PRIVILEGES ON asteriskcdrdb.\* TO asteriskuser@localhost IDENTIFIED BY 'amp109'; mysql> GRANT ALL PRIVILEGES ON asterisk.\* TO asteriskuser@localhost IDENTIFIED BY 'amp109'; mysql> quit

*Modificar el archivo/etc/asterisk.conf y buscar la siguiente linea...*

gedit /var/run/asterisk.conf /var/run/ se necesita cambiar a /var/run/asterisk

 $\checkmark$  Instalar freePBX desde los archivos fuente

Iniciar Asterisk antes o freePBX mandará un mensaje de error

asterisk rvvvc

/usr/src/freepbx.xxxfreepbx\_install.sh

freePBX se puede quejar de que la versión de Asterisk es incompatible así que se puede instalar de esta manera

usr/src/freepbx.xxx/freepbx\_install.sh --my-svn-is-correct/

### *Permisos y Asterisk*

Es necesario agregar www-data a el grupo asterisk, para poder leer todos los archivos y directorios de asterisk.

adduser www-data asterisk

#### *Configurar amportal para que arranque al inicio del sistema.*

gedit /etc/rc.local insertar por encima de la linea "exit 0" lo siguiente: /usr/sbin/amportal start salvar y salir

Nota En este momento es necesario reiniciar el equipo, para evitar cualquier fallo<br>en la configuración.

### **Probando el sistema**

Abrir un explorador de internet y colocar lo siguiente en la barra de direcciones: <https://127.0.0.1/html>(si se dejaron las configuraciones por defecto de freePBX)

Entonces se mostrará una imagen se un sapo verde en la esquina superior izquierda mas tres links

El primer link es : voicemail manament

El segundo lino es: Flash Operador Panel

El tercer lino es: freePBX administratition

*Comandos útiles*

Será necesario detener e iniciar Asterisk ocasionalmente

para iniciar amportal start para detener Asterisk amportal stop O reiniciar Asterisk amportal restart

# **3.4 Configuración de un** *dialplan* **básico con freePBX**

**Objetivo de la practica:** Escribir un *dial plan* en los archivos de configuracion de asterisk haciendo uso de la herramienta de configuracion de Asterisk Freepbx.

### **Procedimiento de la práctica:**

- a) acceder a freepbx, mediante un browser de internet, tal como firefox.
- b) Digitar el login y contraseña del admisntrador de freepbx.
- c) Identificar el panel de incio de freepbx.
- d) Crear un usuario, llamado *user1*, usando el protocolo SIP como canal de comunicación.
- e) Identificar paso a paso, la creacion del usuario del numeral anterior.
- f) Crear otro usuario, denominado *user2*, repitiendo pasos 4 y 5.
- g) Configurar los softphones de los usuarios (*user1 v user2*), X-lite es una buena alternativa.
- h) Hacer llamadas, para probar el dial plan implementado.
- i) Extraer de freepbx la información correspondiente al tráfico generado por las llamadas.

### **I. parte configuración de un dial plan básico usando freepbx**

### *acceder a freepbx, mediante un browser de internet, tal como Mozilla Firefox.*

Desde un browser de internet, abrir freepbx, escribiendo la dirección(con el comando ifconfig se avergua la IP)donde se encuentra el servidor VoIP, en nuestra red LAN o WLAN. Escribir en la barra de direcciones lo siguiente:<http://192.168.1.120/html>ver figura 3.4. Esto se puede realizar desde un cliente del servidor VoIP.

Luego, digitar el login y password (por defecto es: admin, admin respectivamente).

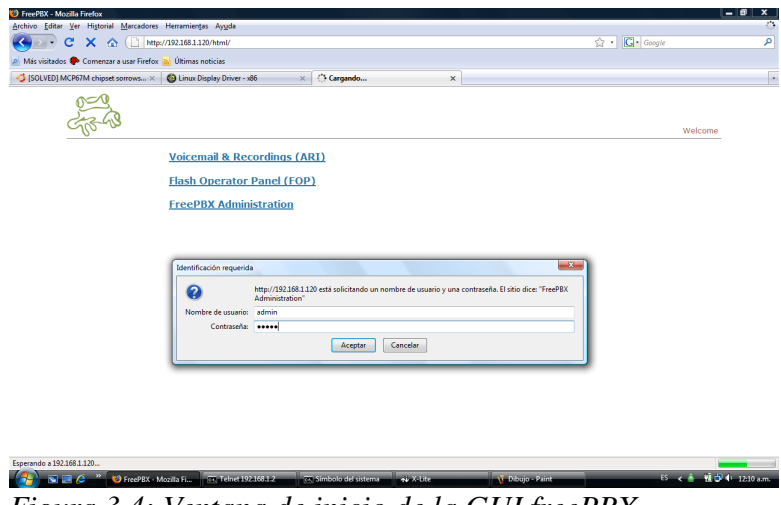

*Figura 3.4: Ventana de inicio de la GUI freePBX*

# *Identificando el panel de inicio de freePBX.*

Cuando se ingresa a freePBX, se observa la página de inicio, escrita en PHP y por lo tanto dinámica (ver figura 3.5). La información que se puede extraer de aquí es tan variada que va desde, el uso que tiene el CPU por tráfico de las llamadas, el estado de la memoria del sistema, la cantidad de usuarios que están conectados y los que tienen llamadas establecidas, eso por mencionar unas pocas características.

| <b>FreePBX</b><br>FreePBX 2.4.1.0 on 192.168.1.4        | Panel<br>Recordings<br>Admin<br>Reports<br>Help<br><b>R.</b> Apply Configuration Changes |                          |             |
|---------------------------------------------------------|------------------------------------------------------------------------------------------|--------------------------|-------------|
| Tools<br>Setup<br>Admin<br><b>FreePBX System Status</b> | <b>FreePBX System Status</b>                                                             |                          |             |
| Module Admin<br><b>Basic</b>                            | <b>FreePBX Notices</b>                                                                   | <b>System Statistics</b> |             |
| Administrators                                          | ⊜<br>Default SQL Password Used                                                           | Processor                |             |
| Extensions                                              | O<br>Default Asterisk Manager Password Used                                              | Load Average             | 0.97        |
| <b>Feature Codes</b>                                    | show all                                                                                 | CPU                      | 50%         |
| <b>General Settings</b>                                 |                                                                                          | Memory                   |             |
| Outbound Routes                                         | <b>FreePBX Statistics</b>                                                                | App Memory               | 7%          |
| <b>Trunks</b><br><b>Inbound Call Control</b>            | Total active calls<br>$\Omega$                                                           | Swap                     | $0\%$       |
| <b>Inbound Routes</b>                                   | Internal calls<br>$\Omega$                                                               | Disks                    |             |
| Zap Channel DIDs                                        | External calls<br>$\Omega$                                                               |                          | 67%         |
| <b>Internal Options &amp; Configuration</b>             | Total active channels<br>$\Omega$                                                        | /lib/init/nw             | $0\%$       |
| Music on Hold                                           | <b>FreePBX Connections</b>                                                               | /dev                     | $0\%$       |
| <b>System Recordings</b>                                | $\bf{0}$<br>IP Phones Online                                                             | /dev/shm                 | $0\%$       |
|                                                         |                                                                                          | Networks                 |             |
|                                                         | <b>Uptime</b>                                                                            | eth0 receive             | $0.13$ KB/s |
|                                                         | System Uptime: 26 minutes                                                                | eth0 transmit            | $0.66$ KB/s |
|                                                         | Asterisk Uptime: 26 minutes<br>ast Reload: 0 minutes                                     | <b>Server Status</b>     |             |

*Figura 3.5: Panel de estado con la información general de la GUI freePBX*

# *Crear un usuario usando el protocolo SIP, como canal de comunicación.*

*Elegir el tipo de canal que vamos a utilizar*. En este caso se utiliza el protocolo SIP, lo seleccionamos y pinchamos el botón *submit*, ver figura 3.6

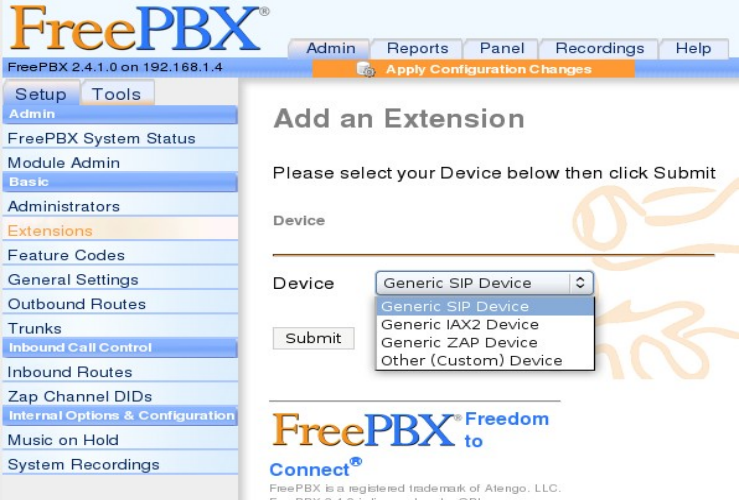

*Figura 3.6: Panel de inicio de configuración de usuarios, freePBX*

*Introducción de datos del usuario.* Después de pinchar el botón submit, se muestra el panel de la figura 3.7.

En el campo *User extension* se debe digitar el número que identifica al usuario en la red.

En el campo *display name* se debe digitar el nombre que identifica al usuario.

Comentario: Cada vez que se coloca el cursor sobre un campo se muestra la ayuda de este.

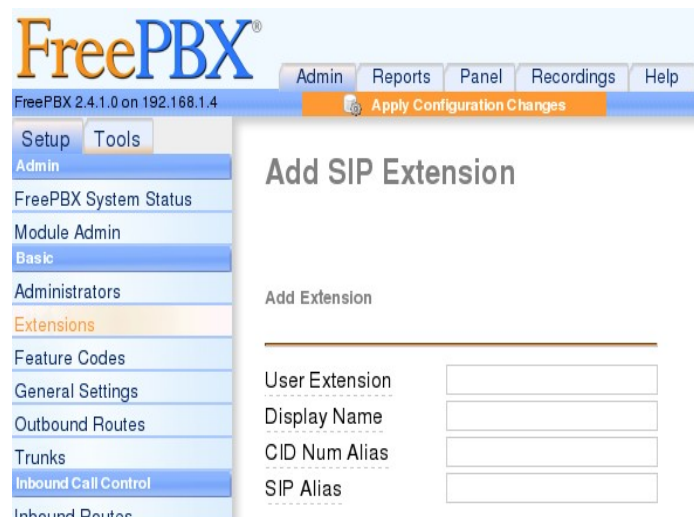

*Figura 3.7: Panel donde se introducen los datos de usuario, freePBX*

*Introducir la contraseña del usuario.* Hay un campo destinado a escribir la contraseña del usuario. Hay otros campos que están definidos por default, y esto es por que en los archivos *extensions.conf* y *sip.conf* ya tienen valores por defecto, ver figura 3.8.

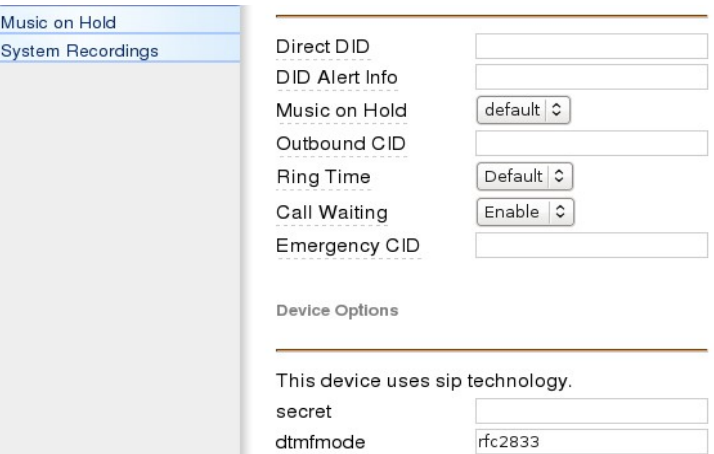

*Figura 3.8: Asignación de la contraseña en freePBX*

**Configuración del buzón de voz.** Para finalizar el dial plan básico se tiene la opción de configurar un buzón de voz, el cual es un archivo que Asterisk guarda en formato mp3 (por ejemplo) y lo manda al correo electrónico. Para esto, se coloca una dirección de correo electrónico en el campo correspondiente del tópico *voicemail and directory*.

Luego hay que pinchar el botón *submit* para enviar la información a la base de datos del servidor, además aparece un botón donde se pide confirmar guardar cambios, lo pinchamos y ya está listo el dial plan.

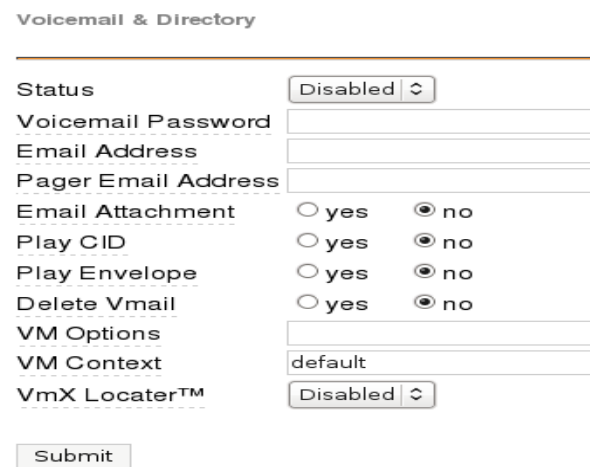

*Figura 3.9: Configuración del voicemail en freePBX*

*Confirmar cambios realizados en el dial plan.* La figura 3.10 muestra los usuarios usuario que existen en la centralita, para confirmar cambios solo falta pinchar el botón naranja, "*apply configuration changes*", para finalizar.

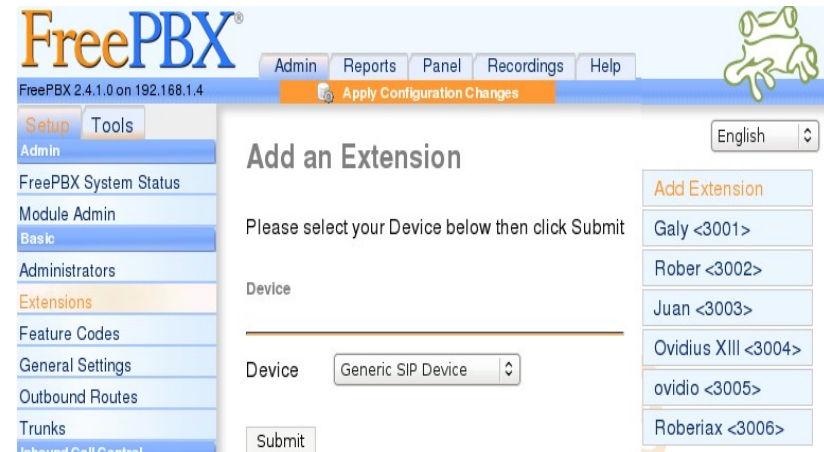

*Figura 3.10: Confirmación de cambios del dial plan en freePBX*

# **II. Configuración del softphone x-lite**

 *Configuración del softphone.* A continuación se muestra el procedimiento para configurar el softphone x-lite, La figura 3.11 muestra la apariencia del softphone.

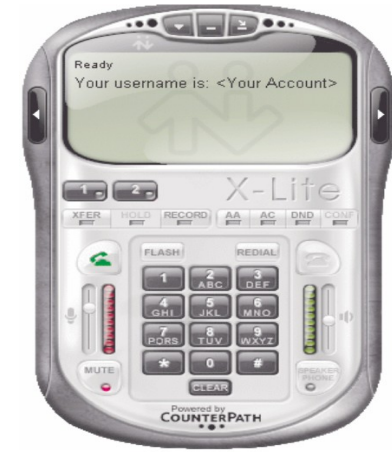

*Figura 3.11: Softphone X-lite* 

 *Agregar usuarios del softphone.*  Pinchar con el botón derecho del ratón sobre el teléfono y luego pinchar en SIP options, ver figura 3.12.

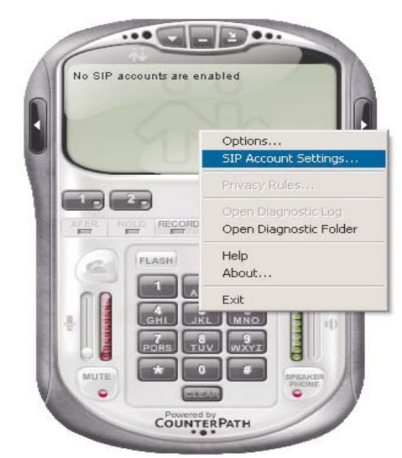

*Figura 3.12: Agregar usuarios del softphone*

✔ *Agregar usuario*. Hacer click en agregar usuario, figura 3.13

| Enabled<br>п | Domain | Username | Display Name | $\begin{array}{ c c } \hline \multicolumn{3}{c }{\underline{\mathsf{Add}}} & \multicolumn{3}{c }{\phantom{}}\\ \hline \end{array}$ |
|--------------|--------|----------|--------------|----------------------------------------------------------------------------------------------------|
|              |        |          |              | Remove                                                                                                    |
|              |        |          |              | Properties                                                                                                    |
|              |        |          |              | Make Default                                                                                                    |
|              |        |          |              |                                                                                                    |
|              |        |          |              |                                                                                                    |
|              |        |          |              |                                                                                                    |
|              |        |          |              |                                                                                                    |

*figura 3.13: Agregar usuarios del softphone*

En el cuadro de dialogo que se muestra en la figura 3.14 escribir, la configuración que se hizo en freePBX:

- a) En el campo *display name* se introduce el nombre.
- b) En el campo *user name* se escribe el numero que identifica al usuario.
- c) En el campo *password* la contraseña que se definió en el plan de llamadas.
- d) En el campo *Domain* escribir la IP del servidor VoIP.
- e) Dejar seleccionada la opción *domain*.
- f) Guardar la configuración Pinchando en aplicar. Esperar a que valide la configuración y nos diga el nombre de usuario para saber que está conectado al servidor.

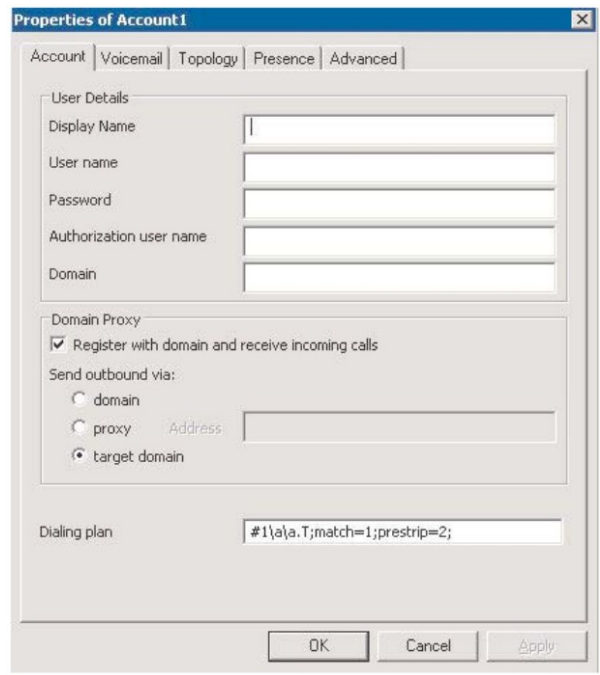

*Figura 3.14: Agregar parámetros de usuarios del softphone*

La información que se muestra en la figura 3.15 se obtiene de freePBX y es un historial de llamadas, nos muestra datos tales como:

- $\checkmark$  Quién inicio la llamada.
- $\checkmark$  Si fue contestada.
- $\checkmark$  Quién recibe la llamada.
- $\checkmark$  El tiempo de duración.

| calldate                              | channel           | <b>SrC</b> | clid                       | dst   | disposition     | duration        |
|---------------------------------------|-------------------|------------|----------------------------|-------|-----------------|-----------------|
| 2008-11-06 11:11:12 IAX2/3006-6821    |                   | 3006       | "Roberiax" <3006>          | $*65$ | ANSWERED        | 9               |
| 2008-11-06 11:13:22                   | IAX2/3006-8781    | 3006       | "device" < 3006>           | s     | ANSWERED        |                 |
| 2008-11-06 11:14:41                   | IAX2/3006-8647    | 3006       | "device" < 3006>           | s     | ANSWERED        |                 |
| 2008-11-06 11:15:11                   | IAX2/3006-7151    | 3006       | "Roberiax" <3006>          | $*65$ | ANSWERED        | $\overline{9}$  |
| 2008-11-06 11:16:10                   | IAX2/3006-3931    | 3006       | "device" <3006>            | $*60$ | ANSWERED        | 86              |
| 2008-11-06 11:18:29                   | SIP/3002-08595db8 |            | 3002   "Rober" < 3002>     | 3006  | <b>ANSWERED</b> | $\overline{24}$ |
| 2008-11-06 11:19:11                   | SIP/3002-08595db8 | 3002       | "Rober" <3002>             | $*65$ | ANSWERED        | $\overline{8}$  |
| 2008-11-06 11:19:24 SIP/3002-08595db8 |                   | 3002       | "device" < 3002>           | *60   | ANSWERED        | $\overline{34}$ |
| 2008-11-06 11:20:06   IAX2/3006-181   |                   | 30061      | "Roberiax" <3006>          | 3002  | ANSWERED        | $\overline{33}$ |
| 2008-11-06 11:25:12                   | SIP/3002-08595db8 | 3002       | "Rober" <3002>             | 3006  | NO ANSWER       | 14              |
| 2008-11-06 11:31:29 IAX2/3006-10006   |                   | 3006       | "device" < 3006>           | $*60$ | ANSWERED        | $\overline{11}$ |
| 2008-11-06 11:32:00                   | IAX2/3006-10052   |            | 3006   "Roberiax" < 3006 > | $*65$ | ANSWERED        | $\overline{9}$  |
| 2008-11-06 11:33:14                   | IAX2/3006-15137   | 3006       | "Roberiax" <3006>          | *65   | ANSWERED        | $\overline{9}$  |
| 2008-11-06 11:34:16   IAX2/3006-5248  |                   | 30061      | "Roberiax" <3006>          | *97   | ANSWERED        | 10              |
| 2008-11-06 12:33:35                   | SIP/3002-b7003e08 | 3002       | "device" <3002>            | $*60$ | ANSWERED        | $\overline{36}$ |
| 2008-11-06 12:34:21                   | SIP/3002-b70008a8 | 3002       | "Rober" < 3002>            | $*65$ | ANSWERED        | $\overline{9}$  |
| 2008-11-06 12:38:28                   | SIP/3002-b70008a8 | 3002       | "device" <3002>            | s     | ANSWERED        |                 |
| 2008-11-06 12:39:09                   | SIP/3002-b70008a8 | 3002       | "Rober" <3002>             | 3002  | ANSWERED        | $\overline{18}$ |
| 2008-11-06 12:51:03                   | IAX2/3006-16367   |            | 3006   "Roberiax" < 3006 > | $*65$ | <b>ANSWERED</b> | $\frac{9}{9}$   |
| 2008-11-06 12:54:36                   | SIP/3001-b7003e08 | 3001       | "Galy" < 3001 >            | $*65$ | ANSWERED        |                 |
| 2008-11-06 12:54:57                   | SIP/3001-b7003e08 | 3001       | "device" < 3001>           | $*60$ | ANSWERED        | $\overline{28}$ |
| 2008-11-06 12:56:07                   | SIP/3002-08597ff8 | 3002       | "Rober" < 3002>            | 3002  | ANSWERED        | $\overline{51}$ |
| 2008-11-06 12:56:07                   | IAX2/3006-3585    | 3006       | "Roberiax" <3006>          |       | 3002 ANSWERED   | $\overline{51}$ |
| 2008-11-06 12:56:58                   | SIP/3002-08597ff8 | 3002       | "Rober" < 3002>            |       | 3002 BUSY       | $\overline{15}$ |
| 2008-11-06 12:57:55                   | SIP/3002-b7003e08 | 3002       | "Rober" <3002>             | 3006  | INO ANSWER      | $\frac{8}{7}$   |
| 2008-11-06 12:58:42                   | LIAX2/3006-6275   | 3006       | "device" <3006>            | s     | ANSWERED        |                 |
| 2008-11-06 14:13:27                   | SIP/3002-b7007eb8 | 3002       | "Rober" <3002>             | $*65$ | ANSWERED        | 9               |

*Figura 3.15: Estadística de llamadas, freePBX*

# **3.5 Configuración de Asterisk remotamente**

**Objetivo de la practica:** Hacer la configuración de LINUX/DEBIAN para permitir la configuración y conexión al servidor Asterisk de forma remota.

### **Objetivos específicos:**

- Dar de alta a usuarios o hacer cambios a los que ya existen.
- Por medio de la herramienta freePBX administrar el comportamiento del servidor VoIP.

### **procedimiento de la practica:**

1. Obtener una cuenta de usuario con el nombre "asteriskfreepbx" en [www.dyndns.com](http://www.dyndns.org/)

En este sitio se puede obtener un DNS (servidor de nombres de dominio), el cual lo utilizaremos, para hacer una referencia a la IP publica de nuestro servidor VoIP

nota: si este nombre de usuario esta en uso utilizar otro, pero hay que tenerlo en cuenta para el resto de la practica

- 2. Confirmar la cuenta creada, revisar la respuesta enviada en la cuenta de correo que se especifico.
- 3. Ingresar con el nombre de usuario con la cuenta que se creo [www.dyndns.com](http://www.dyndns.com/) y crear un hostname.
- El hostname debe quedar así: asteriskfreepbx.dyndns.org
- asignar una contraseña: asterisk.
- Dejar la opción *"Host with IP address".*
- Seleccionar la opción de autodetectar la IP.
- presionar la opción *"create host".*
- 4. Hasta aquí tenemos configurado el DNS, que nos permite, asignar la IP publica de nuestro servidor VoIP a la dirección  [http://asteriskfreepbx.dyndns.org](http://asteriskfreepbx.dyndns.org/)  lo siguiente es hacer la configuración de Debian[29].
	- Abrir una consola e ingresar con privilegios de root, digitando *su+contaseña.*
	- Instalar *ddclient* (cliente DNS para Linux)  $\oint$  apt-get *install ddclient* mientras se instala, nos preguntara, información acerca de nuestro usuario, contraseña, etc toda la información que colocamos cuando creamos nuestro usuario en www.dyndns.com, por si nos queda duda de algo que escribimos mal, escribir lo siguiente en el archivo de configuración *ddclient.conf* \$nano /etc/ddclient.conf

pid=/var/run/ddclient.pid protocol=dyndns2 use=web, web=checkip.dyndns.org/ server=members.dyndns.org login=**asteriskfreepbx (o el nombre que le asignamos)** password='**Mi contraseña**' **dominio1 (nombre de dominio, del host creado)**

\$ctrl+O (salvar en nano) \$ctrl+X(salir de nano)

5. Lo siguiente es asignar la IP publica a nuestro servidor VoIP, esto se hace cuando estamos detrás de NAT, es decir cuando se utiliza un módem ADSL para la conexión a internet.

Buscamos en el *router* la opción de asignar la IP publica al servidor de Asterisk, asignamos la IP publica, luego desconectar y reconectar el cable de red esto con el objetivo de que sea asignada la nueva dirección por DHCP al servidor asterisk.

6. Abrir una consola y digitar lo siguiente:

\$/etc/init.d/ddclient restart \$ddclient -debug

lo anterior es para reiniciar ddclient y actualizar la IP registrada en dynDNS, con la segunda opción podemos saber cual es la IP publica asignada.

Hasta este momento ya podemos ingresar desde internet a la herramienta freePBX, para poder hacer cambios en usuarios existentes, agregar nuevos usuarios y todo lo que se puede gestionar con freePBX.

Para ingresar al servidor desde internet se hace con la siguiente dirección:

[http://asteriskfreepbx.dyndns.org](http://asteriskfreepbx.dyndns.org/)

# **3.6 VoIP en una PYME**

**Objetivo de la practica:** Implementar una una central telefónica simulando una PYME, haciendo uso de la herramienta de configuración de Asterisk desarrollada en la UES-EIE

# **Procedimiento de la práctica**

# **REQUERIMIENTOS:**

- 1) Servicio de Internet
- 2) 4 computadoras personales:

*Una PC que sera nuestra central telefónica y debe tener instalado el sistema operativo Debian GNU/Linux, las siguientes 3 serán nuestro clientes*

1. las 3 PC restantes deberán tener instalado cualquier softphone que soporten el protocolo SIP (twinkle, ekiga o x-Lite (windows)).

1.Instalación de La herramienta *Nota: Toda los paquetes utilitarios se encuentran dentro de la carpeta software del archivo centralita.tar.gz del CD del trabajo de graduación "Implementación de una herramienta software para la gestión de una central telefónica basada en una computadora personal " presentada por: Willian Ovidio Reyes Medrano*

¡ Tomar en cuenta que debe de tener permisos de superusuario !

Lo primero que tenemos que hace es copiar el archivo centralita.tar.gz en algún lugar de nuestro ordenado, posteriormente procedemos a desempaquetarlo

nos ubicamos en la carpeta donde copiamos el archivo y desde la consola desempaquetamos. CORINTO# tar -xzvf centralita.tar.gz

dentro de la carpeta centralita se encuentra la carpeta *software* que es donde se encuentran todos los paquetes utilitarios que necesitaremos

1.1 Instalar JDK

a) copiar el archivo "jdk-6u5-linux-i586.bin" en el directorio /usr/local

cp -p jdk-6u5-linux-i586.bin /usr/local ( con -P se mantienen los permisos y propiedades)

b) entramos a la carpeta /usr/local y cambiamos los permisos para hacerlo ejecutable

 $CORINTO://usr/local# chmod +x jdk-6u5-linux-i586.bin$ 

c) una vez lo hemos hecho ejecutable lo instalamos

CORINTO:/usr/local# ./jdk-6u5-linux-i586.bin

d) cambiamos el nombre de la carpeta que nos creo a jdk

CORINTO:/usr/local# mv jdk-6u5-linux-i586 jdk

e) Configuramos las variables de entorno editando en el archivo

/home/\$\$/.bashrc, donde \$\$ es el nombre del usuario actual.

(el punto del archivo .bashrc indica que es de tipo oculto)

abrimos el archivo con

CORINTO:/usr/local#gedit /home/\$\$/.bashrc

y añadimos las siguientes líneas después de los primeros comentarios (no importa a que altura del archivo se añadan):

JAVA\_HOME="/usr/local/jdk"

PATH="\$PATH:/usr/local/jdk/bin"

export JAVA\_HOME PATH

Actualizamos las variables de entorno:

 CORINTO:/usr/local# source /home/ovidio/.bashrc f) ////////////////// PRUEBA ovidio@CORINTO:~\$ java -version java version "1.4.2" gij (GNU libgcj) version 4.1.2 20061115 (prerelease) (Debian 4.1.120) Copyright (C) 2006 Free Software Foundation, Inc. This is free software; see the source for copying conditions. There is NO warranty; not even for MERCHANTABILITY or FITNESS FOR A PARTICULAR PURPOSE. !si no despliega esta información lo mas probable es que cometió algún error! 1.2 Instalar Tomcat a) copiamos el archivo de tomcat en el directorio /usr/local cp -p tomcat-5.5.26.tar.gz /usr/local/ b) lo descomprimimos y le cambiamos el nombre a la carpeta que se descomprime a tomcat # tar -xzvf apache-tomcat-5.5.26.tar.gz # my apache-tomcat-5.5.26 tomcat c) Configuración Para ello abrimos el archivo /home/ovidio/.bashrc con nuestro editor favorito (como root) y añadimos las siguientes líneas (una vez que se han definidos las de JDK) CATALINA\_HOME=/usr/local/tomcat export CATALINA\_HOME quedando en total el archivo /home/ovidio/.bashrc  $# \sim$ /bashrc: executed by bash(1) for non-login shells. # see /usr/share/doc/bash/examples/startup-files (in the package bash-doc) # for examples # ///////////////////////////// agregado para jdk y tomcat ///// JAVA\_HOME="/usr/local/jdk" CATALINA\_HOME="/usr/local/tomcat" PATH="\$PATH:/usr/local/jdk/bin" export JAVA\_HOME CATALINA\_HOME PATH #////////////////////////////////////////////////////////////// .(continua texto del archivo) d) Actualizamos las variables de entorno: CORINTO:/usr/local# source /home/ovidio/.bashrc e)PRUEBAS Por último ejecutamos el script de iniciación de tomcat: CORINTO:/usr/local# /usr/local/tomcat/bin/startup.sh Using CATALINA\_BASE: /usr/local/tomcat Using CATALINA\_HOME: /usr/local/tomcat Using CATALINA\_TMPDIR: /usr/local/tomcat/temp Using JRE HOME: /usr/local/jdk

Debemos ver la página de bienvenida de Tomcat introduciendo la URL http://localhost:8080 en un navegador.

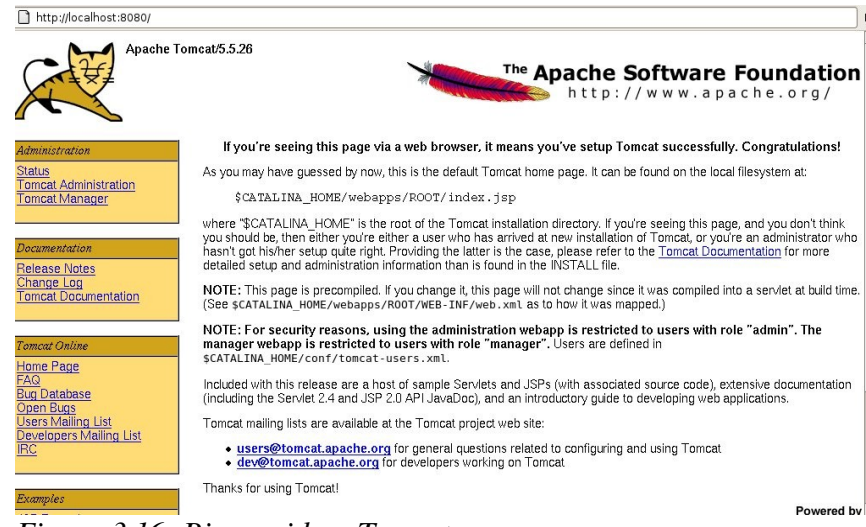

*Figura 3.16: Bienvenida a Tomcat*

Posteriormente detenemos el servidor:

CORINTO:/usr/local# /usr/local/tomcat/bin/shutdown.sh

1.3 Instalar Mysql

a) desde synaptic instalamos los paquetes mysql-server-5.0 mysql-cliente-5.0 y mysql-common

b) inicialización del servidor mysql

Corinto:~# /etc/init.d/mysql start

Starting MySQL database server: mysqld already running.

CORINTO:~#

c) entramos a mysql en primer plano

Corinto:~# mysql

Type 'help;' or '\h' for help. Type '\c' to clear the buffer.

Mysql>\_

d)asignamos el password al root (!!!no modificar el password=root!!!)

mysql>set password=password('root');

e) salimos de mysql

mysql>quit

Bye

f) finalizar el servidor mysql

Corinto:~# /etc/init.d/mysql stop

Stopping MySQL database server: mysqld.

1.4 Instalar JDBC

a) descomprimimos mysql-connector-java-5.0.8.tar.gz en cualquier lugar y copiamos el paquete mysql-connector-java-5.0.8-bin.jar en la carpeta lib de tomcat, como se muestra

a.1) Descomprimimos con CORINTO:/home/ovidio# tar -xzvf mysql-connector-java-5.0.8.tar.gz

a.1)copiamos CORINTO:/home/ovidio# cp mysql-connector-java-5.0. 8-bin.jar /usr/local/tomcat/ common/lib

1.5 Instalar Ant

con synaptic instalamos el paquete ant

y desde consola verificar que esta instalado

CORINTO:~# ant

Buildfile: build.xml does not exist!

Build failed

CORINTO:~#

1.6 Subir la herramienta al servidor Tomcat

solo tenemos que copiar el archivo central.war que se encuentra dentro de la carpeta **centralita** al directorio webapps de tomcat:

CORINTO:/home/ovidio/centralita# cp -p central.war /usr/local/tomcat/webapps/

1.7 crear la bases de datos

a)primero iniciamos mysql

Corinto:~# /etc/init.d/mysql start

b) posteriormente copiamos los archivos .sql que se encuentran dentro de la carpeta BD incluida en centralita

ovidio@CORINTO:~\$ mysql -uroot -proot </home/ovidio/centralita/BD/central.sql

ovidio@CORINTO:~\$ mysql -uroot -proot </home/ovidio/centralita/BD/central\_datos.sql

e) detenemos mysql

Corinto:~# /etc/init.d/mysql stop

### 1.8 Copiar los Script

Estos Script nos permitirán iniciar y detener los 3 servidores simultáneamente: (asterisk, mysql y tomcat)

los script se encuentran dentro de la carpeta centralita/software/Script

los copiamos de la siguiente forma en /usr/local:

[ovidio@CORINTO:](mailto:ovidio@CORINTO)/home/ovidio/centralita\$ cp software/Script/\* /home/usr/local

!!! Solo nos hace falta instalar asterisk y ya podremos hacer uso de la herramienta para configurar nuestra central telefónica !!!!

2.Instalar Asterisk

hacerlo con synaptic, asterisk-clasicc, asterisk, asterisk-sound-main, asterisk-conf iniciar los script

3.Practica usando la herramienta de configuración, desarrollada como trabajo de graduación en la EIE-UES.

La practica consistirá en asignar extensiones a tres empleados de nuestra PYME, donde cada uno de ellos laboran en área(*Cada área es un contexto en Asterisk, donde un contexto se puede definir como agrupaciones exclusivas de extensiones, ya que las extensiones definidas dentro de un contexto están completamente aisladas de las de otro contexto*.) diferente (Gerencia, Administración y Bodega) y se debe cumplir lo que se muestra en tabla 3.1:

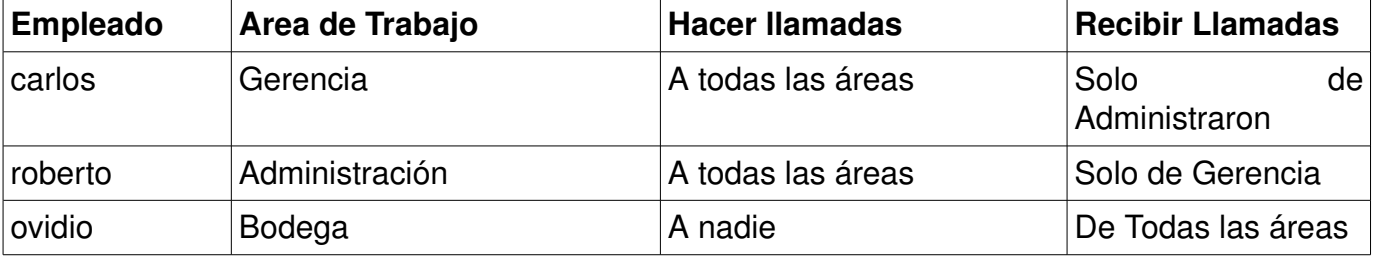

*Tabla 3.1: Jerarquía en la PYME*

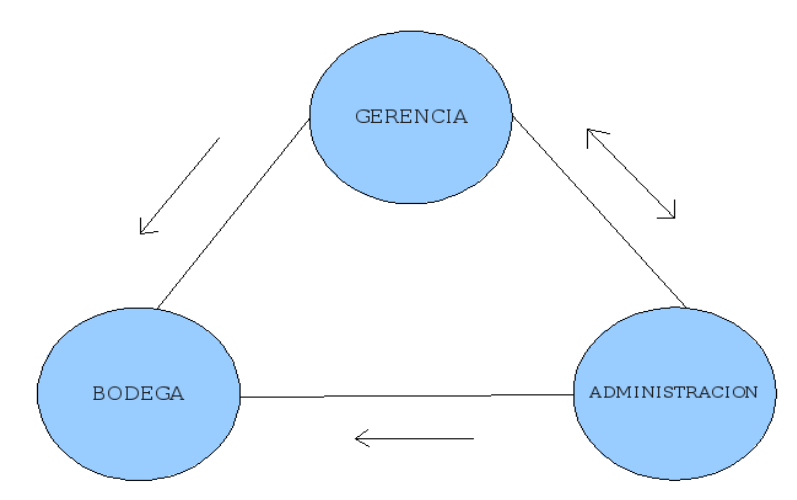

Esquemáticamente el flujo de llamadas seria como se muestra en la figura 3.17

*Figura 3.17: Flujo de llamadas, PYME*

En una aplicación real en cada área de trabajo habrá mas de un persona, pero a nivel de aprendizaje solo se considerara un persona por área.

Para que funciones como se indica en la Tabla 3.2 la central se debe configurar de la siguiente forma:

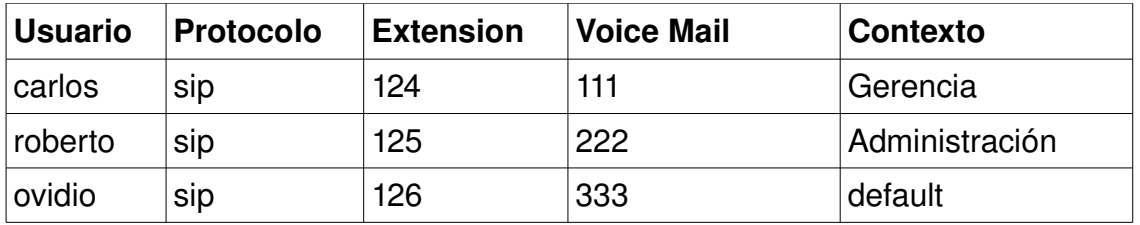

*Tabla 3.2: Configuración de la centralita, PYME*

1 ) Primero iniciamos los servidores usando el script startpbx.sh (como root), todo esto lo hacemos desde la maquina que funcionara como central telefónica.

CORINTO:/home/ovidio# /usr/local/startpbx.sh

\*\*\*\*\*\*\*\*\*\*\*\*\*\*\*\*\*\*\*\*\*\*\*\*\*\*\*\*\*\*\*\*\*\*\*\*\*\*\*\*\*\*\*\*\*\*\* \*\*\*\*\*\*

\* CONGRATULATION PBX IS READY TO BE USED \*

\*\*\*\*\*\*\*\*\*\*\*\*\*\*\*\*\*\*\*\*\*\*\*\*\*\*\*\*\*\*\*\*\*\*\*\*\*\*\*\*\*\*\*\*\*\*\*\*\*\*\*\*\*

2) Abrimos un navegador y editamos la URL

### **<http://localhost:8080/central>**

### **usuario: admin**

### **clave: admin**

3) Navegamos a la opción  *Contextos* dentro de este *Crear Nuevo Contextos*

y creamos los contextos **Gerencia** y **Administración**, el contexto default ya esta incluido por defecto y no lo tenemos que crear

4) Ya creados los contextos vamos a la opción Contextos dentro de este *Incluir Contextos Dentro de Otros* e incluimos.

- \* Incluir el contexto *default* dentro de *Gerencia*
- **\*** Incluir el contexto *Administración* dentro de *Gerencia*
- \* Incluir el contexto *default* dentro de *Administración*

\*incluir el contexto *Gerencia* dentro de *Administración*

5) Para ver los contextos que hemos creado e incluido seleccionamos *Ver Todos los Contextos*. 6)Posteriormente procedemos a crear los tres usuarios con los siguientes parámetros

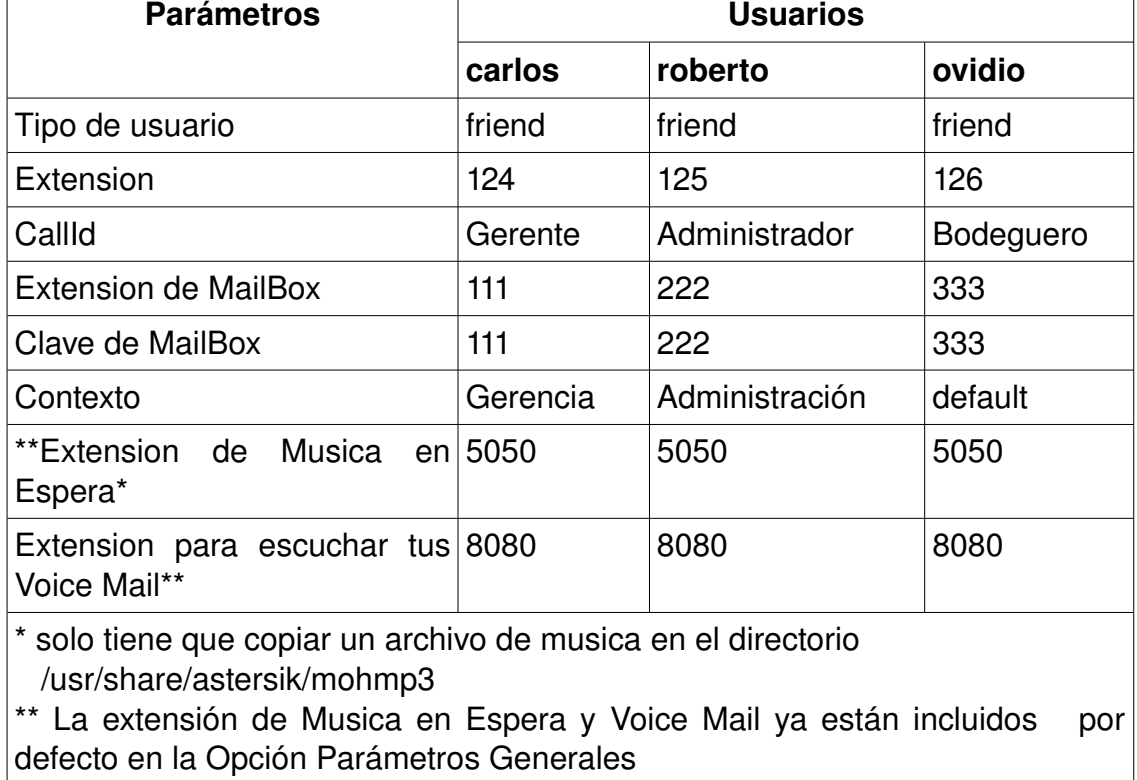

### *Tabla 3.3: Parámetros de usuario, PYME*

Nota: El resto de parámetros los dejamos con la opción por defecto.

Una vez creado los usuarios seleccionamos la opción Reload que se encuentra en la pagina principal. Y nos aparecerá un mensaje **Asterisk Fue Configurado!!. Si** hubo algún problema en la configuración nos dará el mensaje Error --- En la Configuración !!

7)Solo nos hace falta configurar los softphone de las 3 maquinas que serán los usuarios, dependiendo del softphone que utilicemos necesitaremos los siguientes parámetros.

a) IP de la maquina que representa nuestra central telefónica

b) el nombre de usuario y su clave.

### **---- YA ESTA LISTA PARA REALIZAR LLAMADAS---**

llenar la tabla 3.4 de acuerdo a los resultados de la practica

| <b>RESULTADO DE LAS PRUEBAS</b> |                 |                       |                         |                  |               |  |  |
|---------------------------------|-----------------|-----------------------|-------------------------|------------------|---------------|--|--|
| Empleado                        | Area de trabajo | <b>Hacer Ilamadas</b> | <b>Recibir Ilamadas</b> | Musica en espera | Correo de voz |  |  |
| Carlos<br>Gerencia              |                 | Administración: SI NO | Administración: SI NO   |                  | SI<br>NO      |  |  |
|                                 |                 | Bodega: SI NO         | Bodega: SI NO           | SI NO            |               |  |  |
|                                 |                 |                       |                         |                  |               |  |  |
| Administración<br>Roberto       |                 | Gerencia: SI_NO_      | Gerencia: SI_NO_        |                  | SI            |  |  |
|                                 |                 | Bodega: SI NO         | Bodega: SI NO           | SI NO            | NO.           |  |  |
|                                 |                 |                       |                         |                  |               |  |  |
| Ovidio                          | Bodega          | Gerencia: SI_NO_      | Gerencia: SI NO         |                  | SI<br>NO.     |  |  |
|                                 |                 | Administración: SI NO | Administración: SI NO   | SI NO            |               |  |  |

*Tabla: 3.4 Resultados de la práctica, PYME*

# **3.7 Conclusiones**

Con la implementación de las guías de laboratorio VoIP se llevó a la práctica los conceptos de VoIP estudiados en el capítulo 2. Se estudio desde la instalación de Asterisk, hasta la configuración de un dial plan usando la herramienta de configuración freePBX. Así mismo se configuraron los archivos de Asterisk directamente. Se configuró una centralita VoIP para simular el comportamiento de una PYME. Con la implementación de otra guía se tiene la posibilidad de configurar Asterisk desde internet; es decir remotamente al servidor VoIP. En el siguiente capítulo estudiaremos la segunda parte del laboratorio VoIP, el laboratorio de redes inalámbricas.

# **CAPITULO 4 LABORATORIO DE REDES INALÁMBRICAS**

Los conceptos introductorios de redes inalámbricas fueron estudiados en el capitulo 2. En el capítulo 3 estudiamos las guías de laboratorio VoIP, algunas de las cuales pueden ser directamente aplicables en el laboratorio de redes inalámbricas. En este capitulo se implementa una red WDS, explicando el proceso de configuración de el *router* D-link dir 300, además de la actualización del firmware. El cual será utilizado en todas las guías(otro de tipo de *router* puede ser usado fácilmente, siguiendo el algoritmo de configuración del *router* D-link dir 300), además se desarrolla una red MESH, en la Facultad de ingeniería y arquitectura. Estudiamos también las características básicas de un radio enlace implementándolo en el campus de la UES.

Para observar el comportamiento de la VoIP en una red MESH, se realiza una guía la cual se explica el proceso de configuración de los *routers* utilizados. También nos apoyamos en los conceptos estudiados en el capitulo 2, para configurar el servidor de VoIP. De igual forma que en el capítulo 3, este capítulo esta formado por 5 secciones, donde 4 de ellas corresponden a las prácticas de laboratorio propuestas y una a las conclusiones.

# **4.2 Red WDS**

**Objetivo de la practica:** Implementar red WDS y actualizar el firmware del *router* D-LINK DIR 300, usando el firmware DD-WRT V24 RC5

# **Procedimiento de la práctica:**

- ← Actualizar el firmware del *router* D-LInk dir 300
- Configuración común de nodo y *router* de la red WDS
- Configuración del *router* de la red WDS
- $\checkmark$  Configuración del nodo de la red WDS
- $\checkmark$  Hacer pruebas de conectividad

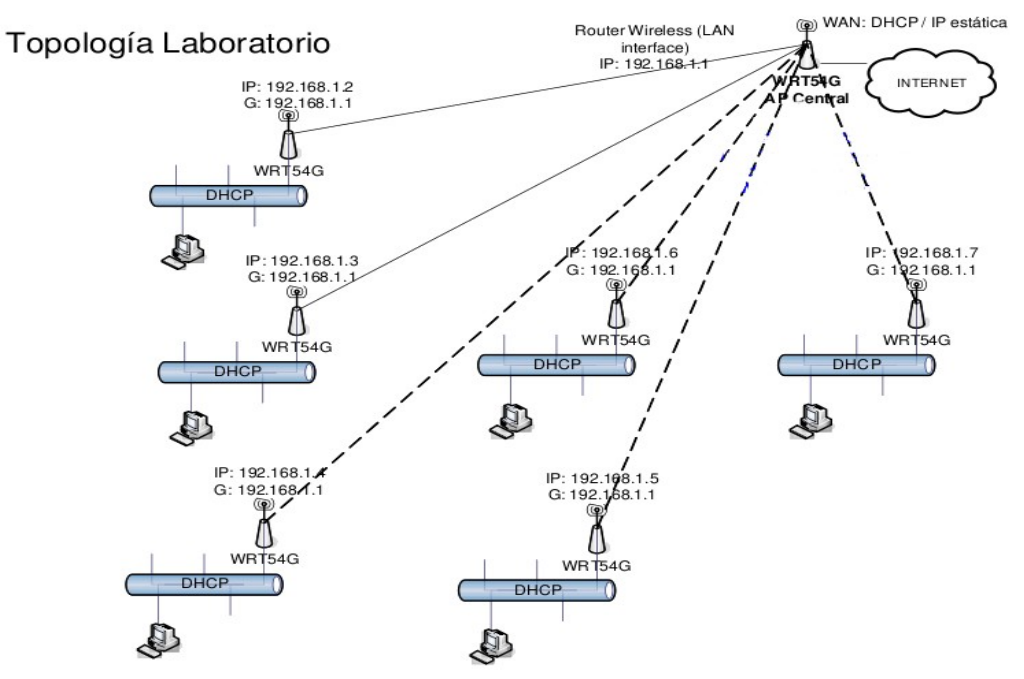

Figura 4.1: Topología de red, Laboratorio WDS, usando D-link dir 300

#### Actualizar el firmware del *router* D-link dir 300

El proceso completo de la actualización del firmware del *router* D-link dir 300 se encuentra en forma detallada en el proyecto de ingeniería *"Redes Mesh utilizando tecnología WIFI" presentada por Carlos Enrique Molina Flamenco.*

#### **Configuración común de nodo y** *router* **de la red WDS**

En la figura 4.3 se detalla, la configuración que es común en el *router* y en cada de la red WDS, deben tener el mismo SSID, el mismo canal de radio y todos como AP, la figura 4.2 detalla el tipo de encriptación de la red y la asignación de la contraseña *"contraseña=practicawds"*. La diferencia existe cuando se configura la MAC de los equipos, en la configuración de nodo y *router*.

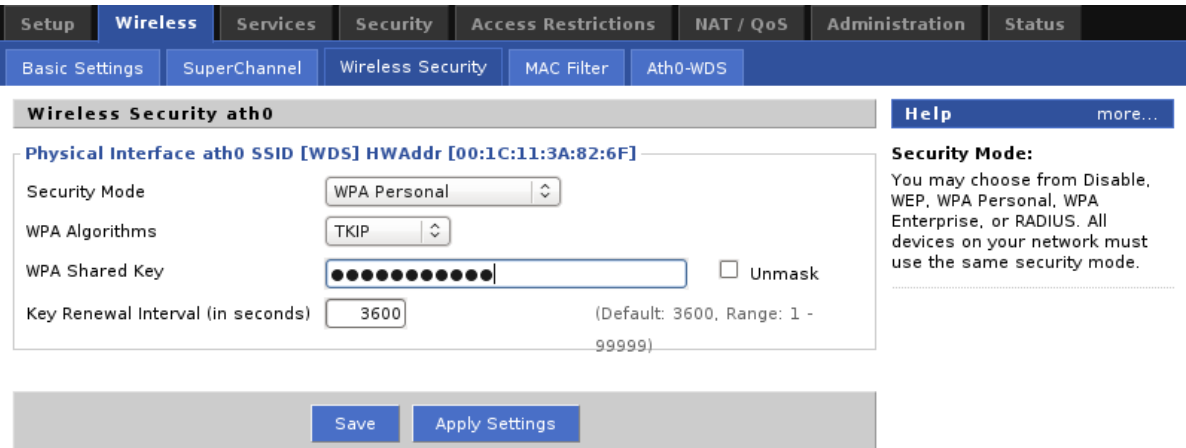

*Figura 4.2: Configuración básica nodo y router, Wireless, Wireless security*

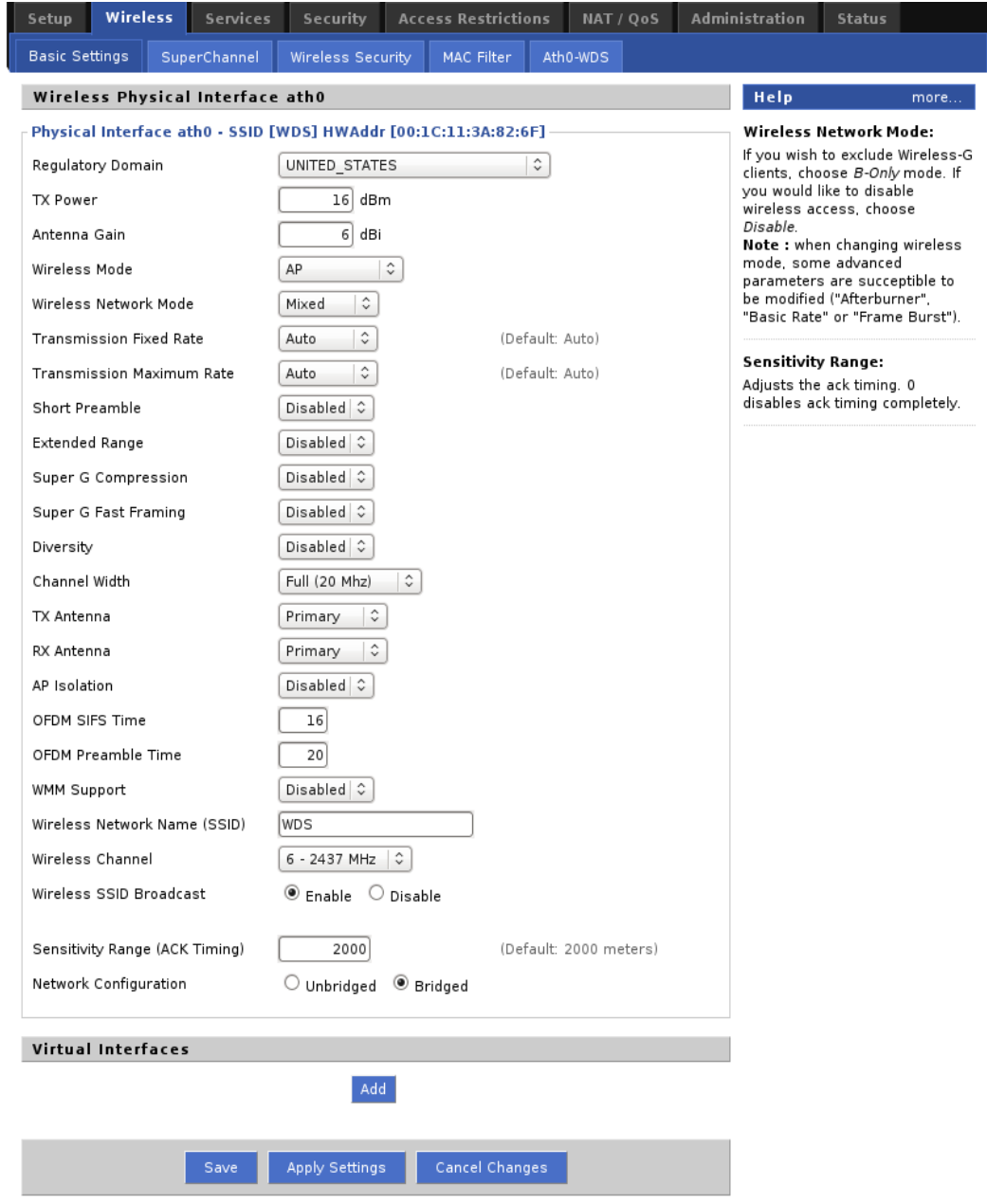

*Figura 4.3: Configuración básica nodo y router, Wireless, basic settings*

### **Configuración del** *router* **de la red WDS**

A continuación se muestra la configuración del *router* de la red en el *router* D-link dir 300. Escribir las direcciones MAC de cada nodo, según la topología de la red de laboratorio.

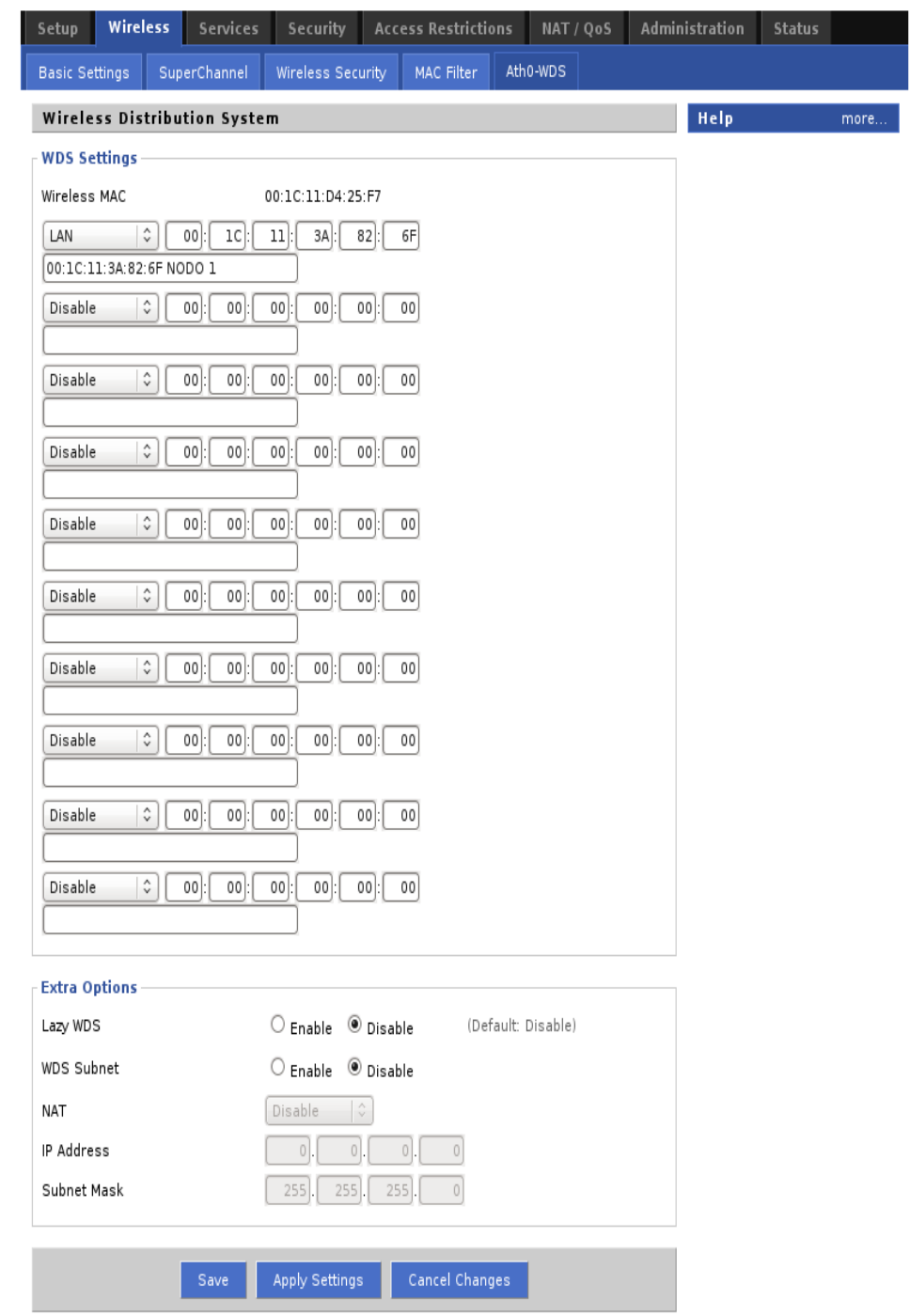

*Figura 4.4: Configuración de Router red WDS , Wireless, Ath0WDS*

### **Configuración del nodo de la red WDS**

A continuación se muestra la configuración del nodo de la red en el router D-link dir 300, Escribir la dirección MAC del *router*.

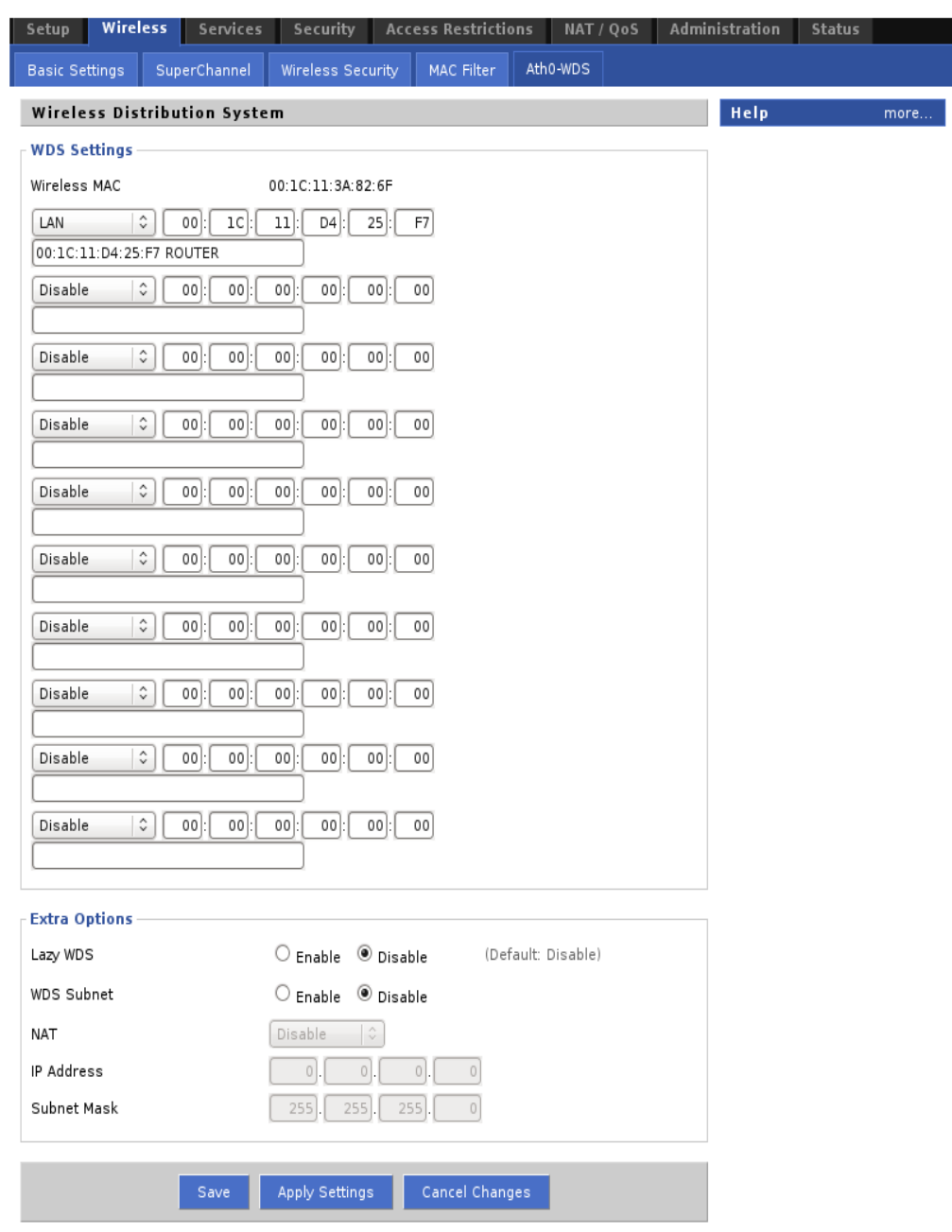

*Figura 4.5: Configuración de nodo, WDS, Wireless Ath0WDS*

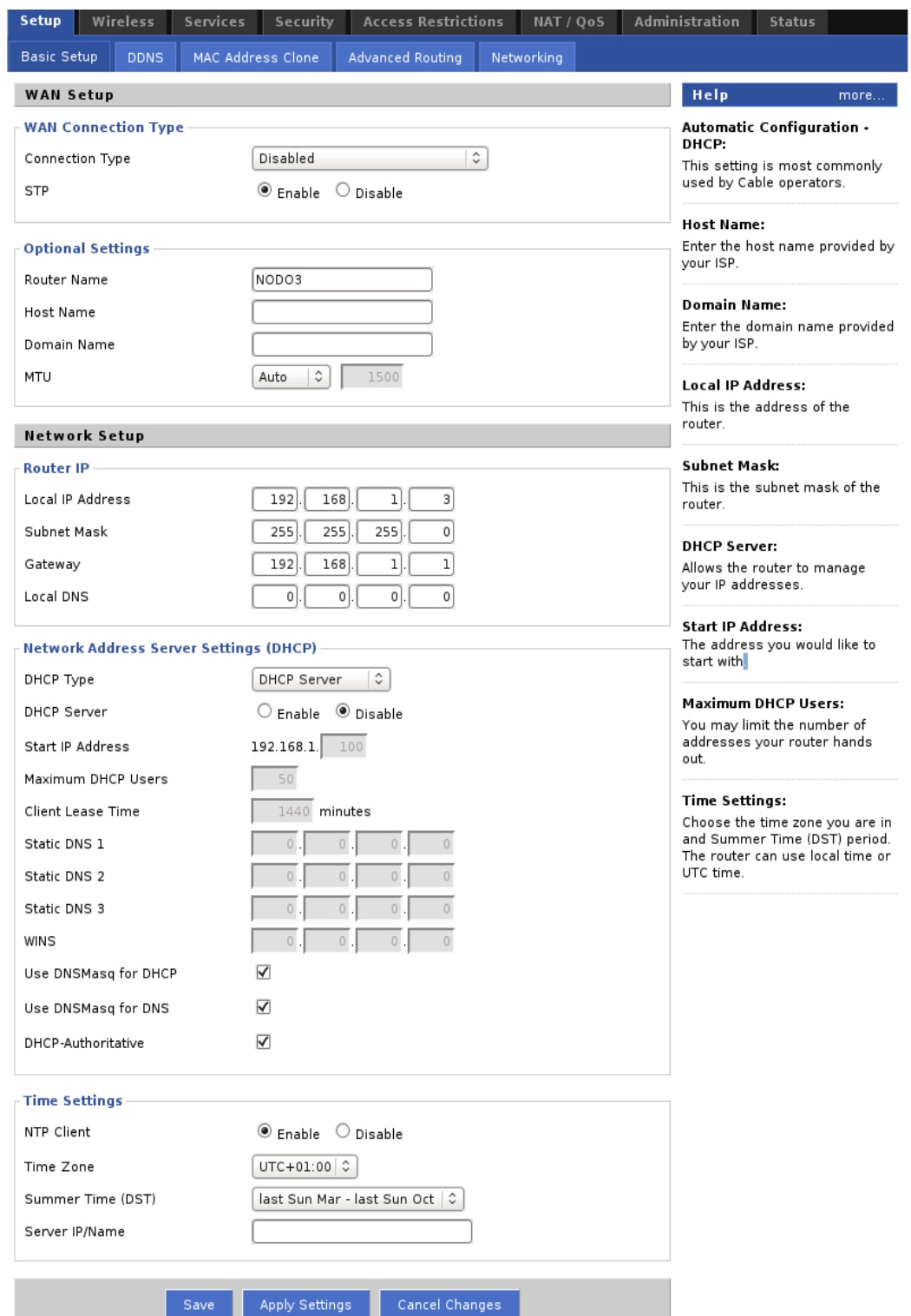

*Figura 4.6: Configuración de nodo red WDS, Setup, Basic Setup*

**Recomendación:** anote bien las MAC address de las interfaz WLAN de cada uno de los DIR 300, no se confunda porque debe adicionar la MAC Address del nodo en el *router* y la del *router* en el nodo, debe tener claro quien es el *router* y quien es el nodo. Sin esto jamás se comunicarán los equipos y antes de solucionar un problema contribuirá a interferencias no deseadas y problemas de todo tipo en la red.

# **Configuración de los Nodos.** (ver figura 4.6)

- 1. Desactive la interfaz WAN.
- 2. Coloque la puerta de enlace 192.168.1.1 (correspondiente al *router*).
- 3. Desactive el DHCP en la LAN.

# **Hacer pruebas de conectividad**

Repita el mismo procedimiento para cada uno de los nodos de la red. Pruebe conectividad cada vez que ingrese un nuevo nodo a la red. roberto@Romero:~\$ ping 192.168.1.1 PING 192.168.1.1 (192.168.1.1) 56(84) bytes of data. 64 bytes from 192.168.1.1: icmp\_seq=1 ttl=64 time=3.27 ms 64 bytes from 192.168.1.1: icmp\_seq=2 ttl=64 time=1.56 ms 64 bytes from 192.168.1.1: icmp\_seq=3 ttl=64 time=3.22 ms

--- 192.168.1.1 ping statistics ---3 packets transmitted, 3 received, 0% packet loss, time 1999ms rtt min/avg/max/mdev = 1.568/2.688/3.277/0.795 ms

# **4.3 Red MESH**

**Objetivo de la practica:** Implementar una red MESH en la facultad de ingeniería y arquitectura de la la UES.

# **Procedimiento de la practica**

- 1. Instalación de antena omnidireccional en el techo de la EIE.
- 2. Configurar los *routers* D-LINK dir 300 en modo Ad-hoc y con el protocolo OLSR
- 3. Hacer la distribución de *routers* de acuerdo a la figura 2
- 4. Hacer pruebas de conectividad de la red MESH

# **Instalación de antena omnidireccional en el techo de la EIE**

en la figura 4.7 se muestra el lugar donde se puede instalar la antena omnidireccional en el techo de la EIE

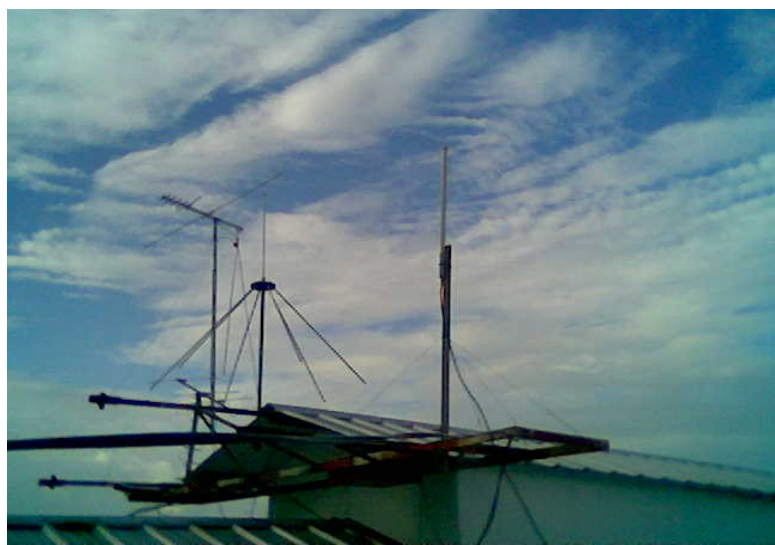

*Figura 4.7: Instalación de la antena omnidireccional*

Conectar el *router* 1 a la antena omnidireccional, para esto será necesario el uso de latiguillo (*pigtail*), para permitir la conexión de el *router* d-link dir 300.

**Configuración de** *routers* **D-LINK dir 300**(*Nota: El proceso de configuración detallado se describe en el proyecto de ingeniería "Redes MESH utilizando tecnología WIFI", de Carlos Enrique Molina Flamenco* ) Para la configuración de los routers de tiene que usar el modo Ad-hoc, configurar todos en el mismo canal, y el mismo nombre de la red (SSID). El nodo 1 es el que sirve como *gateway* es el único que tiene una configuración distinta.

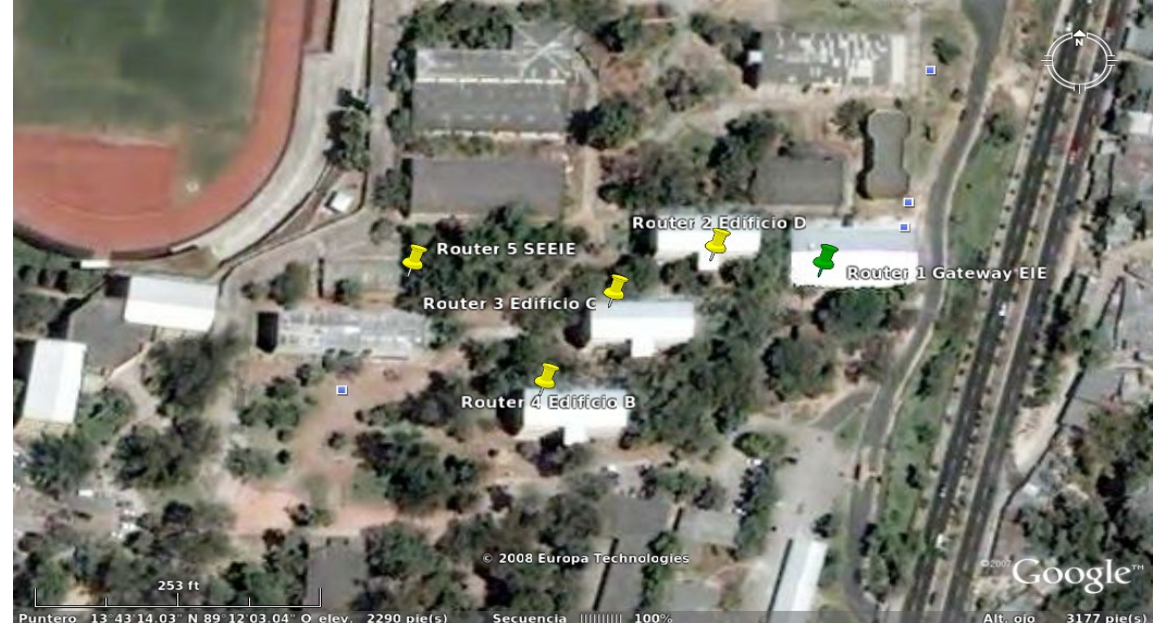

*Practica Red MESH en Facultad de Ingeniería y Arquitectura UES*

*Figura 4.8 Distribución de AP'S en la FIA* 

# **Distribución de** *routers* **según la topología de que se muestra en la figura 4.8**

Es recomendable antes de hacer la distribución de los *routers* hacer pruebas, para asegurarse de la conectividad y que no existan errores en la configuración.

Será necesario buscar tomacorriente en los edificios, algunos tomas se encuentran ubicados cerca de la puerta en la planta baja y también hay uno disponible donde se encuentran conectadas lamparas de emergencia.

### **Hacer pruebas de conectividad**

Cuando se encuentren distribuidos los *routers*, tenemos que hacer las pruebas para asegurarnos de la conectividad entre todos los *routers*. Para esto tenemos que usar los siguientes comandos de la consola de LINUX

**ping** (*Packet Internet Grouper*) se trata de una utilidad que comprueba el estado de la [conexión](http://es.wikipedia.org/wiki/Conexi?n) con uno o varios equipos remotos por medio de los paquetes de solicitud de eco y de respuesta de eco (definidos en el protocolo de red [ICMP\)](http://es.wikipedia.org/wiki/ICMP) para determinar si un sistema [IP](http://es.wikipedia.org/wiki/IP) específico es accesible en una red. Es útil para diagnosticar los errores en redes o [enrutadores](http://es.wikipedia.org/wiki/Enrutador) IP. Ejemplo:

root@Romero:/home/roberto# ping 192.168.1.1

PING 192.168.1.1 (192.168.1.1) 56(84) bytes of data.

```
64 bytes from 192.168.1.1: icmp_seq=1 ttl=64 time=2.19 ms
```
64 bytes from 192.168.1.1: icmp\_seq=2 ttl=64 time=94.2 ms

```
64 bytes from 192.168.1.1: icmp_seq=3 ttl=64 time=1.66 ms
```
64 bytes from 192.168.1.1: icmp\_seq=4 ttl=64 time=1.75 ms

```
64 bytes from 192.168.1.1: icmp_seq=5 ttl=64 time=1.60 ms
```
64 bytes from 192.168.1.1: icmp\_seq=6 ttl=64 time=2.16 ms

```
64 bytes from 192.168.1.1: icmp_seq=7 ttl=64 time=1.65 ms
```

```
64 bytes from 192.168.1.1: icmp_seq=8 ttl=64 time=1.58 ms
```

```
64 bytes from 192.168.1.1: icmp_seq=9 ttl=64 time=1.66 ms
```
--- 192.168.1.1 ping statistics ---

9 packets transmitted, 9 received, 0% packet loss, time 8021ms rtt min/avg/max/mdev = 1.585/12.058/94.235/29.054 ms

**traceroute** es una herramienta de  [diagnóstico](http://es.wikipedia.org/wiki/Diagn?stico)  de  [redes](http://es.wikipedia.org/wiki/Red_inform?tica)  que permite seguir la pista de los paquetes que van desde un [host](http://es.wikipedia.org/wiki/Host) (punto de red) a otro. Se obtiene además una [estadística](http://es.wikipedia.org/wiki/Estad?stica) del [RTT](http://es.wikipedia.org/wiki/RTT) o [latencia de red](http://es.wikipedia.org/w/index.php?title=Latencia_de_red&action=edit&redlink=1) de esos paquetes, lo que viene a ser una estimación de la distancia a la que están los extremos de la comunicación. Esta herramienta se llama traceroute en [UNIX](http://es.wikipedia.org/wiki/UNIX) y [Linux,](http://es.wikipedia.org/wiki/Linux) mientras que en [Windows](http://es.wikipedia.org/wiki/Windows) se llama **tracert**.

Ejemplo:

root@Romero:/home/roberto# traceroute www.google.com traceroute to www.google.com (64.233.169.104), 30 hops max, 40 byte packets

- 1 speedtouch.lan (192.168.1.254) 92.554 ms 91.366 ms 85.649 ms
- 2 190.87.48.1 (190.87.48.1) 23.248 ms 28.554 ms 30.082 ms
- 3 10.192.68.137 (10.192.68.137) 34.530 ms 42.477 ms 45.251 ms
- 4 10.128.2.29 (10.128.2.29) 49.643 ms 50.621 ms 54.705 ms
- 5 10.192.68.73 (10.192.68.73) 59.390 ms 66.751 ms 71.667 ms
- 6 10.192.68.230 (10.192.68.230) 74.338 ms 54.861 ms 51.276 ms
- 7 so-0-3-0-nmi-core01.nwnnetwork.net (63.245.40.17) 81.642 ms 78.434 ms 74.600 ms
- 8 63.245.5.92 (63.245.5.92) 92.725 ms 92.989 ms 93.586 ms
- 9 63.245.46.22 (63.245.46.22) 123.399 ms 120.238 ms 131.226 ms
- 10 209.85.251.224 (209.85.251.224) 114.714 ms 118.444 ms 125.507 ms
- 11 64.233.175.219 (64.233.175.219) 131.917 ms 132.161 ms 127.668 ms

12 216.239.49.149 (216.239.49.149) 78.762 ms 216.239.49.145 (216.239.49.145) 121.852 ms 122.434 ms

13 yo-in-f104.google.com (64.233.169.104) 97.508 ms 147.576 ms 91.639 ms

# **4.4 VoIP en red adhoc**

Objetivo de la practica: Implementar comunicación de VoIP sobre una red inalámbrica tipo Adhoc, para observar el comportamiento de la VoIP en cuanto a calidad de señal, tiempos de enlace de llamadas, etc.

### **Procedimiento de la práctica:**

- Configurar los *router* para trabajar en modo Adhoc y protocolo OLSR
- Definir la IP de cada *router* en la red.(de acuerdo a la Figura 4.9)
- $\checkmark$  Conectar el servidor VoIP a la red.
- $\checkmark$  Verificar la IP, del servidor.
- Configurar un dial plan básico usando freePBX, configuración de *softphones* y registro de usuarios.
- Conectar los *routers*, hacer pruebas mediante ping para verificar conectividad.
- $\checkmark$  Hacer pruebas VoIP en la red y Observar el comportamiento de la VoIP en este tipo de red *nota: las distancias de la figura 1, pueden ser mayores.*

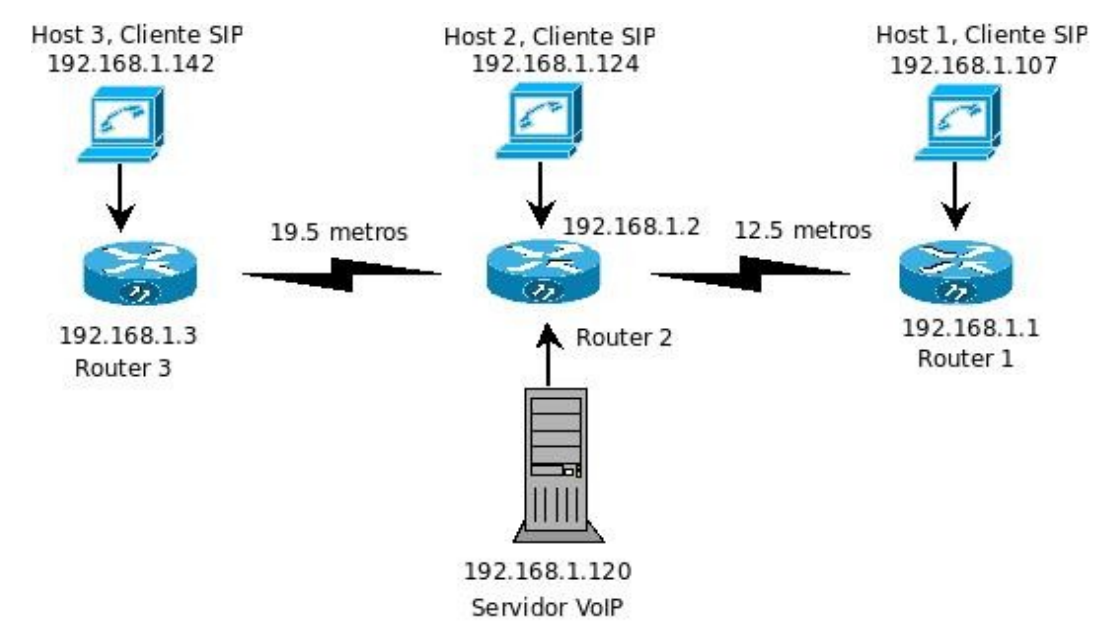

*Figura 4.9: Red a implementar en la práctica VoIP en una red adhoc*

# **Configuración de** *routers* **en modo Adhoc y protocolo OLSR**

Para la configuración de los *routers* utilizaremos el proceso de configuración descrito en el proyecto de ingeniería "Redes Mesh, utilizando tecnología *WIFI*" presentado por Carlos Enrique Molina Flamenco.

# **Definir la IP en cada** *router* **de la red**

Cuando realicemos las configuración del literal anterior, es necesario asignar una IP a cada *router ,* asignarlas de acuerdo a la figura 4.9

### **Conectar el servidor VoIP a la red**

Iniciar los servicios de Asterisk y freePBX (por lo general ya esta arriba el servidor, por que se carga al iniciar el sistema), conectar el servidor en el *router* 2

### **Verificar la IP del servidor**

Escribir *ipconfig* en la consola de Linux roberto@Romero:~\$ ifconfig

- eth1 Link encap:Ethernet HWaddr 00:19:D1:20:DF:E7 inet addr:192.168.1.120 Bcast:192.168.1.255 Mask:255.255.255.0 inet6 addr: fe80::219:d1ff:fe20:dfe7/64 Scope:Link UP BROADCAST RUNNING MULTICAST MTU:1500 Metric:1 RX packets:44524 errors:0 dropped:0 overruns:0 frame:0 TX packets:29300 errors:0 dropped:0 overruns:0 carrier:0 collisions:0 txqueuelen:1000 RX bytes:8232894 (7.8 MiB) TX bytes:5707193 (5.4 MiB)
- lo Link encap:Local Loopback inet addr:127.0.0.1 Mask:255.0.0.0 inet6 addr: ::1/128 Scope:Host UP LOOPBACK RUNNING MTU:16436 Metric:1 RX packets:73579 errors:0 dropped:0 overruns:0 frame:0 TX packets:73579 errors:0 dropped:0 overruns:0 carrier:0 collisions:0 txqueuelen:0 RX bytes:19372057 (18.4 MiB) TX bytes:19372057 (18.4 MiB)

El servidor VoIP tiene la dirección 192.168.1.120, esta es la IP que usaremos para el registro de usuarios

### **Configurar un** *dial plan* **básico usando freePBX, configuración de los** *softphones* **y registro de usuarios.**

El procedimiento completo de configuración de un plan de llamadas y la configuración de los *softphones*, se realiza en la práctica "Configuracion de un Dial-plan básico, usando la herramienta de configuracion de Asterisk FreePBX y configuracion del softphone X-lite"

### **Conectar los** *routers***, hacer pruebas mediante** *ping* **para verificar conectividad.**

*Probando conectividad en la red (Desde el servidor VoIP) ver figura 4.9*

Haciendo ping al router 1 roberto@Romero:~\$ ping 192.168.1.1 PING 192.168.1.1 (192.168.1.1) 56(84) bytes of data. 64 bytes from 192.168.1.1: icmp\_seq=1 ttl=64 time=31.1 ms 64 bytes from 192.168.1.1: icmp\_seq=2 ttl=64 time=10.1 ms 64 bytes from 192.168.1.1: icmp\_seq=3 ttl=64 time=13.2 ms 64 bytes from 192.168.1.1: icmp\_seq=4 ttl=64 time=7.44 ms --- 192.168.1.1 ping statistics ---4 packets transmitted, 4 received, 0% packet loss, time 3008ms rtt min/avg/max/mdev = 7.441/15.485/31.122/9.258 ms

### Haciendo ping al *router* 2

roberto@Romero:~\$ ping 192.168.1.2

PING 192.168.1.2 (192.168.1.2) 56(84) bytes of data. 64 bytes from 192.168.1.2: icmp\_seq=1 ttl=64 time=1.45 ms 64 bytes from 192.168.1.2: icmp\_seq=2 ttl=64 time=1.13 ms 64 bytes from 192.168.1.2: icmp\_seq=3 ttl=64 time=1.10 ms 64 bytes from 192.168.1.2: icmp\_seq=4 ttl=64 time=1.11 ms 64 bytes from 192.168.1.2: icmp\_seq=5 ttl=64 time=1.10 ms --- 192.168.1.2 ping statistics ---5 packets transmitted, 5 received, 0% packet loss, time 4006ms rtt min/avg/max/mdev = 1.106/1.185/1.459/0.140 ms chuckoms@Romero:~\$

#### Haciendo ping al *router* 3

chuckoms@Romero:~\$ ping 192.168.1.3 PING 192.168.1.3 (192.168.1.3) 56(84) bytes of data. 64 bytes from 192.168.1.3: icmp\_seq=1 ttl=64 time=47.6 ms 64 bytes from 192.168.1.3: icmp\_seq=2 ttl=64 time=50.4 ms 64 bytes from 192.168.1.3: icmp\_seq=3 ttl=64 time=70.3 ms 64 bytes from 192.168.1.3: icmp\_seq=4 ttl=64 time=13.1 ms 64 bytes from 192.168.1.3: icmp\_seq=5 ttl=64 time=12.6 ms 64 bytes from 192.168.1.3: icmp\_seq=6 ttl=64 time=38.7 ms --- 192.168.1.3 ping statistics ---

6 packets transmitted, 6 received, 0% packet loss, time 5013ms rtt min/avg/max/mdev = 12.650/38.814/70.350/20.626 ms

Haciendo ping al host 2(en el *router* 2)

roberto@Romero:~\$ ping 192.168.1.124

PING 192.168.1.124 (192.168.1.124) 56(84) bytes of data.

64 bytes from 192.168.1.124: icmp\_seq=1 ttl=128 time=0.212 ms 64 bytes from 192.168.1.124: icmp\_seq=2 ttl=128 time=0.254 ms 64 bytes from 192.168.1.124: icmp\_seq=3 ttl=128 time=0.235 ms 64 bytes from 192.168.1.124: icmp\_seq=4 ttl=128 time=0.199 ms --- 192.168.1.124 ping statistics ---

4 packets transmitted, 4 received, 0% packet loss, time 3000ms rtt min/avg/max/mdev = 0.199/0.225/0.254/0.021 ms

Haciendo ping al host 1 (en el *router* 1)

roberto@Romero:~\$ ping 192.168.1.107

PING 192.168.1.107 (192.168.1.107) 56(84) bytes of data. 64 bytes from 192.168.1.107: icmp\_seq=1 ttl=128 time=27.0 ms 64 bytes from 192.168.1.107: icmp\_seq=2 ttl=128 time=11.9 ms 64 bytes from 192.168.1.107: icmp\_seq=3 ttl=128 time=12.1 ms 64 bytes from 192.168.1.107: icmp\_seq=4 ttl=128 time=12.8 ms --- 192.168.1.107 ping statistics ---

4 packets transmitted, 4 received, 0% packet loss, time 3000ms rtt min/avg/max/mdev = 11.989/16.012/27.049/6.380 ms

### Haciendo ping al host 3 (en el *router* 3)

roberto@Romero:~\$ ping 192.168.1.142

PING 192.168.1.142 (192.168.1.142) 56(84) bytes of data. 64 bytes from 192.168.1.142: icmp\_seq=1 ttl=128 time=14.4 ms 64 bytes from 192.168.1.142: icmp\_seq=2 ttl=128 time=12.5 ms 64 bytes from 192.168.1.142: icmp\_seq=3 ttl=128 time=4.05 ms 64 bytes from 192.168.1.142: icmp\_seq=4 ttl=128 time=11.4 ms 64 bytes from 192.168.1.142: icmp\_seq=5 ttl=128 time=11.2 ms 64 bytes from 192.168.1.142: icmp\_seq=6 ttl=128 time=17.1 ms 64 bytes from 192.168.1.142: icmp\_seq=7 ttl=128 time=11.8 ms --- 192.168.1.142 ping statistics ---7 packets transmitted, 7 received, 0% packet loss, time 6017ms

rtt min/avg/max/mdev =  $4.050/11.835/17.195/3.724$  ms

#### **Hacer pruebas VoIP en la red y observar el comportamiento de la VoIP en este tipo de red**

hasta aquí verificamos la conectividad de todos los que están dentro de la red, lo que nos falta ahora es hacer pruebas y hacer llamadas entre los usuarios creados, para ver el comportamiento de la VoIP en este tipo de red.

# **Reporte de trafico de llamadas,** ver tabla 4.1

Las ultimas llamadas duraban poco tiempo, no llegaban al minuto, los datos que se pueden obtener de la tabla, van desde la fecha, el tipo de canal, la fuente de la llamada, el destino, si se concretó o no la llamada mas el tiempo dado en segundos.

| calldate                                                        | channel                                       | <b>SrC</b> | clid                   | dst  | disposition        | duration        |
|-----------------------------------------------------------------|-----------------------------------------------|------------|------------------------|------|--------------------|-----------------|
| 2008-07-05 00:00:20                                             | SIP/2003-08244db8                             | 2001       | 2001                   | s    | <b>ANSWERED</b>    | 42              |
| 2008-07-05 00:00:20                                             | SIP/2001-082403f8                             | 2001       | "Galy" <2001>          | 2003 | <b>NO ANSWER</b>   | 42              |
| 2008-07-05 00:06:06 SIP/2003-08244b70                           |                                               | 2001       | 2001                   | S    | <b>NO ANSWER</b>   | 7               |
| 2008-07-05 00:06:06                                             | SIP/2001-081f1f58                             | 2001       | "Galy"<br>< 2001       |      | 2003 NO ANSWER     | 7               |
| 2008-07-05 00:10:03                                             | SIP/2003-0823d8d8 2003                        |            | "Rober" <2003>         |      | 2001 ANSWERED      | 59              |
| 2008-07-05 00:12:04   SIP/2001-0824cff8                         |                                               | 2001       | "Galy" <2001>          |      | 2003 ANSWERED      | $\overline{58}$ |
| 2008-07-05 00:12:03 SIP/2003-08248c20                           |                                               | 2003       | "Rober" <2003>         |      | 2001 ANSWERED      | 62              |
| 2008-07-06 21:18:33                                             | SIP/2001-0823ffe8                             | 2001       | "Galy"<br>$<$ 2001 $>$ |      | 2003 ANSWERED      | 104             |
| 2008-07-06 21:20:37 SIP/2001-08221a40 2001                      |                                               |            | "Galy" <2001>          |      | <b>2003 FAILED</b> | $\overline{0}$  |
| 2008-07-06 22:21:28 SIP/2002-081e6df0                           |                                               | 2001       | 2001                   | S    | <b>NO ANSWER</b>   | $\overline{8}$  |
| 2008-07-06 22:21:28 SIP/2001-b68074e0 2001                      |                                               |            | "Gali" <2001>          |      | 2002 NO ANSWER     | $\overline{8}$  |
| 2008-07-06 22:21:44 SIP/2001-b680bc08 2001                      |                                               |            | "Gali" <2001>          |      | 2002 ANSWERED      | $\overline{15}$ |
| 2008-07-06 22:22:28                                             | SIP/2002-b680f7e0                             | 2002       | "Cristian" <2002>      |      | 2001 ANSWERED      | 60              |
| 2008-07-06 22:25:32 SIP/2001-b680f3d0                           |                                               | 2001       | "Gali" <2001>          |      | 2002 ANSWERED      | $\overline{56}$ |
| 2008-07-06 22:36:47                                             | SIP/2002-b6805ae0 2002                        |            | "Cristian" <2002>      |      | 2003 FAILED        | 0               |
| 2008-07-06 22:40:28 SIP/2002-b6809d38 2002   "Cristian" < 2002> |                                               |            |                        |      | 2003 FAILED        | $\overline{0}$  |
| 2008-07-06 22:59:24 SIP/2003-b6809d38 2003   "Rober" <2003>     |                                               |            |                        |      | 2002 ANSWERED      | 59              |
| 2008-07-06 23:01:23                                             | SIP/2002-b6808ff0                             | 2002       | "Cristian" <2002>      |      | 2003 FAILED        |                 |
| 2008-07-06 23:02:24                                             | SIP/2003-b6808ff0                             |            | 2003   "Rober" < 2003> |      | 2002 ANSWERED      | $\overline{59}$ |
| 2008-07-06 23:04:24                                             | SIP/2003-b6808600 2003                        |            | "Rober" < 2003>        |      | 2002 ANSWERED      | $\overline{59}$ |
| 2008-07-06 23:11:24   SIP/2003-b6805ae0   2003                  |                                               |            | "Rober" < 2003>        |      | 2002 ANSWERED      | 59              |
| 2008-07-06 23:14:41                                             | SIP/2003-b680d740 2003                        |            | "Rober" <2003>         |      | 2002 ANSWERED      | $\overline{15}$ |
| 2008-07-06 23:17:40                                             | SIP/2003-b680d740   2003                      |            | "Rober" < 2003>        |      | 2002 ANSWERED      | $\overline{15}$ |
| 2008-07-06 23:24:24                                             | SIP/2003-b680bd40   2003   "Rober" < 2003>    |            |                        |      | 2002 ANSWERED      | $\overline{59}$ |
| 2008-07-06 23:50:24                                             | SIP/2002-b680bd40 2002                        |            | "Cristian" <2002>      |      | 2003 FAILED        | 0               |
| 2008-07-06 23:52:37                                             | SIP/2003-b6808720   2003   "Rober" < 2003>    |            |                        |      | 2003 FAILED        | $\overline{0}$  |
| 2008-07-06 23:53:38                                             | SIP/2002-b680bd40 2002                        |            | "Cristian" <2002>      | 2003 | <b>FAILED</b>      | $\overline{0}$  |
| 2008-07-07 00:00:28                                             | SIP/2002-b6808728   2002   "Cristian" < 2002> |            |                        |      | 2003 FAILED        | $\overline{0}$  |

*Tabla 4.1: Tabla resumen tráfico de llamadas, obtenida de freePBX*

# **4.5 Radio enlace**

**Objetivo de la practica:** Implementar un radio enlace desde la sociedad de estudiantes, hasta el edificio de potencia de la EIE, haciendo uso de la antena omnidireccional ubicada en el polideportivo de la UES

# **PROCEDIMIENTO DE LA PRACTICA**

- 1. Instalar antena omnidireccional en el polideportivo de la UES
- 2. Instalar antenas direccionales, una en el edificio de potencia y la otra en la SEEIE
- 3. Configurar el *router* D-link dir 300. Luego conectarlo a la antena omnidireccional
- 4. Hacer pruebas de conectividad en la red, haciendo uso de ping
#### **Instalación de la Antena omnidireccional en el polideportivo**

Instalar la antena en un lugar seguro en el polideportivo de la UES, buscar un lugar preferentemente que sobrepase los 3m de altura. Lo anterior ayuda tanto a la buena propagación de la señal, así como a la seguridad de la antena. Ver figura 4.10

#### **Instalar antenas direccionales, una en el edificio de potencia y la otra en la SEEIE**

Para esta tarea, es necesario buscar una escalera, (en el taller que esta junto al CYAN, se puede conseguir una). Junto al local donde se reúne SEEIE, existe un tubo metálico donde se puede instalar una antena direccional, la otra se puede instalar en el techo del edificio de potencia, calcular dejarla justo arriba de una ventana, esto con el objetivo de poder bajar el cable de la antena y pasarlo por la ventana al interior del edificio. Ver fig. 4.10

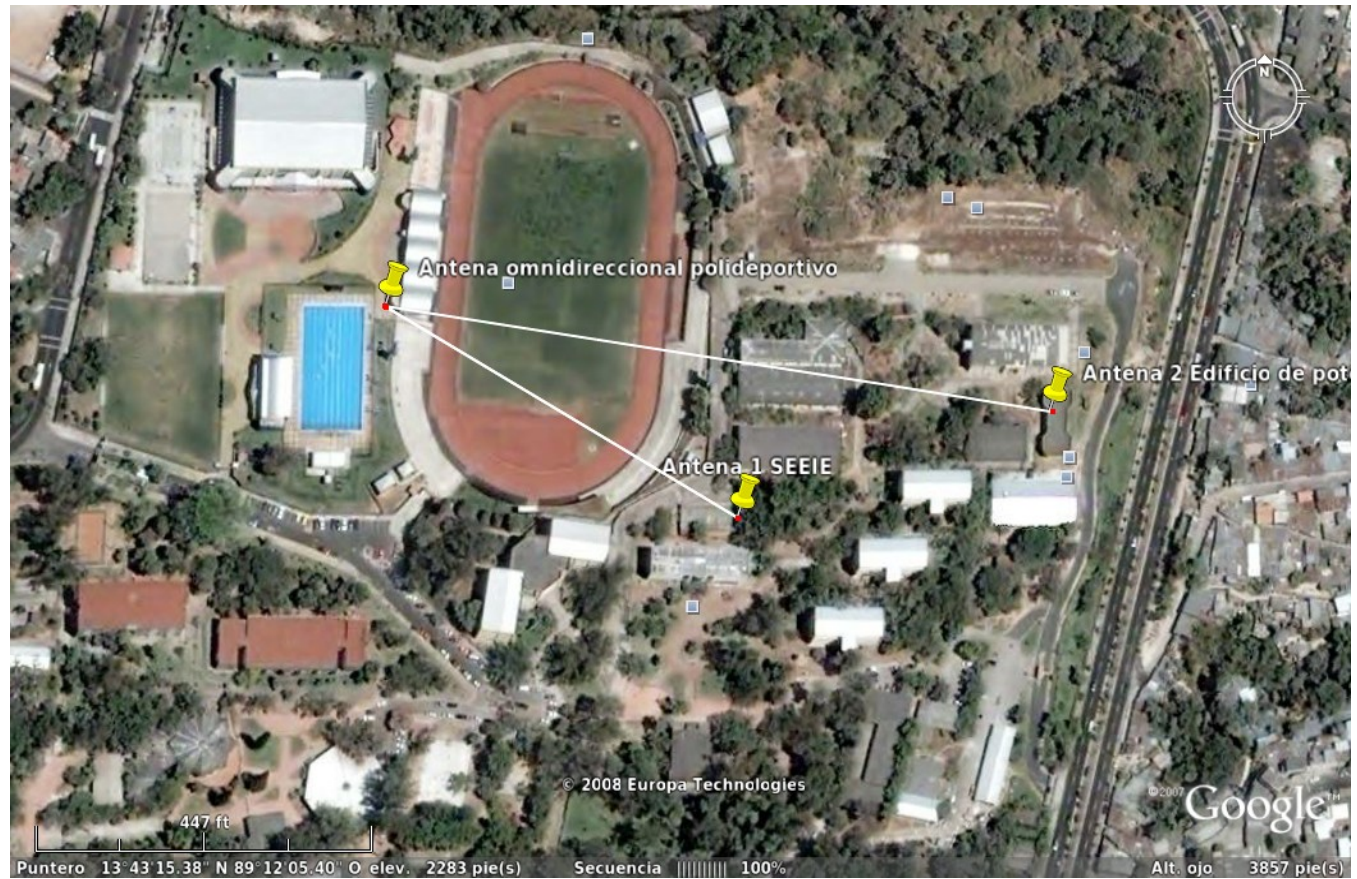

*Figura 4.10: Distribución de antenas, practica radio enlace* 

#### **Configurar el** *router* **D-link dir 300, luego conectarlo a la antena omnidireccional**

A continuación se muestra la configuración del *router*

La configuración que se debe de hacer es la siguiente:

- Modo infraestructura, AP
- Asignar un canal de red (canal 6)
- Definir el SSID (radioenlace)

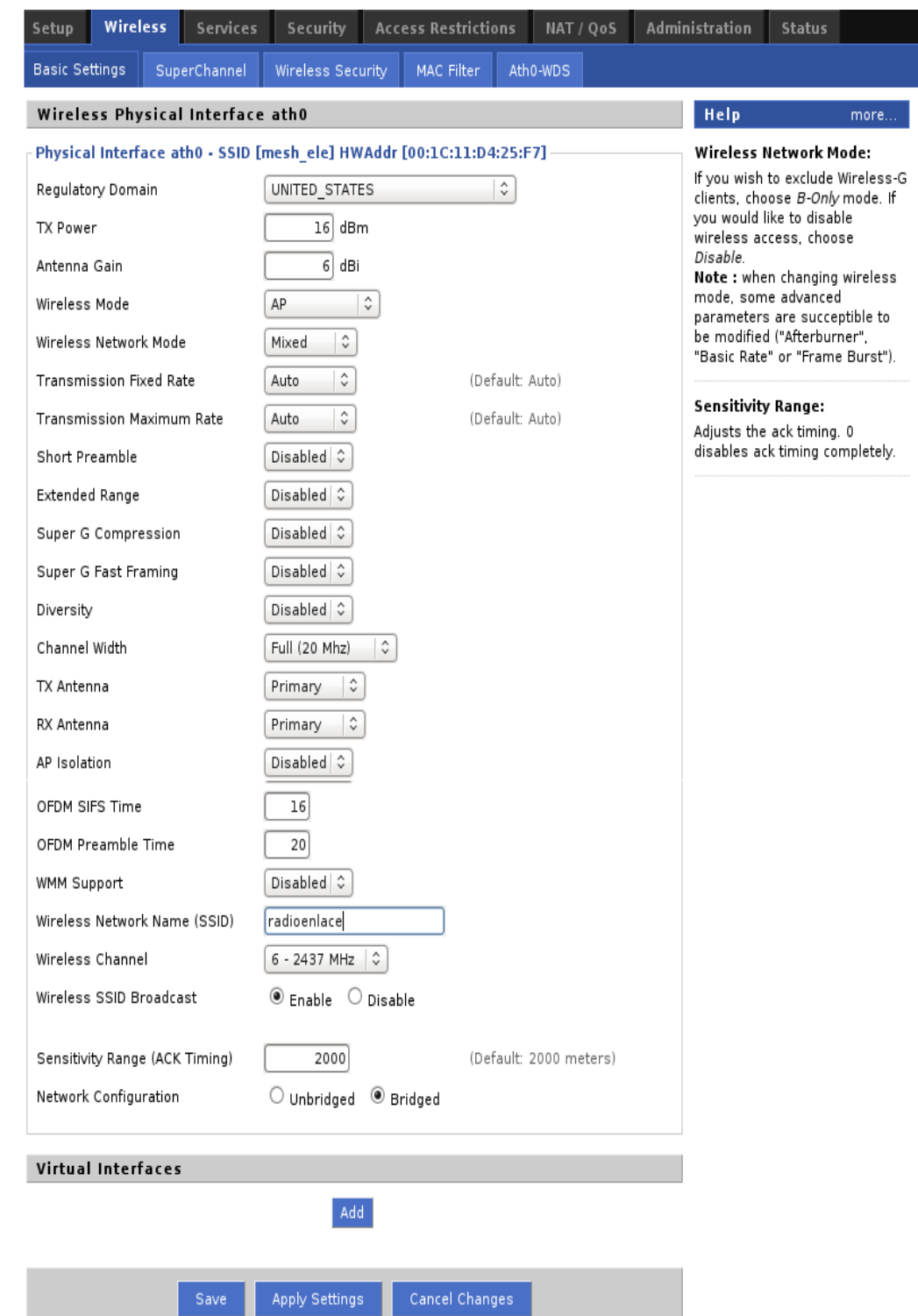

*Figura 4.11: Configuración de AP, D-link dir 300, Wireless basic settings* 

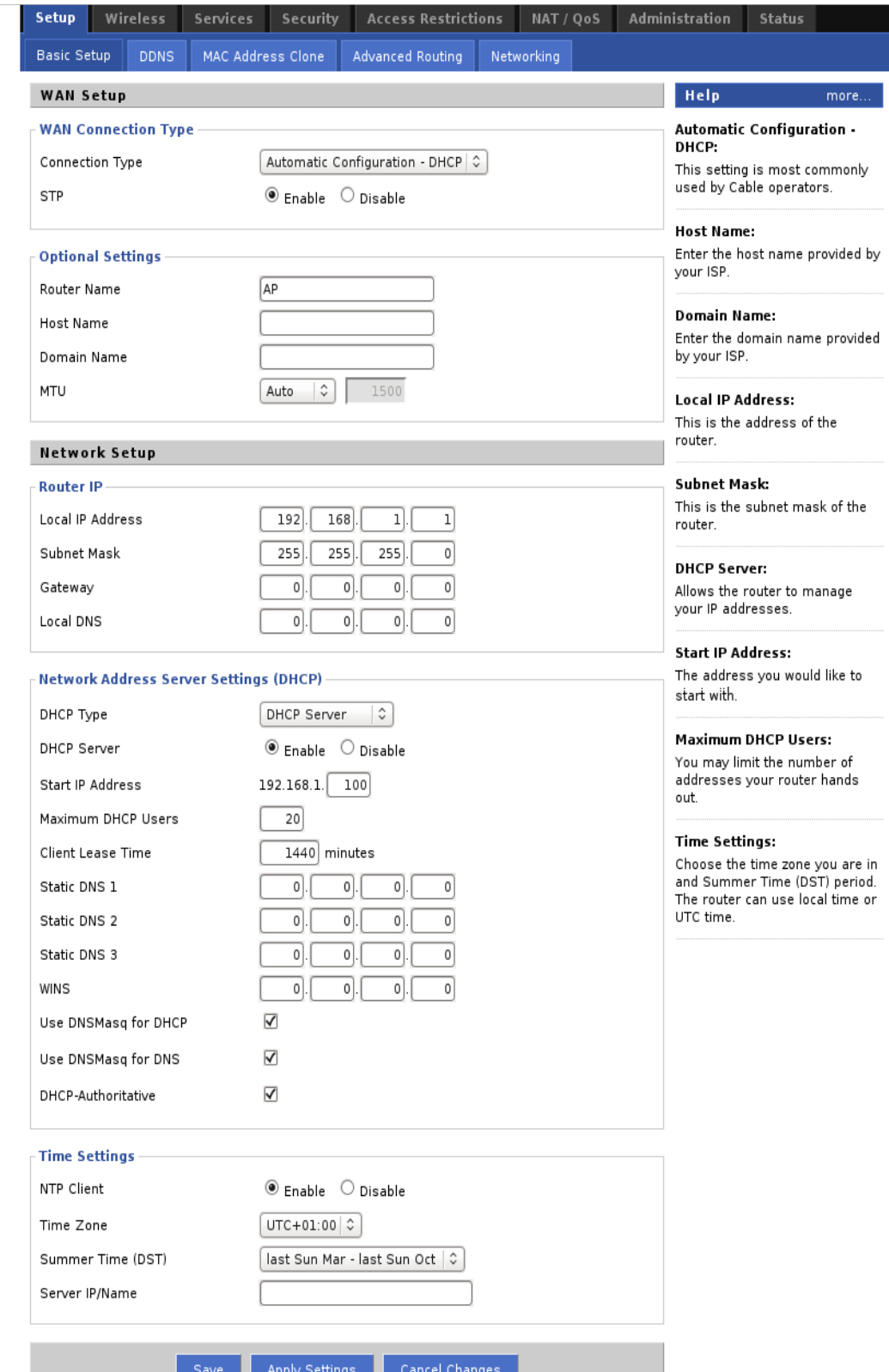

<sup>Save</sup> Apply Settings<br>Figura 4.12: Configuración AP, D-link dir 300, Set Up, basic set up

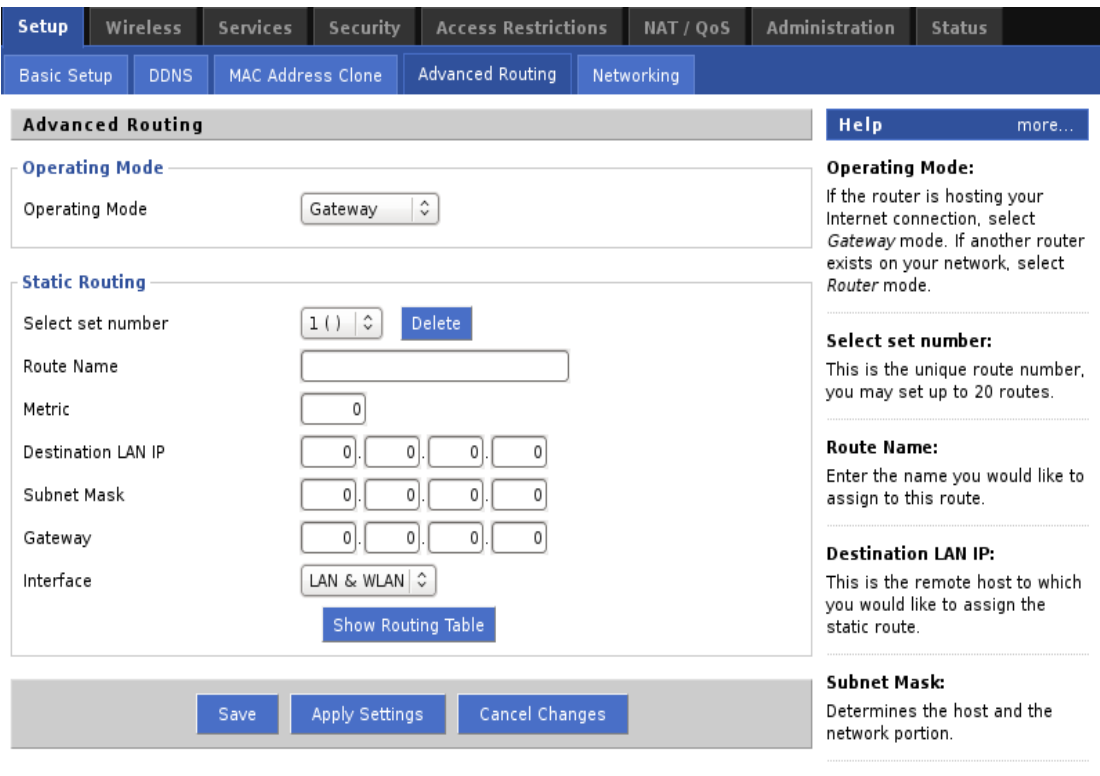

*Figura 4.13: Configuración AP, Dlink dir 300, Set up advanced Routing, Gateway*

#### **Hacer pruebas de conectividad haciendo ping**

Hacer las pruebas necesarias para verificar la conectividad de la red. En esta etapa se hace necesario tener a la mano radios de corto alcance, para ponerse de acuerdo en algunos detalles de configuración de los equipos computadoras o de algún software que usemos para conectividad.

```
roberto@Romero:~$ ping 192.168.1.1 
PING 192.168.1.1 (192.168.1.1) 56(84) bytes of data. 
64 bytes from 192.168.1.1: icmp_seq=1 ttl=64 time=1.36 ms 
64 bytes from 192.168.1.1: icmp_seq=2 ttl=64 time=1.19 ms 
64 bytes from 192.168.1.1: icmp_seq=3 ttl=64 time=1.18 ms 
64 bytes from 192.168.1.1: icmp_seq=4 ttl=64 time=1.19 ms 
--- 192.168.1.1 ping statistics ---
4 packets transmitted, 4 received, 0% packet loss, time 3005ms 
rtt min/avg/max/mdev = 1.188/1.237/1.364/0.073 ms
```
después de probar la conectividad usando ping,se pueden hacer diferentes pruebas, como por ejemplo conectar el servidor VoIP, y hacer llamadas entre la SEEIE y el edificio de potencia.

El desarrollo de la practica fue centrado en realizar el radio enlace desde la SEEIE hasta el edificio de potencia, pero con la misma configuración del *router* D-link dir 300 esto puede ser extendido a diferentes escenarios, por ejemplo se realizó también un radio enlace desde la UES hasta la calle moto cross, cerca de la subestación de potencia de San Antonia Abad. (cerca de 3.5 kilómetros), ver Figura 4.14

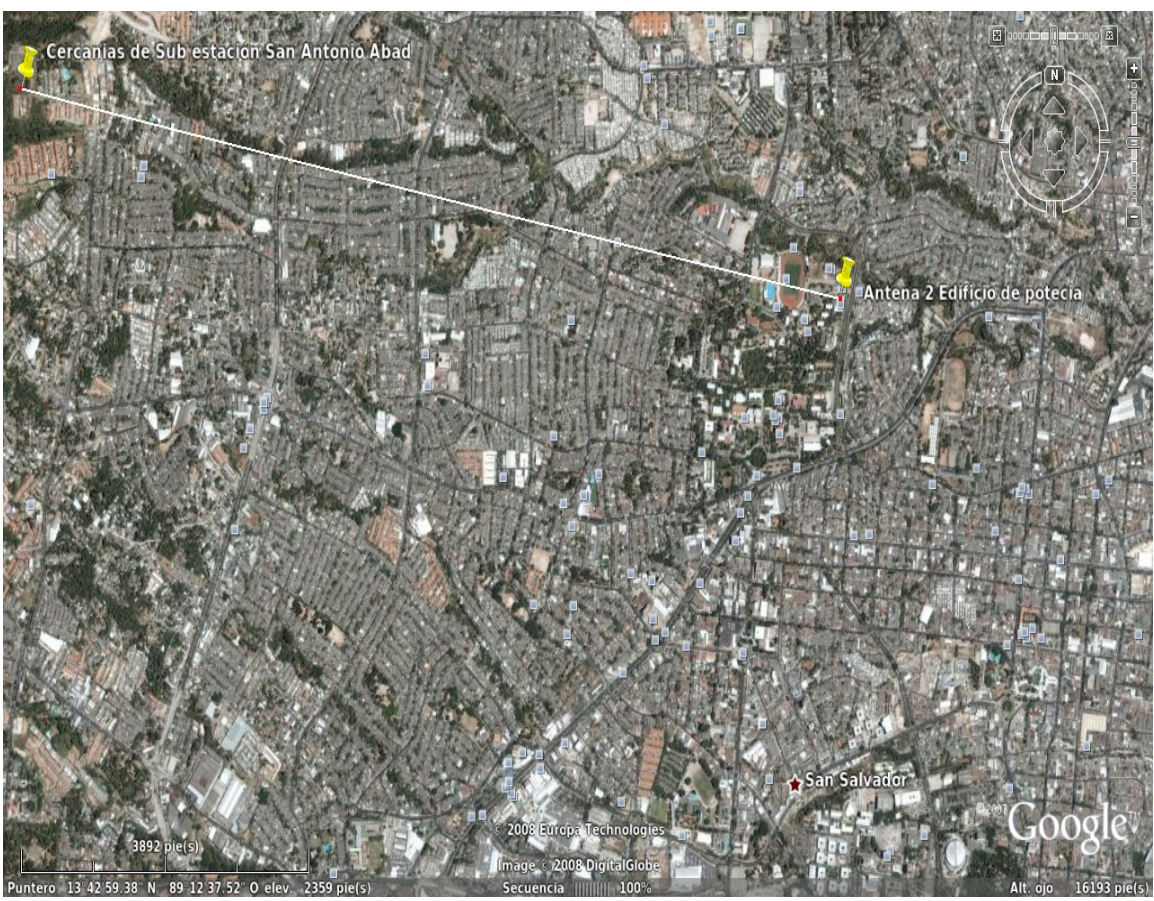

Figura 4.14: Radio Enlace, Sub estación san Antonio Abad-Edificio de potencia EIE

## **4.6 Conclusiones**

En este capítulo se implementaron las guías de laboratorio correspondientes al laboratorio de redes inalámbricas, comenzando por una red WDS, que permite extender una red inalámbrica, haciendo uso de las MAC de los *routers* utilizados, bajo la topología de una red MESH. Cada nodo de la red tiene comunicación con todos los demás, en una malla total, el caso práctico es una malla parcial, donde la fortaleza de esta topología de red, radica en que haciendo uso protocolos de enrutamiento dinámico, si se rompe un nodo de la red, se busca otro camino para el tráfico de paquetes que usaban ese nodo.

Además teniendo en cuenta los conceptos VoIP estudiados en el capítulo 3, se implementó una guía introduciendo VoIP en una red MESH, para ver el comportamiento en este tipo de red. Y en última instancia se detalló el proceso de configuración de el *router* D-link dir 300, para ser usado como AP, usado en la práctica de un radioenlace, en la que se hizo uso además de las antenas omnidireccional y de rejilla de la EIE.

## **CAPITULO 5. CONCLUSIONES Y LÍNEAS FUTURAS**

#### **5.1 Conclusiones**

- Para el desarrollo de el laboratorio de comunicaciones de voz sobre protocolo de Internet y redes inalámbricas fue necesario, hacer una revisión bibliográfica de experiencias similares con el objetivo, de extraer las experiencias en algunos experimentos, sobre todo el área de redes inalámbricas.
- Una de los primeros inconvenientes que se encuentran cuando se realiza una investigación de esta naturaleza, es la cantidad de software privativo, y hardware con los costos muy altos. En relación al software se tiene que destacar el aporte significativo del software libre, de no ser por este tipo de proyectos, el desarrollo de la investigación quizá no hubiera sido posible, en cuanto al hardware, sobre todo el que se utilizó en redes inalámbricas, existe formas de actualizar el firmware de algunos *routers,* convirtiéndolos en equipos con un mejor desempeño, y en consecuencia comparable a uno de un precio mucho mayor.
- El uso de software libre, también fue fundamental en el laboratorio de redes inalámbricas, en primer lugar por el sistema operativo utilizado, Debian/Linux, luego la centralita software Asterisk y todas sus dependencias utilizadas para su funcionamiento, son de libre distribución y en constante desarrollo
- Se diseñaron guías de laboratorio de redes inalámbricas tipo MESH, a partir de algunos proyectos existentes[33], a partir de los cuales se implementaron prototipos con los alumnos de la materia sistemas de redes inalámbricas y VoIP de la EIE que permiten establecer conclusiones, para futuras prácticas.
- Luego de haber diseñado e implementado las guías de laboratorio se escribieron en un formato, que permite la implementación en el laboratorio, cada guía esta diseñada para terminarla en un una sesión de laboratorio, luego se tienen que entregar un conjunto de asignaciones relacionadas con el tema de la práctica.

#### **5.2 Líneas futuras**

Este trabajo de graduación deja las bases para futuras investigaciones, o trabajo de graduación. En el área del laboratorio de VoIP, se trabajo utilizando Asterisk[1], la centralita software, pero el desarrollo de Asterisk es muy rápido y constantemente incluye nuevas utilidades, lo cual hace que Asterisk sea de constantes e innovadores aplicaciones.

Digium esta desarrollando la Asterisk GUI[31], haciendo la competencia en desempeño a freePBX, es muy importante no perder de vista este proyecto, ya que es una buena alternativa, para la configuración de Asterisk, usando un entorno gráfico basado en PHP. Existen otros proyectos que trabajan en la misma linea de freePBX, por ejemplo OpenDruid[12], con la

diferencia que OpenDruid se instala en la PC que se utilizará como centralita, sin dejar espacio para otro sistema operativo o para ejecutar otras aplicaciones en la PC, similar que asteriskNow[3].

El firmware *freifunk*[34] es una buena alternativa para la actualización de *routers* LinkSys WRT54g en sus diferentes versiones, además sería muy interesante observar el comportamiento de la VoIP usando estos *router* en una red MESH

Por lo tanto el presente trabajo de graduación deja abiertas las siguientes líneas de investigación.

- Agregar mas funcionalidades a un *dialplan,* por ejemplo la conferencia de usuarios, conectarse a la PSTN, haciendo uso de módulos FXO. Existes tarjetas que se conectan a la computadora que incluyen los módulos FXO y FXS, por ejemplo la Digium TDM 400
- ◆ Actualizar el firmware del *router* D-Link dir 300 a una versión mas reciente del DD-WRT, con el objetivo con el objetivo de observar el desempeño en redes MESH con tráfico de VoIP.
- Actualizar el firmware de un *router* Link Sys, WRT54g. El firmware que podría usarse es el freifunk[34]. También sería muy interesante observar el comportamiento de la las redes MESH y tráfico VoIP
- La investigación de otras herramientas de configuración de Asterisk; es decir alternativas a freePBX.
- La herramienta de configuración de Asterisk, freePBX, tiene muchas funcionalidades que no fueron utilizadas, por ejemplo ofrece se puede obtener una estadística de las llamadas. Es posible seleccionar fechas y franjas horarias, a partir de esto muestra tablas y gráficas.
- Analizar el comportamiento de la red usando. Por ejemplo se puede usar el programa wireshark, que es programa para analizar protocolos de red. Puede instarse fácilmente en distribuciones Debian/Linux.

roberto@Romero:~\$ apt-get install wireshark

# **APÉNDICES**

## **Apéndice A**

#### **A.1 Proyecto Debian/LINUX**

¿Qué es Debian?

El Proyecto Debian es una asociación de personas que han hecho causa común para crear un sistema operativo (SO) libre. Este sistema operativo se llama Debian GNU/Linux, o simplemente Debian para acortar.

Un sistema operativo es un conjunto de programas y utilidades básicas que hacen que una computadora funcione. El centro de un sistema operativo es el núcleo (kernel). El núcleo es el programa más importante en la computadora, realiza todo el trabajo básico y permite ejecutar otros programas.

Los sistemas Debian actualmente usan el núcleo de Linux. Linux es una pieza de software creada en un principio por Linus Torvalds y soportada por miles de programadores a lo largo del mundo.

Sin embargo, el grupo de desarrollo está trabajando para ofrecer Debian con otros núcleos, en especial con el Hurd. El Hurd es una colección de servidores que se ejecutan sobre un micronúcleo (como Mach) para implementar las distintas funcionalidades. El Hurd es software libre producido por el proyecto GNU.

Una gran parte de las herramientas básicas que completan el sistema operativo, vienen del proyecto GNU; de ahí los nombres: GNU/Linux y GNU/Hurd. Estas herramientas también son libres.

Desde luego, lo que la gente quiere es el software de aplicación: herramientas que los ayuden a realizar lo que necesiten hacer, desde editar documentos, ejecutar aplicaciones de negocios hasta divertirse con juegos y escribir más software. Debian viene con más de 18733 paquetes (software precompilado y empaquetado en un formato amigable para una instalación sencilla en su máquina) — todos ellos de forma gratuita.

Es un poco como una torre. En la base está el núcleo. Encima se encuentran todas las herramientas básicas. Después está todo el software que se ejecuta en la computadora. En la cima de la torre se encuentra Debian — organizando y encajando todo cuidadosamente para que todo el sistema trabaje junto.

#### **A.2 Obtener Debian, sitio Web oficial del proyecto**

Existen diferentes formas de obtener Debian, la mas es común es descargarlo desde el sitio web oficial[29], pero también se pueden "comprar", los discos de instalación, donde en esta compra lo que se paga realmente es el envío mas el medio físico(disco), no se paga por el sistema operativo.

Cuando se descargue desde la web es necesario usar un gestor de descarga, que nos permita parar y reanudar el proceso, en el sitio web hacen recomendaciones de algunos dependiendo del sistema operativo que se este utilizando.

#### **A.3 Ubuntu, distribución LINUX derivada de Debian**

Ubuntu: es una distribución GNU/Linux que ofrece un sistema operativo predominantemente enfocado a computadores personales, aunque también proporciona soporte para servidores. Es una de las más importantes distribuciones de GNU/Linux a nivel mundial. Se basa en Debian GNU/Linux y concentra su objetivo en la facilidad y libertad de uso, la fluida instalación y los lanzamientos regulares (cada 6 meses: las versiones .04 en abril y las .10 en octubre). El principal patrocinador es Canonical Ltd., una empresa privada fundada y financiada por el empresario sudafricano Mark Shuttleworth.

El nombre de la distribución proviene del concepto zulú y xhosa de ubuntu, que significa "humanidad hacia otros" o "yo soy porque nosotros somos". Ubuntu es un movimiento sudafricano encabezado por el obispo Desmond Tutu, quien ganó el Premio Nobel de la Paz en 1984 por sus luchas en contra del Apartheid en Sudáfrica. El sudafricano Mark Shuttleworth, mecenas del proyecto, se encontraba muy familiarizado con la corriente. Tras ver similitudes entre los ideales de los proyectos GNU, Debian y en general con el movimiento del software libre, decidió aprovechar la ocasión para difundir los ideales de Ubuntu. El eslogan de la distribución –"Linux para seres humanos" (en inglés "Linux for Human Beings")– resume una de sus metas principales: hacer de Linux un sistema operativo más accesible y fácil de usar.

**Obteniendo Ubuntu**[30]**:** De la misma forma que Debian, se puede descargar desde la web, teniendo en cuentas las observaciones antes realizadas, para el proceso de la descarga.

El proyecto Ubuntu ofrece el envío de discos con la ultima versión de la distribución, mediante correo postal y en forma gratuita.

#### **A.4 Script para instalar Asterisk y freePBX en Debian Etch 4.0**

El procedimiento de instalación de Asterisk y freePBX en Debian Etch, detallados en dos guías de laboratorio VoIP, tiene una forma alternativa, la cual consiste en utilizar un script que ejecuta todas las instrucciones en la consola, que van desde el proceso de descarga de cada uno de los archivos fuente utilizados, la compilación y configuración completa de Asterisk y freePBX, en el sistema operativo Debian.

A continuación se detalla el procedimiento de instalación de Asterisk y freePBX, mediante el script; es necesario tener privilegios de súper usuario

Obtener el script, el cual se encuentra en la carpeta software, del CD que acompaña al trabajo de graduación, el nombre es: asterisk-freepbx 0.3 en 2008-08-13.sh Cambiar los permisos de ejecución al script roberto@Romero:~\$ chmod 777 asterisk-freepbx 0.3 en 2008-08-13.sh roberto@Romero:~\$ ./asterisk-freepbx 0.3 en 2008-08-13.sh

De aquí en adelante el proceso de instalación es interactivo, por lo que NO se debe desatender, básicamente, en presionar la tecla "enter", cuando lo pide y seleccionar algunas opciones en Asterisk, el proceso dura aproximadamente una hora y treinta minutos.

## **UNIVERSIDAD DE EL SALVADOR FACULTAD DE INGENIERIA Y ARQUITECTURA ESCUELA DE INGENIERÍA ELECTRICA**

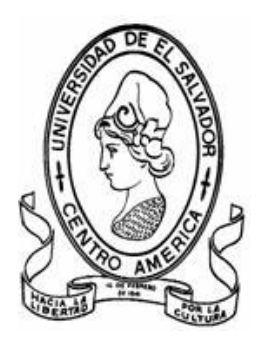

**TEMA: "Instalación de Asterisk en Debian/Linux 4.0"**

**DOCENTE ASESOR: Dr. Carlos Eugenio Martínez Cruz** 

**PRESENTA: Roberto Carlos Romero Castro**

**Ciudad Universitaria Diciembre de 2008** 

## **INTRODUCCIÓN**

Durante mucho tiempo las PBX han jugado un papel muy importante en diferentes empresas e instituciones educativas o comerciales, desde sus inicios el papel de una PBX ha sido "administrar" las llamadas entrantes, salientes e internas en el lugar donde esta instalada y han evolucionado en cuanto a sus características, dependiendo de las exigencias de cada aplicación particular, de mas esta decir que esa evolución en cuanto a sus características también tiene su precio, esto sin tomar en cuenta los costos que tiene para una empresa el cargo por uso de la red telefónica básica (RTB), tomando lo anterior como un antecedente se puede valorar el desarrollo del software libre Asterisk que tiene entre sus características implementar todas las características de una PBX tradicional (y mas que eso). Asterisk permite implementar un plan de llamadas en una PC, lo que convierte al PC en una PBX, con una diferencia muy importante que esta hecha de acuerdo a nuestras exigencias o requerimientos, por que podemos configurar por completo el plan de llamadas (o *dialplan* del ingles).

En la siguiente practica se descarga e instalan los paquetes que son necesarios para el funcionamiento de Asterisk. Podemos decir que *Asterisk es el mas poderoso, flexible y extenso software de telecomunicaciones disponible. Su nombre viene del símbolo asterisco "\*", que en ambientes UNIX y DOS representa un wildcard (comodín)*. Similarmente la PBX Asterisk está diseñada para conectar cualquier hardware telefónico o cualquier tipo de software de telefonía de manera transparente y consistente.

#### **OBJETIVOS:**

#### **Objetivo General**:

Instalar Asterisk en el sistema operativo Debian/Linux 4.0

#### **Objetivos específicos:**

- Familiarizarse con la instalación de paquetes en LINUX
- Familiarizarse con la instalación y configuración de Asterisk en el sistema operativo LINUX
- Identificar los paquetes adicionales que Asterisk necesita para su funcionamiento.

#### **MARCO TEÓRICO**

La instalación de Asterisk sigue el mismo proceso que todo tipo de instalaciones en LINUX esto es, descarga del código fuente empaquetado, extracción de dicho código fuente, compilación e instalación a travez de Makefiles, este proceso puede parecer un poco tedioso, sobre todo si lo comparamos con las aplicaciones en las que existe un archivo de instalación que se encarga de realizar todas esas tareas. Sin embargo, este método nos permite saber en todo momento que es lo que estamos haciendo, pudiendo configurar la instalación según nuestros gustos y preferencias según las distintas opciones de los Makefiles, a la vez que nos da la oportunidad de conocer las distintas partes que componen el software Asterisk. Obviamente se requieren unos conocimientos no necesarios en el caso de las aplicaciones auto instalables, pero merece la pena realizar un esfuerzo en conocer los pormenores del proceso para comprender mejor el universo Asterisk.

## **Qué es la VoIP**

## **Descripción de la VoIP**

Comunicación de la Voz y el vídeo mediante redes IP (red local e Internet) Evolución en la forma de comunicarnos, definitivamente el futuro próximo de toda comunicación a nivel global .

## **El motivo del cambio**

Ventaja 1 : Infraestructura necesaria igual a la existente

Ventaja 2: Mejor control y calidad en la comunicación (Voz, Voz+Video, Voz+Video+Datos, Voz+Video+Datos+ ... )

Ventaja 3 : Buena combinación con las próximas tecnologías (Wireless, WiMAX, WiBro, etc ...)

Ventaja 4 : Reducción absoluta del coste para el usuario final

Ventaja 5 : Accesibilidad y libertad de desarrollo a nivel global (Software Libre)

Ventaja 6 : Posibilidad de reciclaje de la infraestructura actual y su consecuente ahorro económico

Ventaja 7 : Videoconferencia de mejor calidad y más económico(\*)

Ventaja 8 : Nuevas ventajas en temas de comunicación y gestión de llamadas. (Enrutado por destino)

Ventaja 9 : Llamadas internacionales mucho más económicas que las nacionales gracias a los Proveedores IP

Ventaja 10 : Compatibilidad con infraestructura existente de comunicaciones

## **Motivos del avance**

Generalización de la Banda Ancha

Internet por delante de las legislaciones vigentes

Gran cantidad de marcas y empresas que apoyan esta tecnología

Estructura no centralizada ni controlada por una única empresa

Más posibilidades de comunicación para empresas y usuarios domésticos

Posibilidad de "nomadismo" y "teletrabajo"

## **PROCEDIMIENTO DE LA PRÁCTICA**

Instalación de Asterisk en Debian 4.0 kernel 2.6.18-4-686, No debería de generar inconvenientes en otras distribuciones de LINUX.

para el procedimiento de instalación y configuración de Asterisk, debemos tener privilegios de *root* y tener conexión a internet.

Antes de empezar debemos tener instaladas las siguientes dependencias:

## **Para Asterisk:**

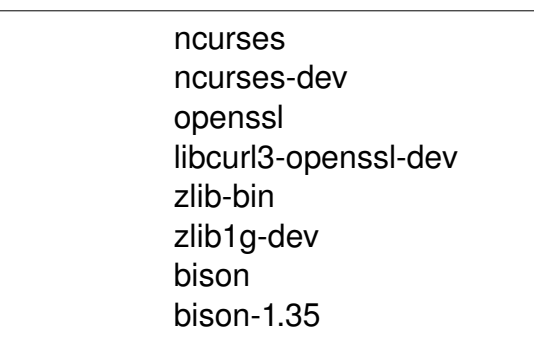

las instalamos de la siguiente manera, (desde la consola de Linux)

root@Romero:/home/roberto#apt-get install ncurses ncurses-dev openssl libcurl3-openssl-dev zlib-bin zlib1g-dev bison bison-1.35

#### **1 Instalamos los siguientes modulos para perl:**

instalan software necesario para el funcionamiento de perl

perl - MCPAN - e "install Net:: Telnet" perl - MCPAN - e "install IPC:: Signal" perl - MCPAN - e "install Proc:: WaitStat" aptitude install mime-construct

## **2- Instalamos asterisk-perl**

wget http://asterisk.gnuinter.net/files/asterisk-perl-0.08.tar.gz tar zvxf asterisk-perl-0.08.tar.gz cd asterisk-perl-0.08 perl Makefile.PL make all make install

**3- Modificamos la configuración de php** para que acepte upload de archivos de hasta 20MB los archivos de audio que utilizaremos para la musica en espera:

vi /etc/php5/apache2/php.ini ; Maximum allowed size for uploaded files. upload max filesize =  $20M$ 

## **4 Descargamos los paquetes que utilizaremos durante el proceso de instalación:**

Se compilaran e instalaran las versiones de los siguientes paquetes (estos han sido probados y funcionan correctamente, si se hace algún cambio en las versiones verificar que sean compatibles con el resto de paquetes)

nos cambiamos de directorio

cd /usr/src

ahora descargamos Asterisk y algunos complementos, además zaptel que es un modulo cargable en el kernel de Linux

wget http://ftp.digium.com/pub/libpri/libpri-1.2.2.tar.gz

wget http://ftp.digium.com/pub/zaptel/zaptel-1.2.5.tar.gz

wget http://ftp.digium.com/pub/asterisk/asterisk-1.2.6.tar.gz

wget http://ftp.digium.com/pub/asterisk/asterisk-addons-1.2.2.tar.gz

wget http://ftp.digium.com/pub/asterisk/asterisk-sounds-1.2.2.tar.gz

Ahora descargamos freePBX que usaremos luego cuando en una práctica posterior instalemos freePBX

wget http://easynews.dl.sourceforge.net/sourceforge/amportal/freepbx-2.0.1.tar.gz

El siguiente paso es descomprimir los archivos fuente:

tar zvxf libpri-1.2.2.tar.gz tar zvxf zaptel-1.2.5.tar.gz

tar zvxf asterisk-1.2.6.tar.gz

tar zvxf asterisk-addons-1.2.2.tar.gz

tar zvxf asterisk-sounds-1.2.2.tar.gz

tar zvxf freepbx-2.0.1.tar.gz

#### **5 Creamos un grupo y usuario asterisk:**

groupadd asterisk useradd - c "PBX asterisk" - d /var/lib/asterisk - g asterisk asterisk mkdir /var/run/asterisk

### **6 Instalar Asterisk:**

cd /usr/src/libpri make && make install cd /usr/src/zaptel make && make install cd /usr/src/asterisk make clean && make && make install && make samples cd /usr/src/asterisk-sounds make && make install cd /usr/src/asterisk-addons make install

Asterisk ya esta instalado

#### **7 Ejecutando Asterisk**

para probar si todo el proceso de instalación marchó correctamente, abrimos una consola de Linux y escribimos lo siguiente:

root@Romero:/home/roberto# asterisk -vvvv c

Asterisk 1.2.6, Copyright (C) 1999 2008 Digium, Inc. and others. Created by Mark Spencer <markster@digium.com> Asterisk comes with ABSOLUTELY NO WARRANTY; type 'core show warranty' for details. This is free software, with components licensed under the GNU General Public License version 2 and other licenses; you are welcome to redistribute it under certain conditions. Type 'core show license' for details.

## **\*CLI>**

si escribimos 'help' en la consola nos muestra una lista de comandos para la gestión de Asterisk

#### **8 Instalación alternativa de Asterisk**

Debian/Linux ofrece la posibilidad de instalar Asterisk con el gestor de aplicaciones Synaptic, esto es por que la versión 1.2 de Asterisk esta incluida en los repositorios Debian.

Abrir Synaptic el menú principal *Gnome* abrir Sistema/aplicaciones/Gestor de paquetes Synaptic, es necesario tener la contraseña de root para poder iniciar la aplicación. Marcar Asterisk y luego aplicar para que lo instale.

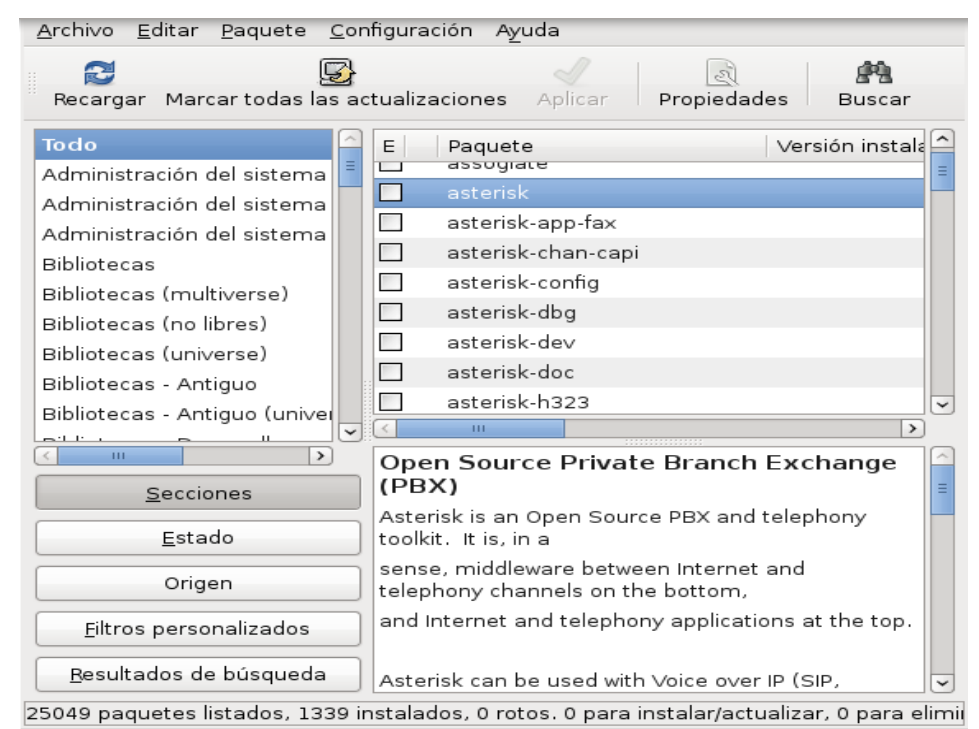

*Figura 1: Gestor de paquetes Synaptic*

#### **Asignaciones de la práctica**

- 1. Investigar acerca de las principales características de Asterisk.
- 2. Investigar la forma de hacer actualizaciones del Software Asterisk .
- 3. Por que es necesario instalar los drivers Zaptel.
- 4. Investigar acerca de los diferentes comandos de la consola de Asterisk y hacer una breve descripción de al menos 5 de ellos.
- 5. Investigar acerca del costo económico de una PBX convencional, y compararlo con una centralita basada en Asterisk.

## **UNIVERSIDAD DE EL SALVADOR FACULTAD DE INGENIERIA Y ARQUITECTURA ESCUELA DE INGENIERÍA ELECTRICA**

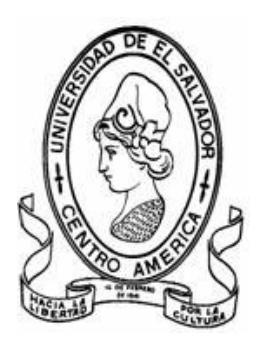

**TEMA: "Configuración de un** *dial plan* **básico en Asterisk usando el protocolo SIP como canal de comunicación "**

**DOCENTE ASESOR: Dr. Carlos Eugenio Martínez Cruz** 

**PRESENTA: Roberto Carlos Romero Castro** 

**Ciudad Universitaria Diciembre de 2008**

## **Objetivos**

**Objetivo general:** Implementar un dialplan (plan de llamadas) en Asterisk, escribiendo en los archivos de configuración de Asterisk.

#### **Objetivos específicos:**

- Familiarizarse con las partes que forman un dialplan en Asterisk y la forma de implementarlo.
- Escribir directamente en los archivos de configuración de Asterisk.
- Verificar el funcionamiento del dialplan implementado, mediante softphone.

### **Procedimiento de la practica**

Hasta aquí tenemos instalado Asterisk con todas dependencias que necesita para funcionar como una centralita telefónica, a continuación escribiremos un plan de llamadas en los archivos de configuración de Asterisk.

Todos los archivos de configuración se encuentran en /etc/asterisk son bastantes, pero en nuestro caso ocuparemos algunos, los archivos tienen comentarios que nos guían para su modificación

para ver el listado de los archivos de configuración escribir en la consola lo siguiente: roberto:/etc/asterisk# ls /etc/asterisk

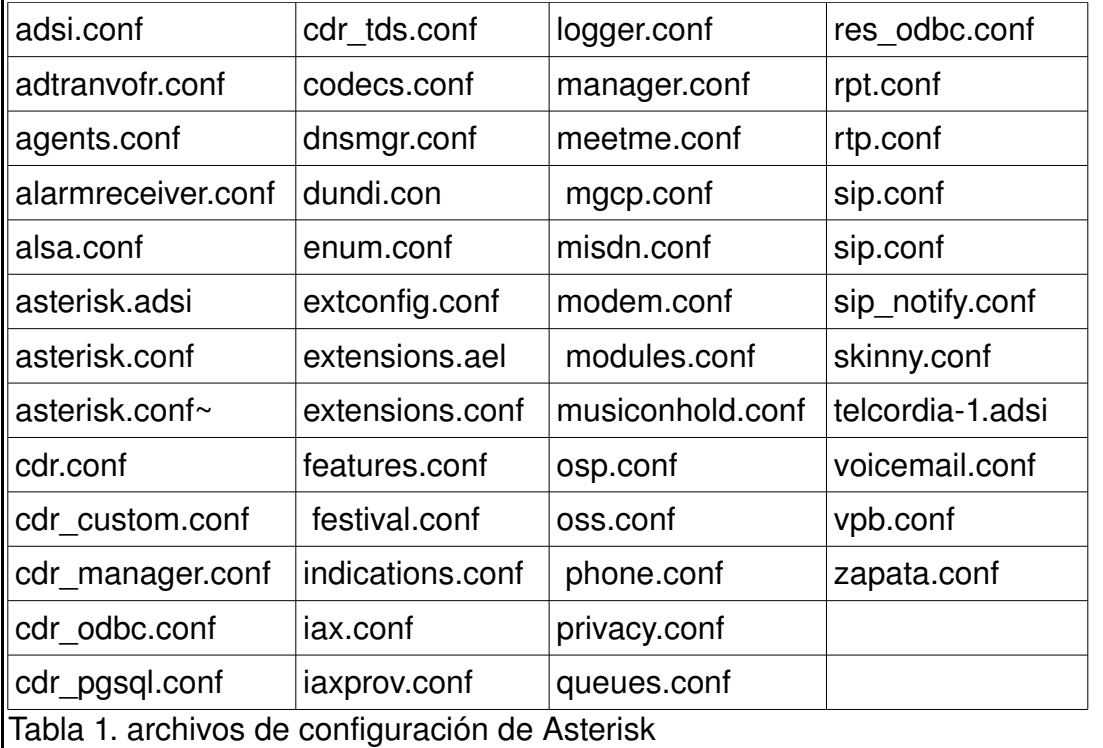

para este caso vamos a usar algunos y son los siguientes:

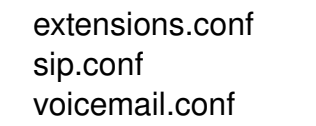

El archivo más importante de todos es extensions.conf, es la llave del funcionamiento de Asterisk, es el corazón del Dial Plan. El siguiente paso es configurar el protocolo, para esto tenemos que editar el archivo *sip.con*f que como su nombre lo indica, es el encargado de manejar las características de SIP. Los clientes deben ser configurados en este archivo antes de poder recibir o hacer llamadas. El archivo es leído desde arriba hacia abajo (cuando se ejecuta). La primera sección es para opciones generales del servidor, como la dirección IP o el puerto. Las secciones siguientes definen parámetros para los clientes, tales como el *username*, *password* y la IP por defecto para clientes no registrados.

Las secciones (contextos) son diferenciadas por corchetes [ ], a continuación se muestra el contenido de el archivo *sip.conf*:

; **sip.conf**

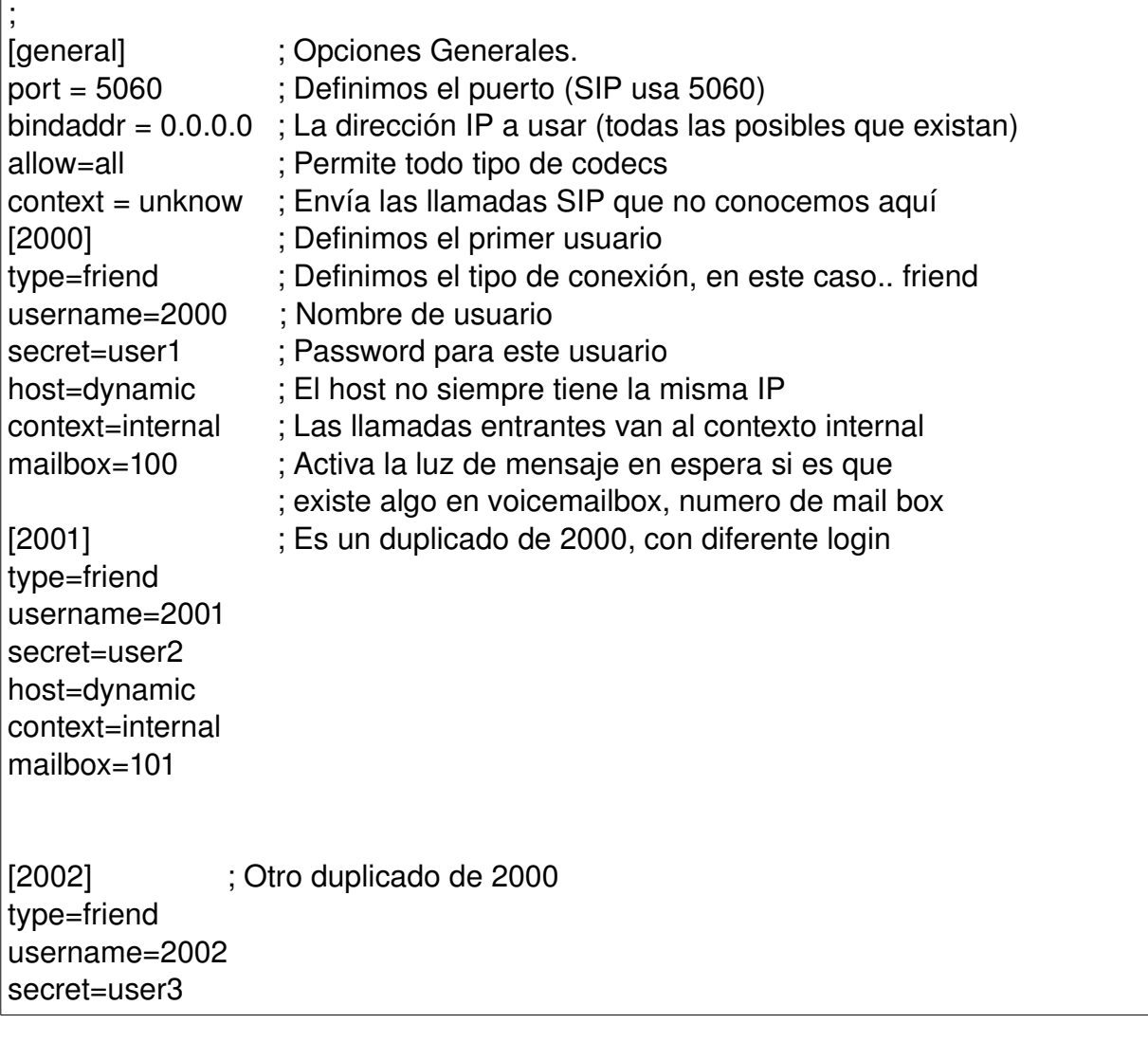

host=dynamic context=internal mailbox=102 ;Hasta aquí el contenido de el archivo sip.conf

Nota: Es importante permitir a un usuario distinto del root, que pueda escribir en los archivos de configuración de Asterisk, para esto se debe ejecutar desde la consola de comandos de LINUX lo siguiente:

roberto:/etc/asterisk# chmod 666 sip.conf

ya que por defecto los archivos de configuración de Asterisk solo pueden ser modificados por el súper usuario.

Con esta configuración el protocolo SIP esta listo para funcionar, ahora el siguiente paso es configurar extensions.conf. Como se había mencionado, extensions.conf es el corazón del funcionamiento de Asterisk, aquí se define como se deben manejar las llamadas. Consiste en una lista de instrucciones que Asterisk debe seguir, que son iniciados por dígitos recibidos por un canal o alguna aplicación.

Antes de ver el archivo explicaremos un poco el contenido, al igual que SIP las secciones (contextos) se definen entre corchetes [ ] y dentro de esta se encuentran las extensiones. Un ejemplo de estas ultimas es algo así:

exten =  $> 555,1$ , Dial(Zap/1,20)

exten  $\approx$  555,2, Voicemail(u555)

El "exten = > " indica al Dialplan que lo próximo será un comando.

El "555" es el dígito actual recibido.

El "1" y el "2" representan la prioridad, que determinan en que orden se tomarán los comandos de esa extensión.

Aclarado esto, pasamos a ver el contenido de extensions.conf

#### ; **extensions.conf**

; [general]

static=yes ; Estas dos lineas previenen que desde la linea de

writeprotect=yes ; comandos se pueda sobreescribir el archivo de configuración [unknow]

;

; Toma las llamadas desconocidas que encontraron

; el sistema, y les envía una orden de tono.

; El string "\_." borra cualquier secuencia, con esto

; todas las llamadas recibirán el tono de ocupado.

; Eventualmente se aburrirán y colgaran el teléfono.

; exten => \_.,1,Congestion

[internal] ; aquí defino el contexto internal

*Apéndice B Guía de laboratorio: configuración de un dialplan en Asterisk*  ; ; Si el numero marcado por el que llama es "2000", entonces ; llama al usuario "2000" mediante el canal SIP. Deja que el numero suene durante 20 segundos, y si no hay respuesta, procede a la prioridad 2. ; Si el numero retorna un resultado "busy", entonces salta a la prioridad 102 ; exten => 2000,1,Dial(SIP/2000,20) ; ; La prioridad 2 envía la llamada al voicemail, y da el mensaje "unavailable" ; para el usuario 2000. La unica forma de salir del voicemail ; en esta instancia es colgando. ; exten => 2000,2,Voicemail(u2000) ; ; Si el numero marcado en la prioridad 1 devuelve un estado ; "busy", entonces el Dial saltara a 101 + (prioridad actual) ; que en este caso seria 101+1=102. Este +101 es construido ; dentro de Asterisk y no necesita ser definido. ; exten => 2000,102,Voicemail(b2000)  $exten = 2000,103,$ Hangup ; ; Ahora, que pasa si el numero marcado es "2001" o "2002"? ; exten => 2001,1,Dial(SIP/2001,20) exten => 2001,2,Voicemail(u2001) exten => 2001,102,Voicemail(b2001)  $ext{en}$  =  $> 2001,103$ , Hangup exten => 2002,1,Dial(SIP/2002,20) exten  $\Rightarrow$  2002,2, Voicemail(u2002) exten => 2002,102,Voicemail(b2002) exten => 2002,103,Hangup ; ; Ahora definimos un numero donde los usuarios puedan alcanzar ; el voicemail. Llamamos a la aplicación VoicemailMain con el ; numero del que llama pasado como variable, así ; que lo único que se necesita hacer es teclear el password. ; exten => 2999,1,VoicemailMain(\${CALLERIDNUM}) ; ; Definimos un numero para escuchar el Music on Hold ; exten => 6601,1,WaitMusicOnHold(30) ;

Ahora solo falta definir las casillas de voz o voicemail, para esto tenemos que editar el archivo voicemail.conf. Este es el encargado de configurar los parámetros para el sistema de buzón de voz, guarda la información en el mailbox , etc. El archivo esta dividido en dos secciones, la sección general, que contiene distintos parámetros, pero en este caso solo utilizaremos el que indica en que formato se guardan los mensajes recibidos. La segunda sección indica la configuración individual de cada casilla.

**; voicemail.conf**  : [general] attach=yes ; adjuntar mensajes format=wav ; formato wav para guardar mensajes [local] ; ; formato: password, nombre, dirección de mail para adjuntar los mensajes de voz ; 2000 => 4321,usuario2000,idusuario2000@yahoo.com 2001 => 8383,usuario2001,idusuario2001@gmail.com 2002 => 1234,usuario2002,idusuario2002@debian.org Y por último queda habilitar el Music on Hold y para esto en extensions.conf definimos el número 6601 para escuchar la música que reproduce Asterisk para este servicio. Para habilitarlo hay que descomentar lo siguiente en zapata.conf. : musiconhold=default Y queda de esta forma: musiconhold=default Luego el archivo musiconhold.conf se debe editar y dejar de la siguiente manera: ; ; musiconhold.conf ; aquí definimos las clases para music on hold [classes] default => quietmp3:/var/lib/Asterisk/mohmp3 ; ; existen otros tipos de clases ; ;loud => mp3:/var/lib/Asterisk/mohmp3 ;random => quietmp3:/var/lib/Asterisk/mohmp3,z ;unbuffered => mp3nb:/var/lib/Asterisk/mohmp3 ;quietunbuf => quietmp3nb:/var/lib/Asterisk/mohmp3 ;manual  $\Rightarrow$  custom:/var/lib/Asterisk/mohmp3,/usr/bin/mpg123 -q -r 8000 -f 8192 -b 2048 -mono s Solo con estos pasos, podemos habilitar el servidor VoIP, ahora solo hace falta probar el

funcionamiento del sistema. Esta parte se realiza configurando dos softphone como clientes de acuerdo a los usuarios creados en la practica y hacer llamadas entre ellos.

**Configurando el softphone Ekiga** (puede usarse otro, por ejemplo el x-lite, usaremos este, por encontrarse previamente instalado en Debian)

Si es la primera vez que ejecutamos el programa, tenemos que hacer una configuración previa, la cual es sencilla, solo seguimos las indicaciones del asistente, al final nos queda el softphone listo, ver figura 1. Para configurar las cuentas de usuario credas en el servidor de Asterisk.

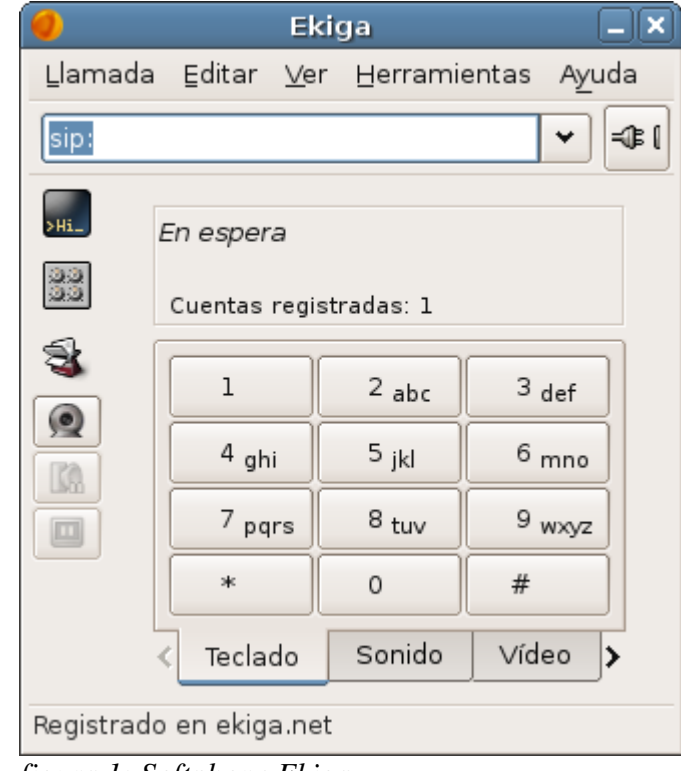

*figura 1: Softphone Ekiga*

Seleccionar la opción editar en el menú principal de ekiga (figura 1), luego seleccionar la opción cuentas, en la siguiente ventana seleccionar añadir, y se mostrará la ventana de la figura 2. dejar la configuración que se muestra en la figura 2, para el usuario 2000, para 2001 es similar

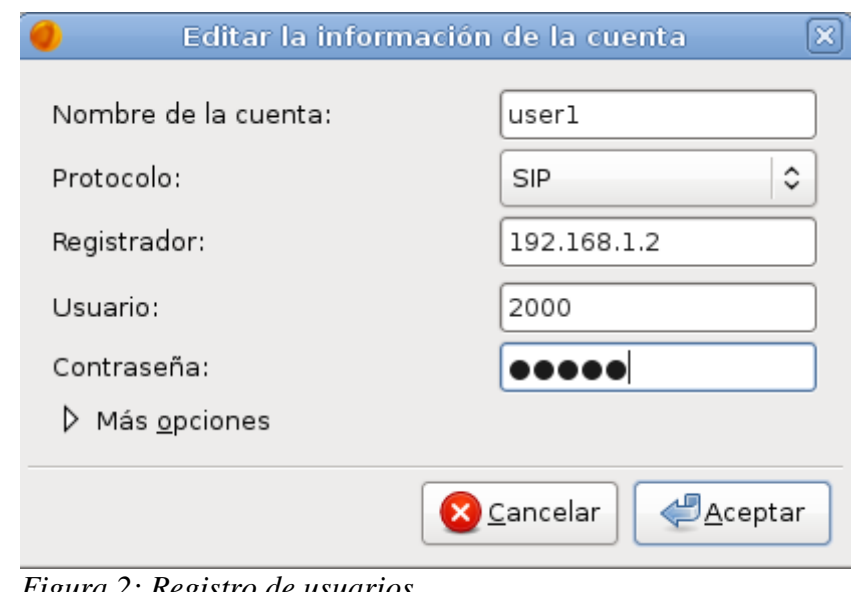

*Figura 2: Registro de usuarios*

Nombre de la cuenta: user1 protocolo: SIP Registrador: Dirección IP del servidor de Asterisk Usuario: el que definimos en sip.conf contraseña: la que definimos en sip.conf luego presionar aceptar y esperar que nos registre el servidor de Asterisk

De igual forma registrar el user2 y realizar pruebas

## **Asignaciones de la practica**

- 1. Investigar acerca del protocolo IAX2 y compararlo con SIP .
- 2. ¿Cuales son las partes del *dialplan?,* definir cada una de ellas
- 3. Que se tendría que hacer al *dialplan* implementado, para permitir la modalidad de conferencia entre los usuarios.
- 4. *¿*Existe alguna otra forma de escribir en los archivos en Asterisk? (distinta a la escritura directa en los archivos de configuración)
- 5. ¿Cual es el archivo que se define como el *corazón* del *dialplan*?

## **UNIVERSIDAD DE EL SALVADOR FACULTAD DE INGENIERÍA Y ARQUITECTURA ESCUELA DE INGENIERÍA ELÉCTRICA.**

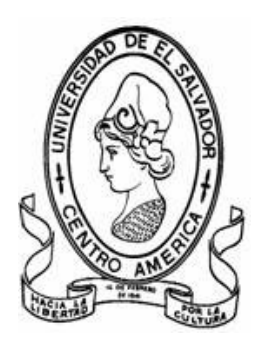

## **TEMA: " Instalación de freePBX desde los archivos fuentes"**

**Docente asesor: Dr. Carlos Eugenio Martínez Cruz** 

**Presenta: Roberto Carlos Romero Castro**

**Ciudad Universitaria Diciembre de 2008**

**Objetivo de la practica:** Instalar la herramienta de configuración de FreePBX en el sistema Operativo LINUX

## **Procedimiento de la práctica:**

- $\checkmark$  Descargar las fuentes de FreePBX.
- $\checkmark$  Instalar las dependencias para el funcionamiento de FreePBX.
- $\checkmark$  Configurar mysql
- $\checkmark$  Instalar freePBX desde los archivos fuente
- $\checkmark$  Probando el sistema
- $\checkmark$

## **INTRODUCCIÓN**

Asterisk desde sus versiones iniciales se convirtió en una excelente opción para implementar una centralita telefónica mediante software. Pero todas las caracteristicas de Asterisk, se ven un tanto limitadas cuando la programación de un dial plan se tiene que hacer directamente escribiendo los archivos de configuración de Asterisk, lo que implica conocimiento de algún lenguaje de programación o estar familiarizados con algoritmos computacionales.

Utilizando la herramienta de configuración con interfase gráfica freePBX, se puede implementar un *dial plan*, llenando un formulario en una pagina web, similar al que se llena cuando se abre una cuenta de correo electrónico.

Al finalizar la practica se pretende tener instalado y listo para usar el software libre freePBX, que permita configurar de forma gráfica un *dial plan* en Asterisk.

## **DESARROLLO DE LA PRÁCTICA**

## **Descargar las fuentes de FreePBX.**

Las comandos digitarlos en la consola de LINUX

Para esta instalación se utilizó 2.3.1 de freePBX,para cambiarla ver la versión mas reciente, y escribir esa versión para descargarla.

cd /usr/src

wget http://mirror.freepbx.org/freepbx-2.3.1.tar.gz

Ahora descomprimir el archivo de freePBX

tar zvxf freepbx-2.3.1.tar.gz

#### **[Instalar las dependencias para el funcionamiento de FreePBX.](http://mirror.freepbx.org/freepbx-2.3.1.tar.gz)**

aptitude install apache-ssl aptitude install php5 php5-cli aptitude install mysql-server aptitude install php-pear aptitude install php5-mysql aptitude install php-db

aptitude install libapache-mod-php5 aptitude install php5-gd

 *Configuraciones relacionadas a freePBX*

gedit /etc/apache/php.ini &

Buscar en el archivo php.ini, la linea change upload\_max\_filesize = 2M cambiar a 20M

Agregar el usuario Asterisk (Hacer caso omiso de la advertencia que se pueda obtener) adduser asterisk --disabled-password --gecos "asterisk PBX" --home /var/lib/asterisk

#### **Configurar mysql**

*Configurar Mysql para la grabación del detalle de llamadas*

mysql -u root -p (prompts for password)

create database asteriskcdrdb; create database asterisk;

quit

mysql -u root -p asteriskcdrdb < /usr/src/freepbx-2.3.1/SQL/cdr\_mysql\_table.sql

mysql -u root -p asterisk < /usr/src/freepbx-2.3.1/SQL/new\_install.sql

*Conceder acceso a las bases de datos* 

mysql -u root -p

mysql> GRANT ALL PRIVILEGES ON asteriskcdrdb.\* TO asteriskuser@localhost IDENTIFIED BY 'amp109'; mysql> GRANT ALL PRIVILEGES ON asterisk.\* TO asteriskuser@localhost IDENTIFIED BY 'amp109'; mysql> quit

Modificar el archivo/etc/asterisk.conf y buscar la siguiente linea:

gedit /var/run/asterisk.conf /var/run/ se necesita cambiar a /var/run/asterisk

## **Instalar freePBX desde los archivos fuente**

Iniciar Asterisk antes o freePBX dará un mensaje de error

asterisk rvvvc /usr/src/freepbx.xxxfreepbx\_install.sh

freePBX puede dar un mensaje de error por que la versión de Asterisk es incompatible así que se puede instalar de esta manera.

/usr/src/freepbx.xxx/freepbx\_install.sh --my-svn-is-correct

*Permisos y Asterisk*

Es necesario agregar www-data a el grupo asterisk, para poder leer todos los archivos y directorios de asterisk.

adduser www-data asterisk

*Configurar amportal para que arranque al inicio del sistema.*

gedit /etc/rc.local insertar por encima de la linea "exit 0" lo siguiente: /usr/sbin/amportal start

En este momento es necesario reiniciar el equipo, para evitar cualquier fallo Nota en la configuración.

#### **Probando el sistema**

Abrir un explorador de internet y colocar lo siguiente en la barra de direcciones: <https://127.0.0.1/html>(si se dejaron las configuraciones por defecto de freePBX). Entonces se

mostrará una imagen se un sapo verde en la esquina superior izquierda mas tres links

El primer link es : voicemail manament

El segundo lino es: Flash Operador Panel

El tercer lino es: freePBX administratition

*Comandos útiles*

Será necesario detener e iniciar Asterisk ocasionalmente

para iniciar amportal start para detener Asterisk amportal stop O reiniciar Asterisk amportal restart

### **ASIGNACIONES**

- 1. Investigar si existen otras herramientas de configuración de Asterisk y cuales son sus caracteristicas.
- 2. Investigar acerca de asteriskNow, mencionar sus características.
- 3. Cual es el procedimiento para cambiar la contraseña del usuario admin, de freePBX.
- 4. Hacer un diagrama de bloques para explicar la interacción entre: Asterisk, Mysql,php y el servidor Apache.
- 5. ¿Existen otra forma de instalar freePBX?, si la hay cual es el procedimiento.

## **UNIVERSIDAD DE EL SALVADOR FACULTAD DE INGENIERIA Y ARQUITECTURA ESCUELA DE INGENIERIA ELECTRICA**

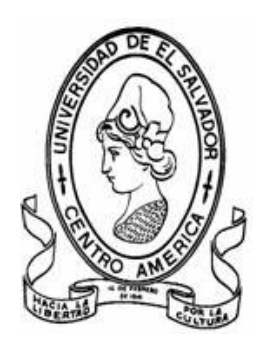

**Tema:**

"Configuracion de un Dial-plan basico, usando la herramienta de configuracion de Asterisk FreePBX y configuracion del softphone X-lite"

**Docente asesor: Dr. Carlos Eugenio Martínez Cruz**

**Presenta: Roberto Carlos Romero Castro**

**Ciudad universitaria Diciembre de 2008** 

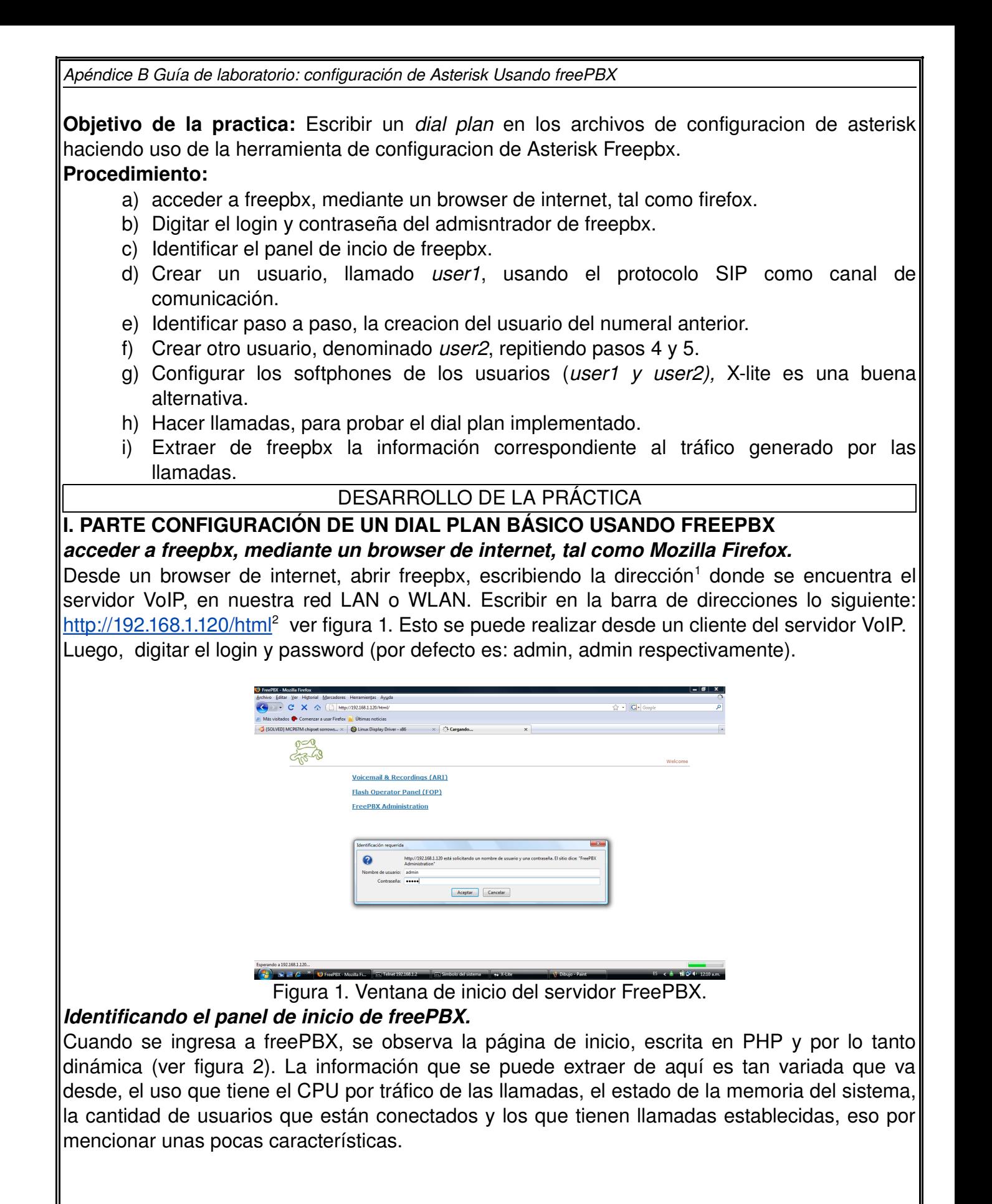

<span id="page-102-0"></span><sup>1</sup> Para averiguar la IP del servidor, desde el shell de Linux en el servidor VoIP, digitar ifconfig

<span id="page-102-1"></span><sup>2</sup> La capeta HTML es donde el apache web Server, tiene alojada los archivos php de freepbx.

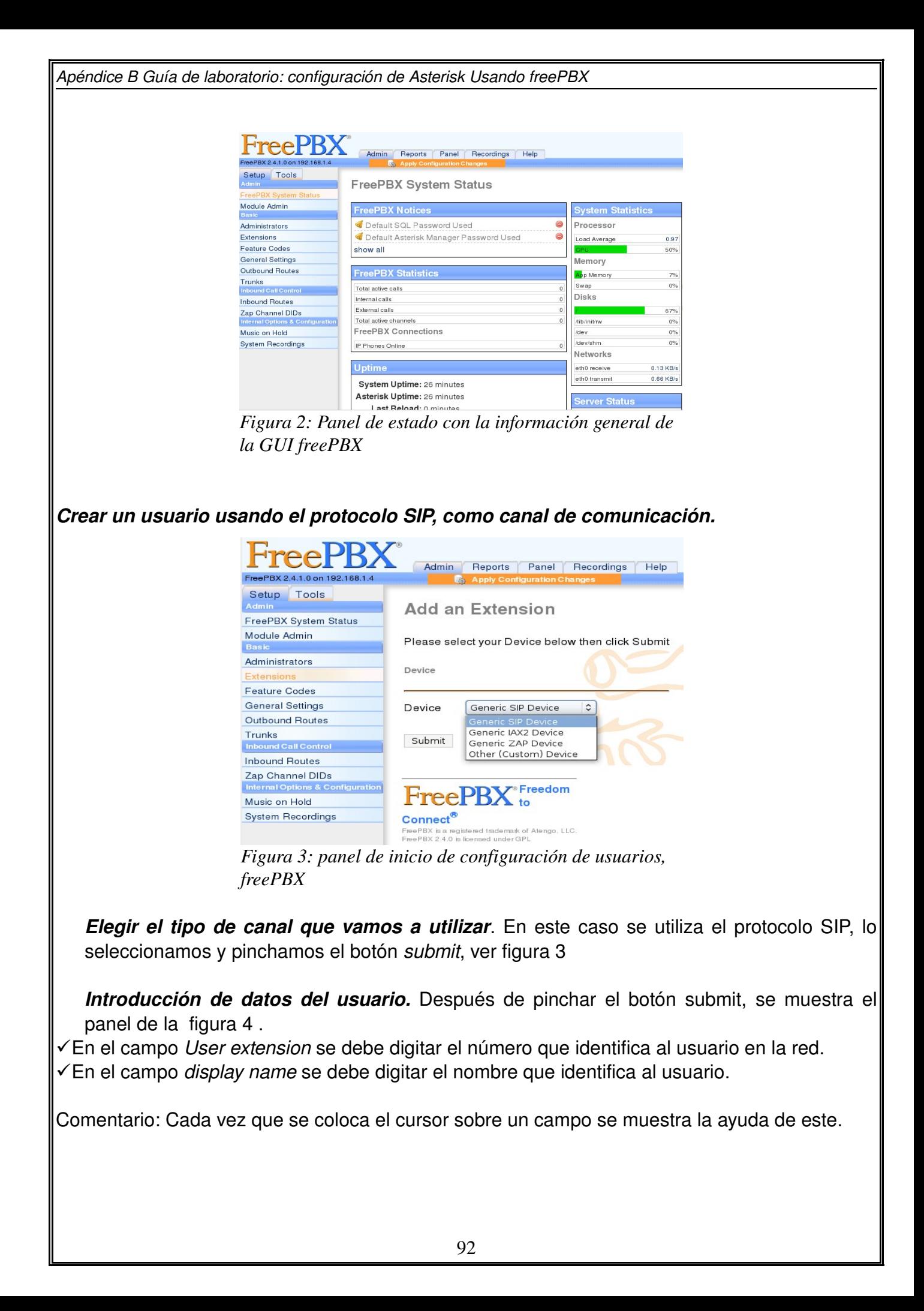

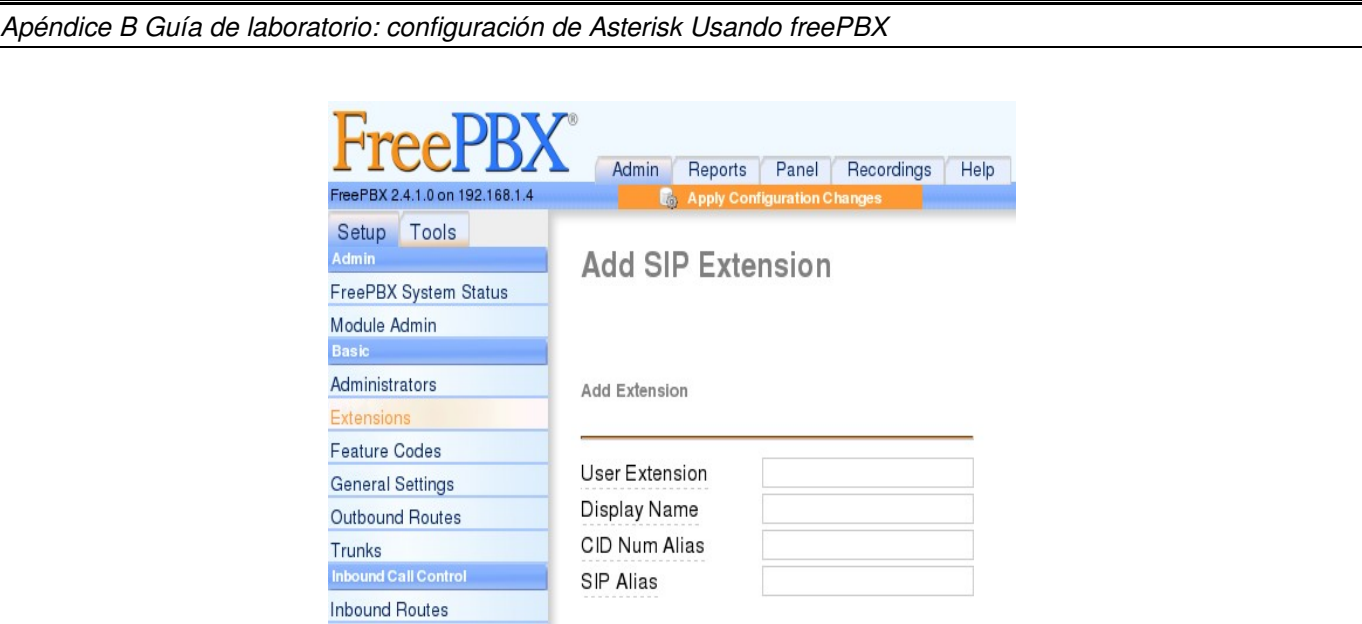

*Figura 4: Panel donde se introducen los datos de usuario, freePBX*

*Introducir la contraseña del usuario.* Hay un campo destinado a escribir la contraseña del usuario. Hay otros campos que están definidos por default, y esto es por que en los archivos *extensions.conf* y *sip.conf* ya tienen valores por defecto, ver figura 5.

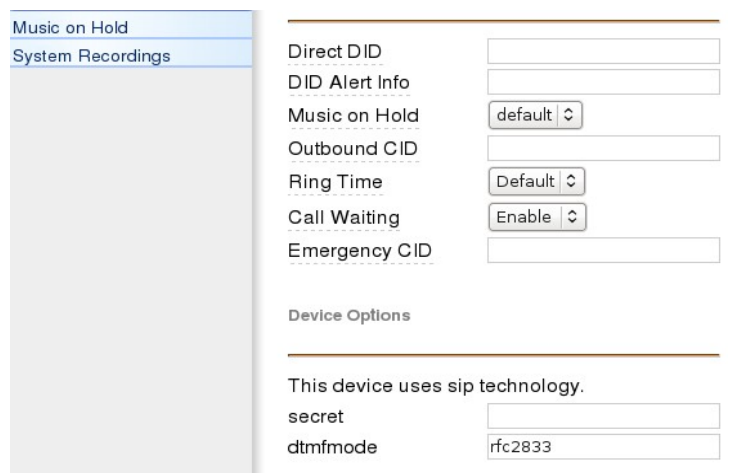

*Figura 5: Asignación de la contraseña,freePBX*

**Configuración del buzón de voz.** Para finalizar el dial plan básico se tiene la opción de configurar un buzón de voz, el cual es un archivo que Asterisk guarda en formato mp3 (por ejemplo) y lo manda al correo electrónico. Para esto, se coloca una dirección de correo electrónico en el campo correspondiente del tópico *voicemail and directory*.

Luego hay que pinchar el botón *submit* para enviar la información a la base de datos del servidor, además aparece un botón donde se pide confirmar guardar cambios, lo pinchamos y ya está listo el dial plan.

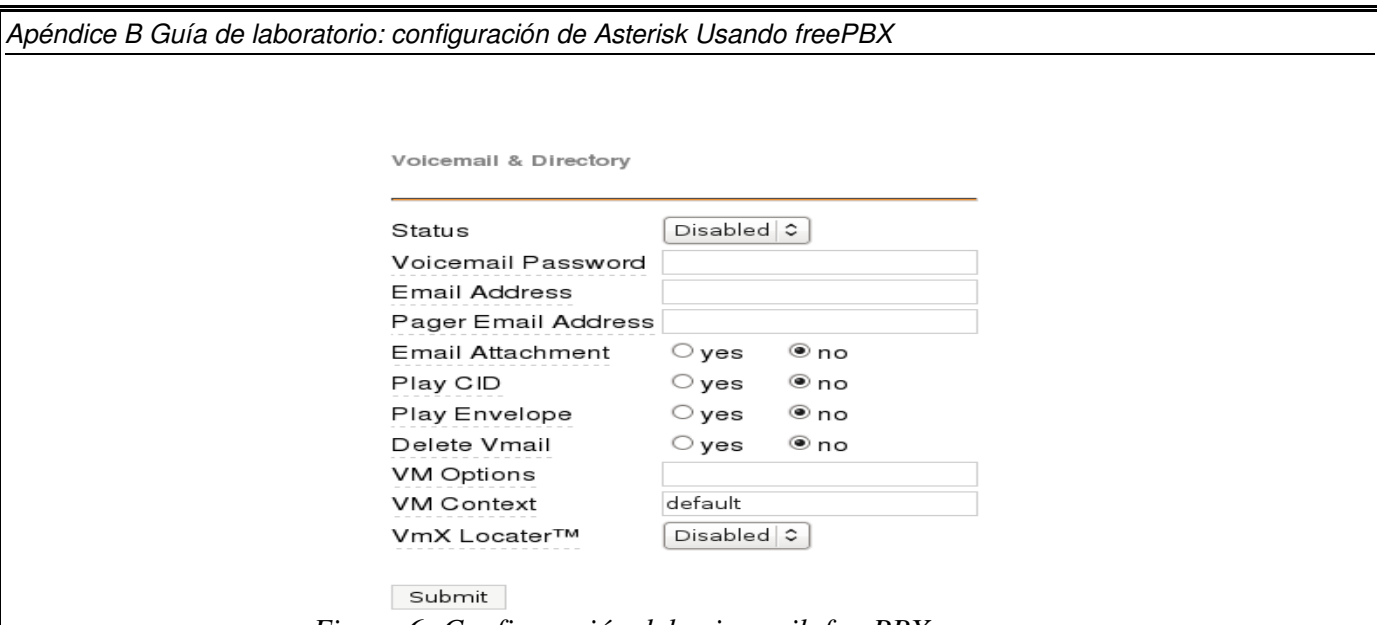

*Figura 6: Configuración del voicemail, freePBX*

**Confirmar cambios realizados en el dial plan.** La figura 7 muestra los usuarios usuario que existen en la centralita, para confirmar cambios solo falta pinchar el botón naranja, "*apply configuration changes*", para finalizar.

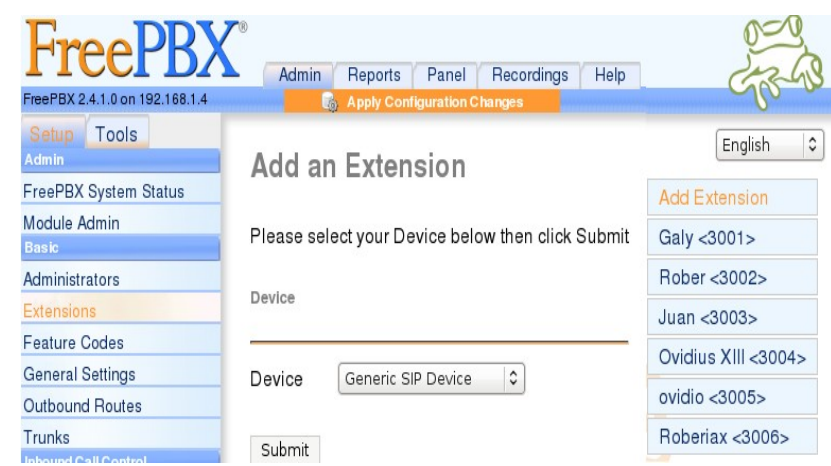

*Figura 7: Confirmación de cambios del dial plan,freePBX*

*Apéndice B Guía de laboratorio: configuración de Asterisk Usando freePBX* 

## **II. Configuración del softphone x-lite**

 *Configuración del softphone.* A continuación se muestra el procedimiento para configurar el softphone x-lite, La figura 8 muestra la apariencia del softphone.

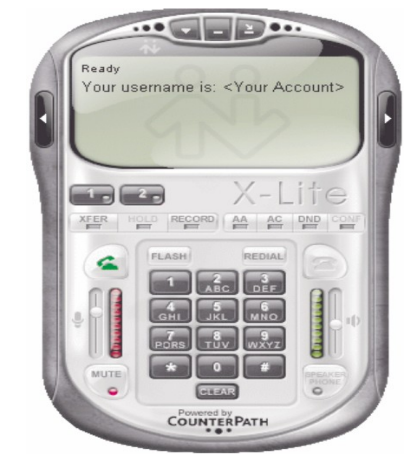

*Figura 3.8: Softphone X-lite* 

 *Agregar usuarios del softphone.*  Pinchar con el botón derecho del ratón sobre el teléfono y luego pinchar en SIP options, ver figura 9.

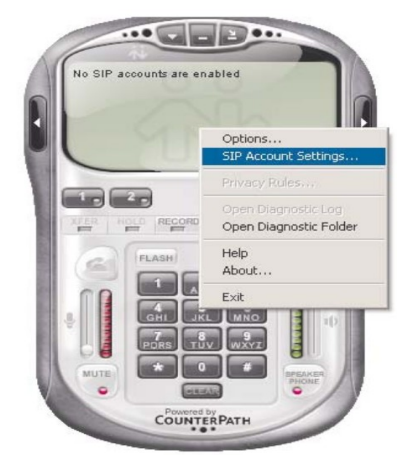

*Figura 9: Agregar usuarios del softphone, SIP Account setting, Softphone X-lite* 

✔ *Agregar usuario*. Hacer click en agregar usuario, figura 10

*Apéndice B Guía de laboratorio: configuración de Asterisk Usando freePBX* 

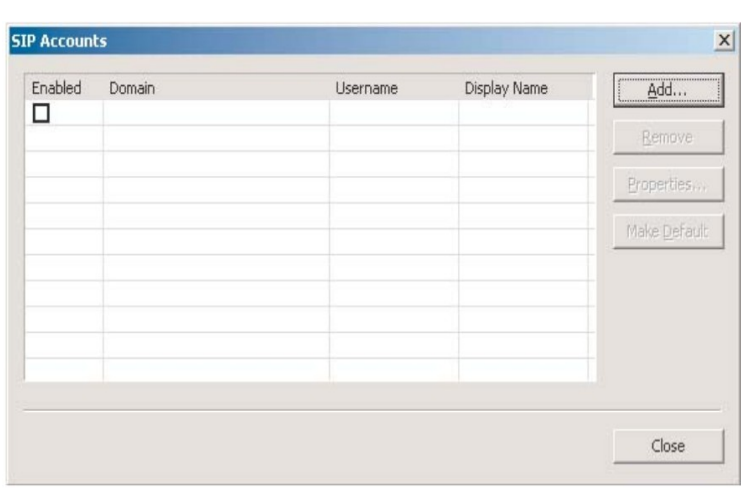

*figura 10: Agregar usuarios del softphone, Añadir, Xlite*

En el cuadro de dialogo que se muestra en la figura 11 escribir, la configuración que se hizo en freePBX:

- a) En el campo *display name* se introduce el nombre.
- b) En el campo *user name* se escribe el numero que identifica al usuario.
- c) En el campo *password* la contraseña que se definió en el plan de llamadas.
- d) En el campo *Domain* escribir la IP del servidor VoIP.
- e) Dejar seleccionada la opción *domain*.
- f) Guardar la configuración Pinchando en aplicar. Esperar a que valide la configuración y nos diga el nombre de usuario para saber que está conectado al servidor.

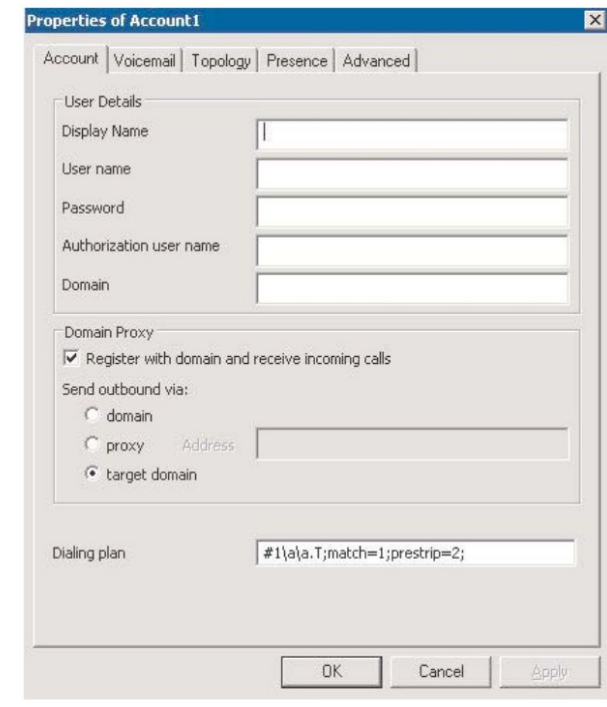

*Figura 11: Agregar usuarios del softphone, definir características, Xlite*

La información que se muestra en la figura 12 se obtiene de freePBX y es un historial de
*Apéndice B Guía de laboratorio: configuración de Asterisk Usando freePBX* 

llamadas, nos muestra datos tales como:

- $\checkmark$  Quién inicio la llamada.
- $\checkmark$  Si fue contestada.
- $\checkmark$  Quién recibe la llamada.
- $\checkmark$  El tiempo de duración.

| calldate                              | channel           | <b>SrC</b> | clid               | dst    | disposition      | duration        |
|---------------------------------------|-------------------|------------|--------------------|--------|------------------|-----------------|
| 2008-11-06 11:11:12                   | IAX2/3006-6821    | 3006       | "Roberiax" <3006>  | $*65$  | ANSWERED         | 9               |
| 2008-11-06 11:13:22 IIAX2/3006-8781   |                   | 3006       | "device" < 3006>   | S      | <b>ANSWERED</b>  | 7               |
| 2008-11-06 11:14:41                   | IAX2/3006-8647    | 3006       | "device" < 3006>   | s      | <b>ANSWERED</b>  | 7               |
| 2008-11-06 11:15:11                   | IAX2/3006-7151    | 3006       | "Roberiax" <3006>  | $*65$  | ANSWERED         | $\overline{9}$  |
| 2008-11-06 11:16:10 IIAX2/3006-3931   |                   | 3006       | "device" < 3006>   | *60    | ANSWERED         | 86              |
| 2008-11-06 11:18:29 SIP/3002-08595db8 |                   | 3002       | "Rober" < 3002>    | 3006   | ANSWERED         | $\overline{24}$ |
| 2008-11-06 11:19:11                   | SIP/3002-08595db8 | 3002       | "Rober" < 3002>    | $*65$  | <b>ANSWERED</b>  | $\overline{8}$  |
| 2008-11-06 11:19:24 SIP/3002-08595db8 |                   | 3002       | "device" < 3002>   | *60    | <b>ANSWERED</b>  | 34              |
| 2008-11-06 11:20:06   IAX2/3006-181   |                   | 3006       | "Roberiax" <3006>  | 3002   | ANSWERED         | $\overline{33}$ |
| 2008-11-06 11:25:12                   | SIP/3002-08595db8 | 3002       | "Rober" <3002>     | 3006   | <b>NO ANSWER</b> | 14              |
| 2008-11-06 11:31:29   IAX2/3006-10006 |                   | 3006       | "device" <3006>    | *60    | ANSWERED         | $\overline{11}$ |
| 2008-11-06 11:32:00   IAX2/3006-10052 |                   | 3006       | "Roberiax" <3006>  | *65    | ANSWERED         | $\overline{9}$  |
| 2008-11-06 11:33:14   IAX2/3006-15137 |                   | 3006       | "Roberiax" < 3006> | $*$ 65 | <b>ANSWERED</b>  | $\bar{9}$       |
| 2008-11-06 11:34:16   IAX2/3006-5248  |                   | 3006       | "Roberiax" <3006>  | *97    | <b>ANSWERED</b>  | $\overline{10}$ |
| 2008-11-06 12:33:35 SIP/3002-b7003e08 |                   | 3002       | "device" <3002>    | $*60$  | <b>ANSWERED</b>  | 36              |
| 2008-11-06 12:34:21                   | SIP/3002-b70008a8 | 3002       | "Rober" <3002>     | $*65$  | <b>ANSWERED</b>  | $\overline{9}$  |
| 2008-11-06 12:38:28 SIP/3002-b70008a8 |                   | 3002       | "device" < 3002>   | s      | <b>ANSWERED</b>  | 7               |
| 2008-11-06 12:39:09                   | SIP/3002-b70008a8 | 3002       | "Rober" <3002>     | 3002   | ANSWERED         | $\overline{18}$ |
| 2008-11-06 12:51:03                   | LIAX2/3006-16367  | 3006       | "Roberiax" <3006>  | $*65$  | <b>ANSWERED</b>  | $\frac{9}{9}$   |
| 2008-11-06 12:54:36 SIP/3001-b7003e08 |                   | 3001       | "Galy" <3001>      | $*65$  | ANSWERED         |                 |
| 2008-11-06 12:54:57                   | SIP/3001-b7003e08 | 3001       | "device" < 3001>   | *60    | ANSWERED         | $\overline{28}$ |
| 2008-11-06 12:56:07                   | SIP/3002-08597ff8 | 3002       | "Rober" < 3002>    | 3002   | ANSWERED         | $\overline{51}$ |
| 2008-11-06 12:56:07                   | IAX2/3006-3585    | 3006       | "Roberiax" <3006>  | 3002   | ANSWERED         | $\overline{51}$ |
| 2008-11-06 12:56:58 SIP/3002-08597ff8 |                   | 3002       | "Rober" <3002>     | 3002   | <b>BUSY</b>      | $\overline{15}$ |
| 2008-11-06 12:57:55                   | SIP/3002-b7003e08 | 3002       | "Rober" <3002>     |        | 3006 NO ANSWER   | $\overline{8}$  |
| 2008-11-06 12:58:42 IAX2/3006-6275    |                   | 3006       | "device" <3006>    | S      | ANSWERED         | 7               |
| 2008-11-06 14:13:27                   | SIP/3002-b7007eb8 | 3002       | "Rober" <3002>     | $*65$  | <b>ANSWERED</b>  | 9               |

*Figura 12: Estadística de llamadas, freePBX*

- 1. Explicar el funcionamiento de freePBX y el proceso de escritura en los archivos de Asterisk.
- 2. Crear otro usuario, llamado *user3* usando el protocolo H.323, verificar si es posible la comunicación con *user1* que se implementa con protocolo SIP, ¿es posible? Si o no ¿porque?
- 3. Investigar acerca de al menos 5 *softphone's y* describir sus características.
- 4. ¿Cual es el protocolo VoIP desarrollado por Digium la empresa que desarrolla Asterisk?, hacer comparaciones con el protocolo SIP.
- 5. Extraer la información respecto al tráfico de llamadas, y gráficas de la herramienta de configuración de Asterisk freePBX.

# **UNIVERSIDAD DE EL SALVADOR FACULTAD DE INGENIERIA Y ARQUITECTURA ESCUELA DE INGENIENIA ELECTRICA**

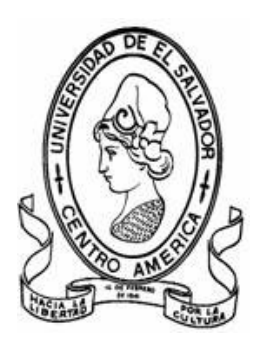

### **TEMA:**

**"Configuración de Linux/Debian para permitir la configuración de Asterisk de forma remota (Internet)"**

**DOCENTE ASESOR: Dr. Carlos Eugenio Martínez Cruz**

**PRESENTA: Roberto Carlos Romero Castro**

**Ciudad Universitaria Diciembre de 2008**

*Apéndice B Guía de laboratorio: configuración de Asterisk desde Internet*

**Objetivo de la practica:** Hacer la configuración de LINUX/DEBIAN para permitir la configuración y conexión al servidor Asterisk de forma remota.

### **Objetivos específicos:**

- Dar de alta a usuarios o hacer cambios a los que ya existen.
- Por medio de la herramienta freePBX administrar el comportamiento del servidor VoIP.

### **procedimiento de la practica:**

1. Obtener una cuenta de usuario con el nombre "asteriskfreepbx" en [www.dyndns.com](http://www.dyndns.org/) En este sitio se puede obtener un DNS (servidor de nombres de dominio), el cual lo utilizaremos, para hacer una referencia a la IP publica de nuestro servidor VoIP nota: si este nombre de usuario esta en uso utilizar otro, pero hay que tenerlo en cuenta para el resto de la practica.

- 2. Confirmar la cuenta creada, revisar la respuesta enviada en la cuenta de correo que se especifico.
- 3. Ingresar con el nombre de usuario con la cuenta que se creo [www.dyndns.com](http://www.dyndns.com/) y crear un hostname.
	- El hostname debe quedar así: asteriskfreepbx.dyndns.org
	- asignar una contraseña: asterisk.
	- Dejar la opción *"Host with IP address".*
	- Seleccionar la opción de autodetectar la IP.
	- presionar la opción *"create host".*
- 4. Hasta aquí tenemos configurado el DNS, que nos permite, asignar la IP publica de nuestro servidor VoIP a la dirección [http://asteriskfreepbx.dyndns.org](http://asteriskfreepbx.dyndns.org/)  lo siguiente es hacer la configuración de Debian .
	- Abrir una consola e ingresar con privilegios de root, digitando *su+contaseña.*
	- Instalar *ddclient<sup>2</sup> \$ apt-get install ddclient* mientras se instala, nos preguntara, información acerca de nuestro usuario, contraseña, etc toda la información que colocamos cuando creamos nuestro usuario en  [www.dyndns.com](http://www.dyndns.com/) , por si nos queda duda de algo que escribimos mal, escribir lo siguiente en el archivo de configuración *ddclient.conf* \$nano /etc/ddclient.conf

pid=/var/run/ddclient.pid protocol=dyndns2 use=web, web=checkip.dyndns.org/ server=members.dyndns.org

<span id="page-110-1"></span><span id="page-110-0"></span><sup>1</sup>Debian GNU Linux, Etch 4.0 <sup>2</sup>Cliente DNS para Linux

*Apéndice B Guía de laboratorio: configuración de Asterisk desde Internet*

login=**asteriskfreepbx (o el nombre que le asignamos)** password='**Mi contraseña**' **dominio1 (nombre de dominio, del host creado)**

\$ctrl+O (salvar en nano) \$ctrl+X(salir de nano)

- 5. Lo siguiente es asignar la IP publica a nuestro servidor VoIP, esto se hace cuando estamos detrás de NAT, es decir cuando se utiliza un módem ADSL para la conexión a internet. Buscamos en el *router* la opción de asignar la IP publica al servidor de Asterisk, asignamos la IP publica, luego desconectar y reconectar el cable de red esto con el objetivo de que sea asignada la nueva dirección por DHCP al servidor asterisk.
- 6. Abrir una consola y digitar lo siguiente: \$/etc/init.d/ddclient restart \$ddclient -debug lo anterior es para reiniciar ddclient y actualizar la IP registrada en dynDNS, con la segunda opción podemos saber cual es la IP publica asignada.

Hasta este momento ya podemos ingresar desde internet a la herramienta freePBX, para poder hacer cambios en usuarios existentes, agregar nuevos usuarios y todo lo que se puede gestionar con freePBX.

Para ingresar al servidor desde internet se hace con la siguiente dirección: [http://asteriskfreepbx.dyndns.org](http://asteriskfreepbx.dyndns.org/)

- 1. Investigar otro método de hacer publico nuestro servidor VoIP.
- 2. El ejemplo desarrollado en esta practica cuando tenemos un *router* ADSL, con NAT, investigar que se tiene que hacer para hacer lo mismo, pero en una red como la de la EIE
- 3. Explicar cual es la diferencia entre una IP privada y una publica.
- 4. Que es NAT y explique entiende por NAT
- 5. Investigar acerca del programa wireshark y que utilidades nos puede prestar, en la gestión de redes de computadoras

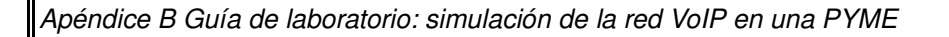

# **UNIVERSIDAD DE EL SALVADOR FACULTAD DE INGENIERÍA Y ARQUITECTURA ESCUELA DE INGENIERÍA ELÉCTRICA.**

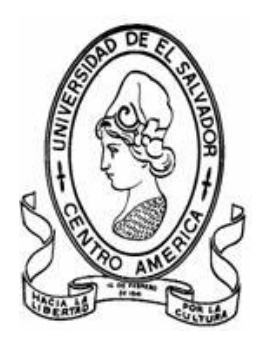

### **TEMA:**

**"Implementar una central telefónica VoIP en una PYME, haciendo uso de la herramienta** de configuración de Asterisk desarrollada en EIE-UES"

**Docente asesor: Dr. Carlos Eugenio Martínez Cruz**

**Presenta: Willian Ovidio Reyes Medrano**

**Roberto Carlos Romero Castro** 

**Ciudad Universitaria Diciembre de 2008**

Objetivo de la practica: Implementar una una central telefónica simulando una PYME, haciendo uso de la herramienta de configuración de Asterisk desarrollada en la UES-EIE

### **Procedimiento de la práctica**

# **REQUERIMIENTOS:**

1) Servicio de Internet

2) 4 computadoras personales:

*Una PC que sera nuestra central telefónica y debe tener instalado el sistema operativo Debian GNU/Linux, las siguientes 3 serán nuestro clientes*

1. las 3 PC restantes deberán tener instalado cualquier softphone que soporten el protocolo SIP (twinkle, ekiga o x-Lite (windows)).

## 1. Instalación de La herramienta<sup>1</sup>.

Tomar en cuenta que debe de tener permisos de superusuario

Lo primero que tenemos que hace es copiar el archivo centralita.tar.gz en algún lugar de la computadora, posteriormente procedemos a desempaquetarlo. Nos ubicamos en la carpeta donde copiamos el archivo y desde la consola desempaquetamos.

CORINTO# tar -xzvf centralita.tar.gz

dentro de la carpeta centralita se encuentra la carpeta *software* que es donde se encuentran todos los paquetes utilitarios que necesitaremos

### 1.1 Instalar JDK

a) copiar el archivo "jdk-6u5-linux-i586.bin" en el directorio /usr/local

cp -p jdk-6u5-linux-i586.bin /usr/local ( con -P se mantienen los permisos y propiedades)

b) entramos a la carpeta /usr/local y cambiamos los permisos para hacerlo ejecutable

 $CORINTO://usr/local# chmod +x jdk-6u5-linux-i586.bin$ 

c) una vez lo hemos hecho ejecutable lo instalamos

CORINTO:/usr/local# ./jdk-6u5-linux-i586.bin

d) cambiamos el nombre de la carpeta que nos creo a jdk

CORINTO:/usr/local# mv jdk-6u5-linux-i586 jdk

e) Configuramos las variables de entorno editando en el archivo

/home/\$\$/.bashrc, donde \$\$ es el nombre del usuario actual.

(el punto del archivo .bashrc indica que es de tipo oculto)

abrimos el archivo con

CORINTO:/usr/local#gedit /home/\$\$/.bashrc

y añadimos las siguientes líneas después de los primeros comentarios (no importa a que altura del archivo se añadan):

JAVA\_HOME="/usr/local/jdk"

PATH="\$PATH:/usr/local/jdk/bin"

export JAVA\_HOME PATH

Actualizamos las variables de entorno:

CORINTO:/usr/local# source /home/ovidio/.bashrc

f) ////////////////// PRUEBA

ovidio@CORINTO:~\$ java -version

<span id="page-113-0"></span>*Nota: Toda los paquetes utilitarios se encuentran dentro de la carpeta software del archivo centralita.tar.gz del CD del trabajo de graduación "Implementación de una herramienta software para la gestión de una central telefónica basada en una computadora personal " presentada por: Willian Ovidio Reyes Medrano*

java version "1.4.2"

gij (GNU libgcj) version 4.1.2 20061115 (prerelease) (Debian 4.1.120)

Copyright (C) 2006 Free Software Foundation, Inc.

This is free software; see the source for copying conditions. There is NO warranty; not even for MERCHANTABILITY or FITNESS FOR A PARTICULAR PURPOSE. !si no despliega esta información lo mas probable es que cometió algún error!

1.2 Instalar Tomcat

a) copiamos el archivo de tomcat en el directorio /usr/local

 $cp$  -p tomcat-5.5.26.tar.gz /usr/local/

b) lo descomprimimos y le cambiamos el nombre a la carpeta que se descomprime a tomcat  $#$  tar -xzvf apache-tomcat-5.5.26.tar.gz

# mv apache-tomcat-5.5.26 tomcat

c) Configuración

Para ello abrimos el archivo /home/ovidio/.bashrc con nuestro editor favorito (como root)

y añadimos las siguientes líneas (una vez que se han definidos las de JDK)

CATALINA\_HOME=/usr/local/tomcat

export CATALINA\_HOME

quedando en total el archivo /home/ovidio/.bashrc

 $# \sim$ /bashrc: executed by bash(1) for non-login shells.

# see /usr/share/doc/bash/examples/startup-files (in the package bash-doc)

# for examples

# ///////////////////////////// agregado para jdk y tomcat /////

JAVA\_HOME="/usr/local/jdk"

CATALINA\_HOME="/usr/local/tomcat"

PATH="\$PATH:/usr/local/jdk/bin"

export JAVA\_HOME CATALINA\_HOME PATH

#//////////////////////////////////////////////////////////////

.(continua texto del archivo)

d) Actualizamos las variables de entorno:

CORINTO:/usr/local# source /home/ovidio/.bashrc

e)PRUEBAS

Por último ejecutamos el script de iniciación de tomcat:

CORINTO:/usr/local# /usr/local/tomcat/bin/startup.sh

Using CATALINA\_BASE: /usr/local/tomcat

Using CATALINA\_HOME: /usr/local/tomcat

Using CATALINA\_TMPDIR: /usr/local/tomcat/temp

Using JRE\_HOME: /usr/local/jdk

Debemos ver la página de bienvenida de Tomcat introduciendo la URL http://localhost:8080 en un navegador.

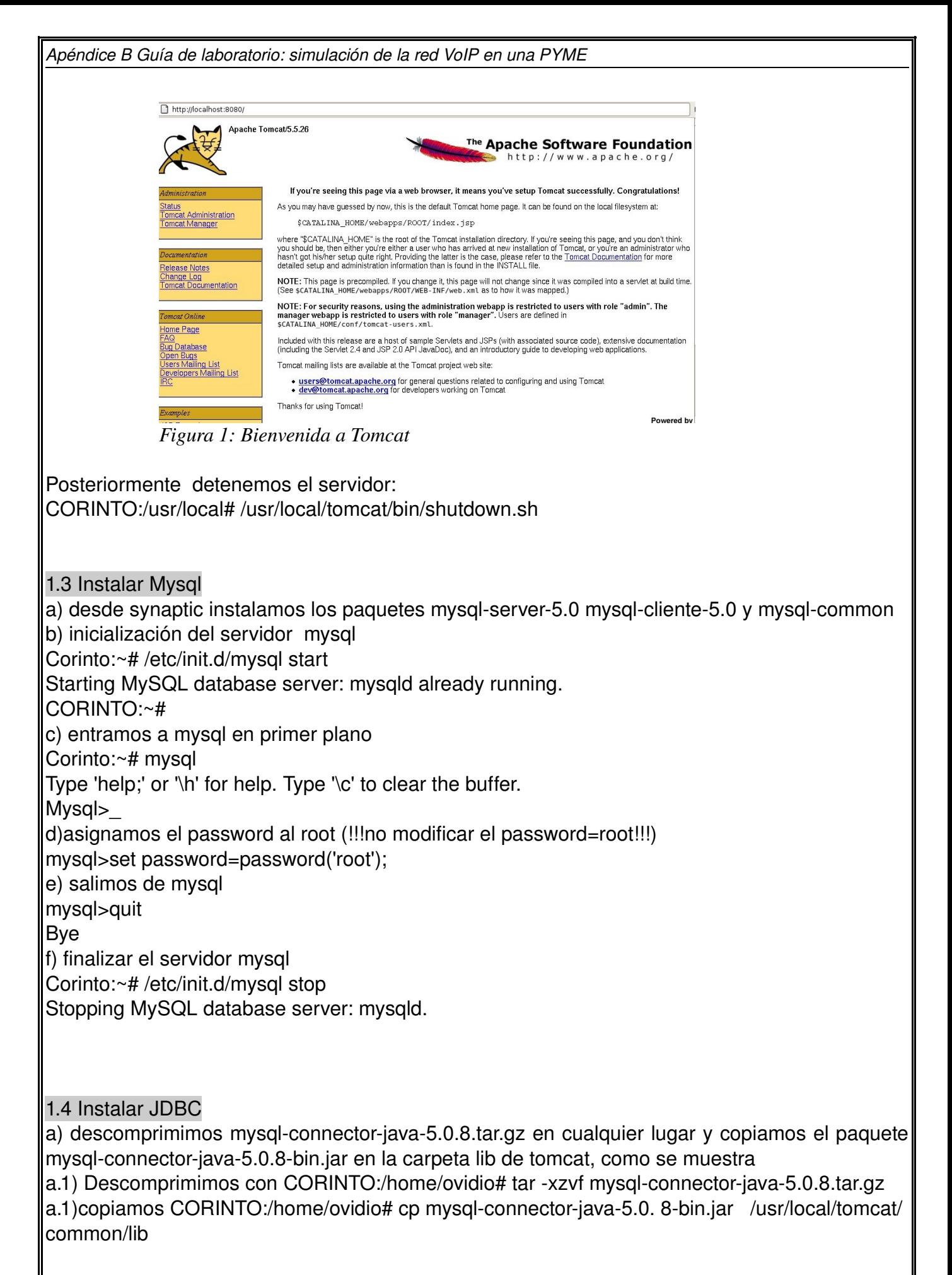

1.5 Instalar Ant

con synaptic instalamos el paquete ant

y desde consola verificar que esta instalado

CORINTO:~# ant

Buildfile: build.xml does not exist!

Build failed

CORINTO:~#

1.6 Subir la herramienta al servidor Tomcat

solo tenemos que copiar el archivo central.war que se encuentra dentro de la carpeta **centralita** al directorio webapps de tomcat:

CORINTO:/home/ovidio/centralita# cp -p central.war /usr/local/tomcat/webapps/

1.7 crear la bases de datos

a)primero iniciamos mysql

Corinto:~# /etc/init.d/mysql start

b) posteriormente copiamos los archivos .sql que se encuentran dentro de la carpeta BD incluida en centralita

ovidio@CORINTO:~\$ mysql -uroot -proot </home/ovidio/centralita/BD/central.sql

ovidio@CORINTO:~\$ mysql -uroot -proot </home/ovidio/centralita/BD/central\_datos.sql

e) detenemos mysql

Corinto:~# /etc/init.d/mysql stop

1.8 Copiar los Script

Estos Script nos permitirán iniciar y detener los 3 servidores simultáneamente: (asterisk, mysql y tomcat)

los script se encuentran dentro de la carpeta centralita/software/Script

los copiamos de la siguiente forma en /usr/local:

[ovidio@CORINTO:](mailto:ovidio@CORINTO)/home/ovidio/centralita\$ cp software/Script/\* /home/usr/local

!!! Solo nos hace falta instalar asterisk y ya podremos hacer uso de la herramienta para configurar nuestra central telefónica !!!!

2.Instalar Asterisk

hacerlo con synaptic, asterisk-clasicc, asterisk, asterisk-sound-main, asterisk-conf iniciar los script

3.Practica usando la herramienta de configuración, desarrollada como trabajo de graduación en la EIE-UES.

**La practica consistirá en asignar extensiones a tres empleados de nuestra PYME, donde** cada uno de ellos laboran en área<sup>2</sup> diferente (Gerencia, Administración y Bodega) y se **debe cumplir lo siguiente(tabla 3.1):**

<span id="page-116-0"></span>*Cada área es un contexto en Asterisk, donde un contexto se puede definir como agrupaciones exclusivas de extensiones, ya que las extensiones definidas dentro de un contexto están completamente aisladas de las de otro contexto*.

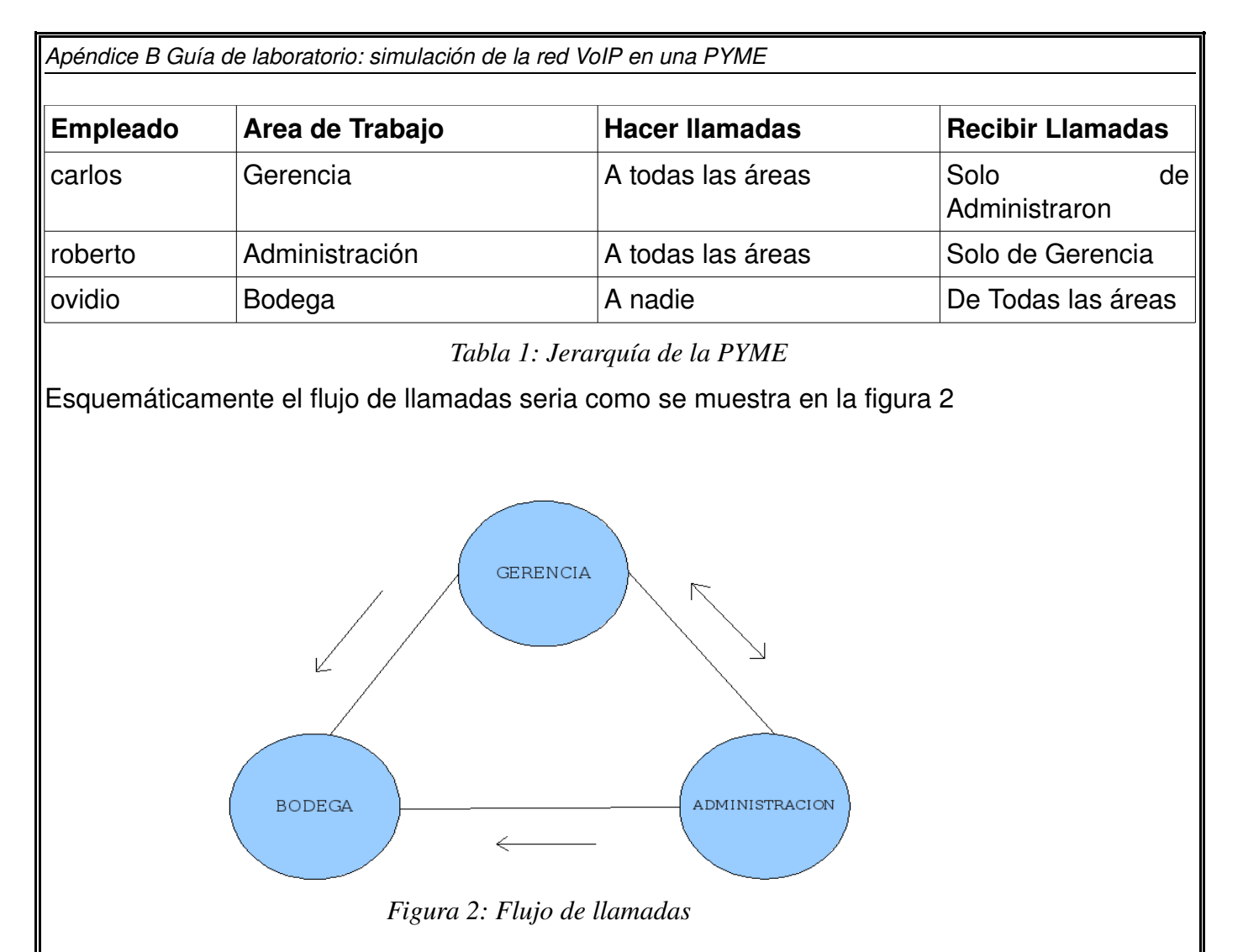

En una aplicación real en cada área de trabajo habrá mas de un persona, pero a nivel de aprendizaje solo se considerara un persona por área.

Para que funciones como se indica en la Tabla 3.2 la central se debe configurar de la siguiente forma:

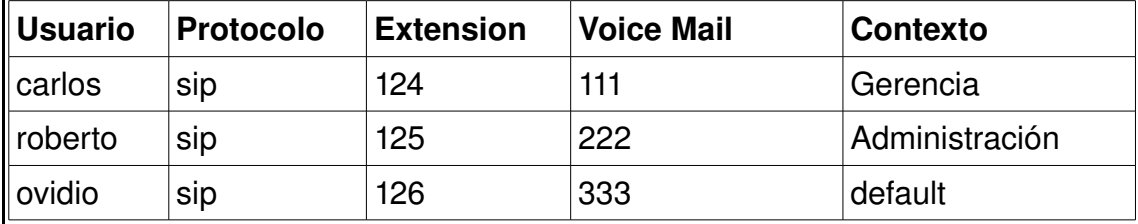

*Tabla 2: Configuración de la centralita*

1 ) Primero iniciamos los servidores usando el script startpbx.sh (como root), todo esto lo hacemos desde la maquina que funcionara como central telefónica.

CORINTO:/home/ovidio# /usr/local/startpbx.sh

 \*\*\*\*\*\*\*\*\*\*\*\*\*\*\*\*\*\*\*\*\*\*\*\*\*\*\*\*\*\*\*\*\*\*\*\*\*\*\*\*\*\*\*\*\*\*\* \*\*\*\*\*\* \* CONGRATULATION PBX IS READY TO BE USED \*

\*\*\*\*\*\*\*\*\*\*\*\*\*\*\*\*\*\*\*\*\*\*\*\*\*\*\*\*\*\*\*\*\*\*\*\*\*\*\*\*\*\*\*\*\*\*\*\*\*\*\*\*\*

2) Abrimos un navegador y editamos la URL **<http://localhost:8080/central>**

#### **usuario: admin clave: admin**

3) Navegamos a la opción  *Contextos* dentro de este *Crear Nuevo Contextos* y creamos los contextos **Gerencia** y **Administración**, el contexto default ya esta incluido por defecto y no lo tenemos que crear

4) Ya creados los contextos vamos a la opción Contextos dentro de este *Incluir Contextos Dentro de Otros* e incluimos.

\* Incluir el contexto *default* dentro de *Gerencia*

**\*** Incluir el contexto *Administración* dentro de *Gerencia*

\* Incluir el contexto *default* dentro de *Administración*

\*incluir el contexto *Gerencia* dentro de *Administración*

5) Para ver los contextos que hemos creado e incluido seleccionamos *Ver Todos los Contextos*. 6)Posteriormente procedemos a crear los tres usuarios con los siguientes parámetros

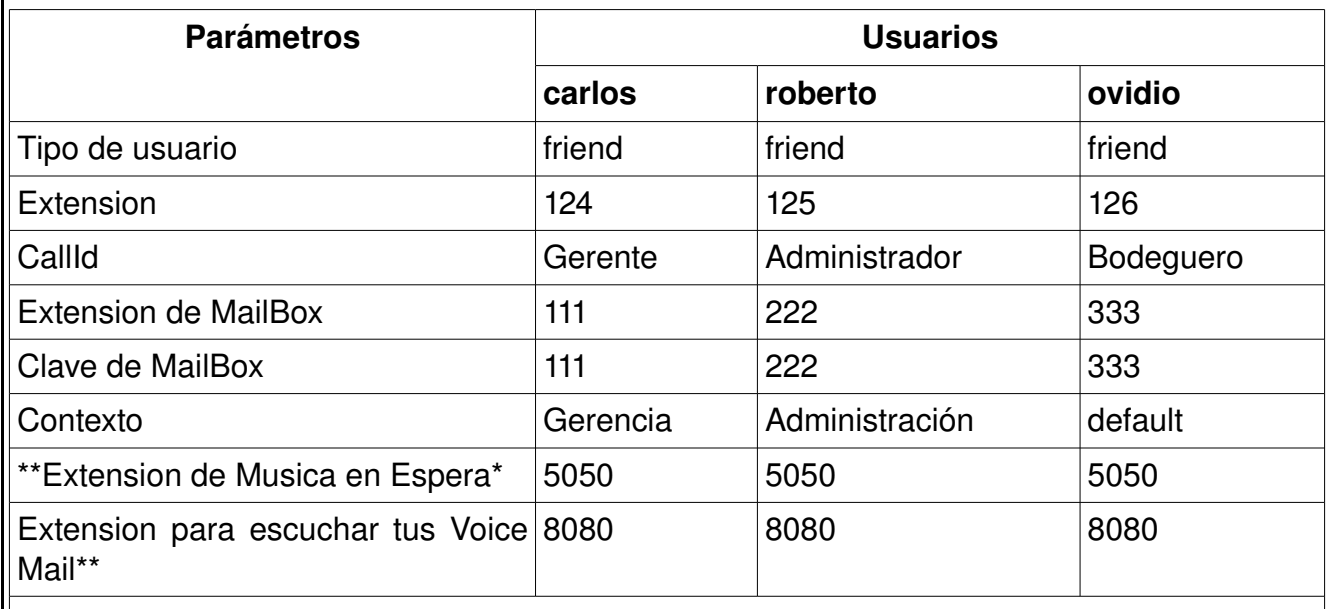

\* solo tiene que copiar un archivo de musica en el directorio

/usr/share/astersik/mohmp3

\*\* La extensión de Musica en Espera y Voice Mail ya están incluidos por defecto en la Opción Parámetros Generales

*Tabla 3: Parámetros de usuario*

Nota: El resto de parámetros los dejamos con la opción por defecto. Una vez creado los usuarios seleccionamos la opción Reload que se encuentra en la pagina principal. Y nos aparecerá un mensaje **Asterisk Fue Configurado!!. Si** hubo algún problema en

la configuración nos dará el mensaje Error --- En la Configuración !!

7)Solo nos hace falta configurar los softphone de las 3 maquinas que serán los usuarios, dependiendo del softphone que utilicemos necesitaremos los siguientes parámetros.

a) IP de la maquina que representa nuestra central telefónica

b) el nombre de usuario y su clave.

## **---- YA ESTA LISTA PARA REALIZAR LLAMADAS---**

llenar la tabla 1 de acuerdo a los resultados de la practica

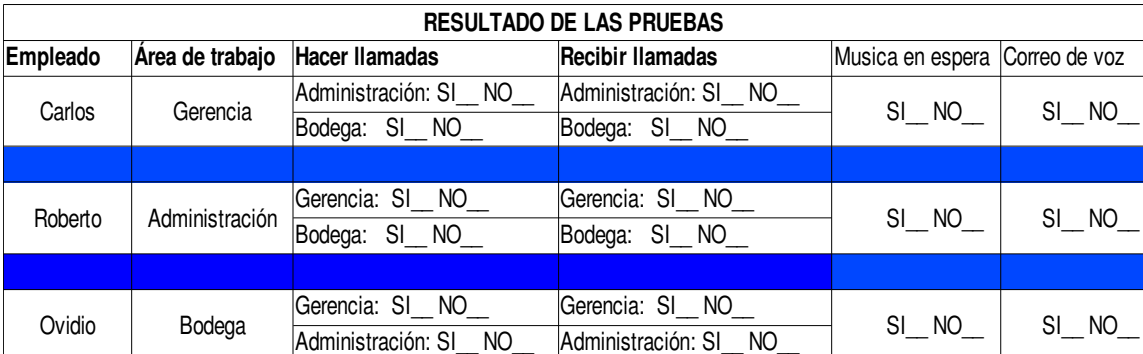

*Tabla: 3.4*

- 1. Explicar el proceso que sigue la herramienta de configuración (mediante un diagrama de bloques), para la escritura de los archivos en Asterisk.
- 2. ¿Cuales son los archivos de Asterisk que modificamos para realizar la practica?, explicar cual es la función de cada uno.
- 3. Realizar los cambios necesarios para que el personal de bodega, pueda hablar con el gerente.
- 4. Cuando se escucha el correo de voz, ¿por que razón se tienen que hacer pausas al introducir los números, que corresponde a la cuenta y la contraseña?.
- 5. Que se tendría que hacer para incluir un teléfono IP en la red, explique el procedimiento.

# **UNIVERSIDAD DE EL SALVADOR FACULTAD DE INGENIERÍA Y ARQUITECTURA ESCUELA DE INGENIERÍA ELÉCTRICA.**

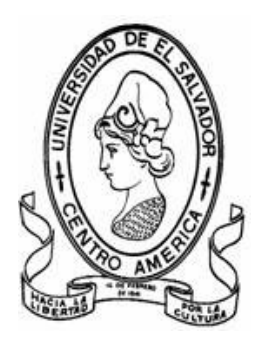

**Tema:** "Red WDS y actualización de firmware del *router* D-LINK DIR 300"

**DOCENTE ASESOR: Dr. Carlos Eugenio Martínez Cruz** 

**PRESENTA: Roberto Carlos Romero Castro**

**Ciudad Universitaria Diciembre de 2008**

Objetivo de la practica: Implementar red WDS y actualizar el firmware del *router* D-LINK DIR 300, usando el firmware DD-WRT V24\_RC5

#### **Procedimiento de la práctica:**

- ← Actualizar el firmware del *router* D-LInk dir 300
- Configuración común de nodo y *router* de la red WDS
- Configuración del *router* de la red WDS
- Configuración del nodo de la red WDS
- $\checkmark$  Hacer pruebas de conectividad

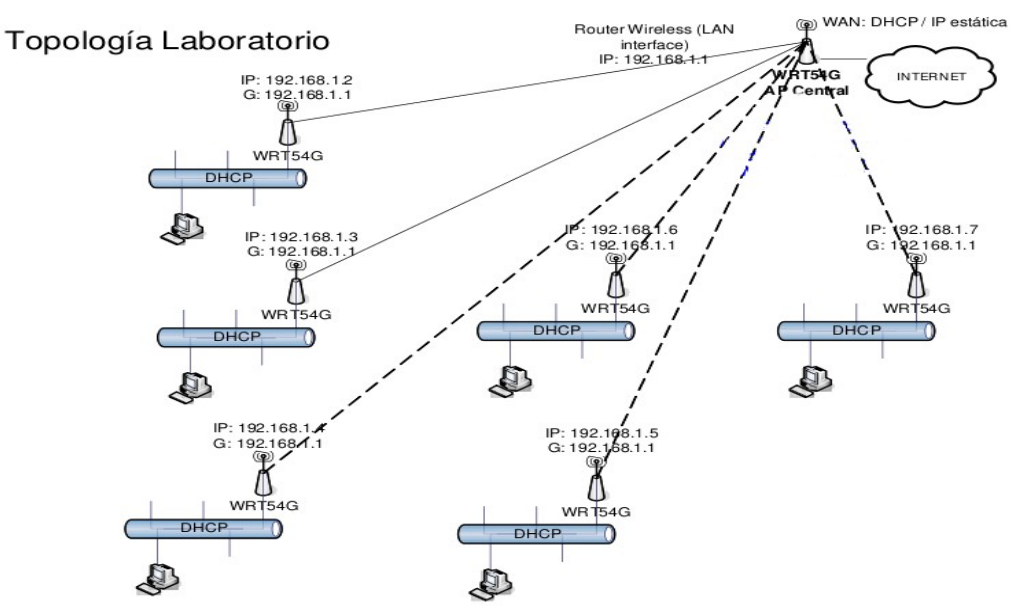

Figura1: Topología de red, Laboratorio WDS, usando D-link dir 300

#### Actualizar el firmware del *router* D-link dir 300

El proceso completo de la actualización del firmware del *router* D-link dir 300 se encuentra en forma detallada en el proyecto de ingeniería *"Redes Mesh utilizando tecnología Wifi" presentada por Carlos Enrique Molina Flamenco.*

#### **Configuración común de nodo y** *router* **de la red WDS**

En la figura 3 se detalla, la configuración que es común en el *router* y en cada de la red WDS, deben tener el mismo SSID, el mismo canal de radio y todos como AP, la figura 2 detalla el tipo de encriptación de la red y la asignación de la contraseña *"contraseña=practicawds"*. La diferencia existe cuando se configura la MAC de los equipos, en la configuración de nodo y *router*.

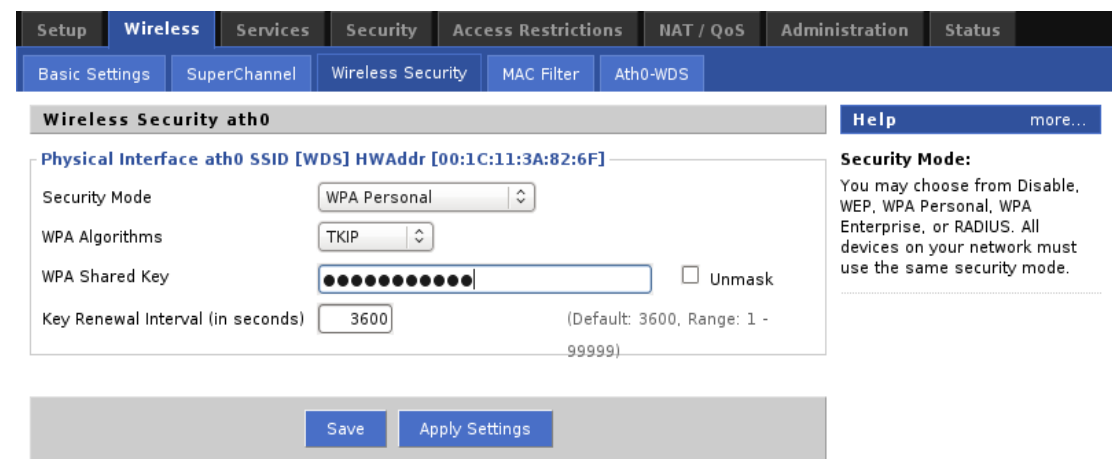

*Figura 2: Configuración básica nodo y router, seguridad de la red, Wireless, Wireless security*

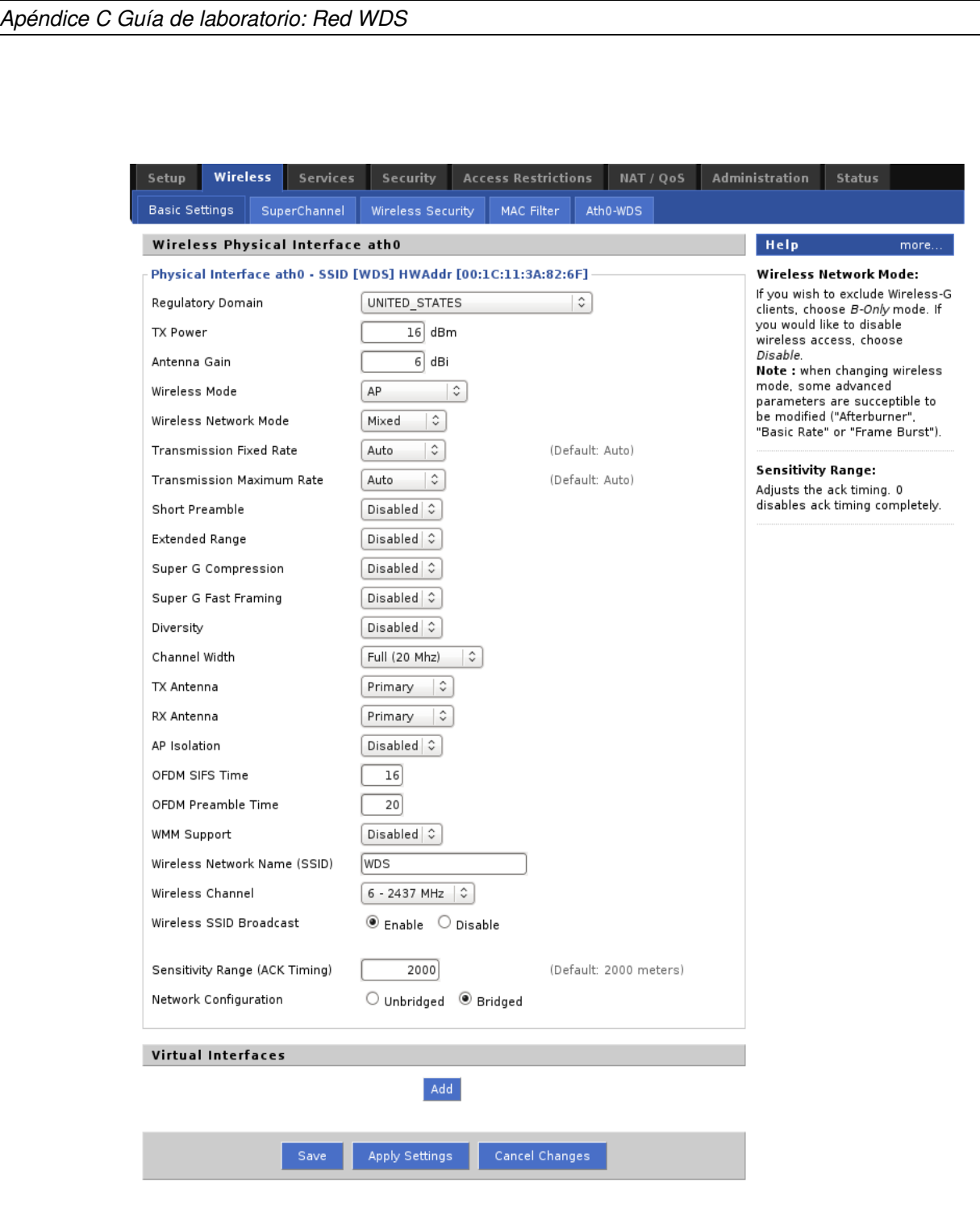

*Figura 3: Configuración básica nodo y router, Wireless, basic settings*

#### **Configuración del** *router* **de la red WDS**

A continuación se muestra la configuración del *router* de la red en el router D-link dir 300. Escribir las direcciones MAC de cada nodo, según la topología de la red de laboratorio.

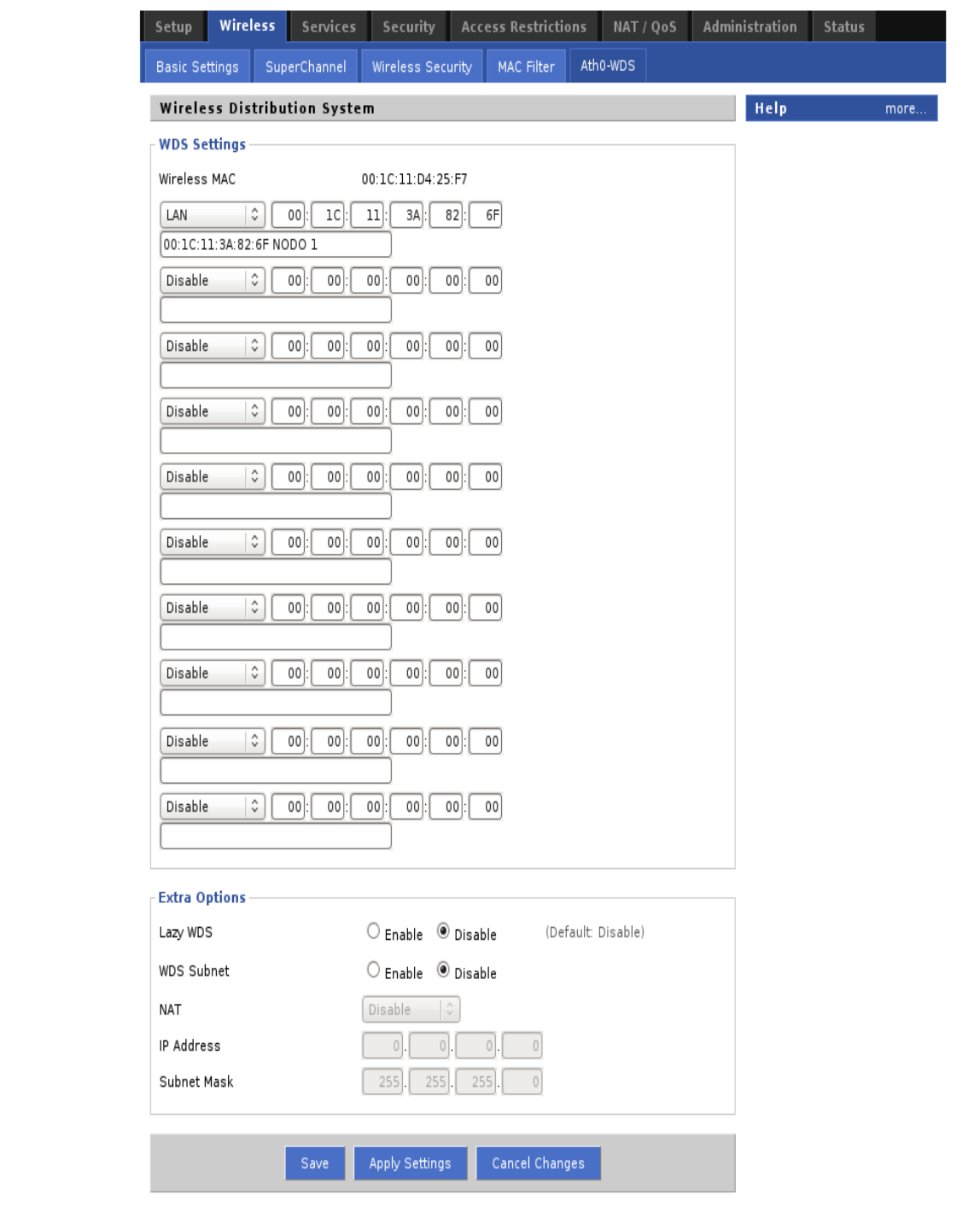

*Ilustración 4: Configuración de Router red WDS , Wireless, Ath0WDS*

#### **Configuración del nodo de la red WDS**

A continuación se muestra la configuración del nodo de la red en el *router* D-link dir 300, Escribir la dirección MAC del *router*.

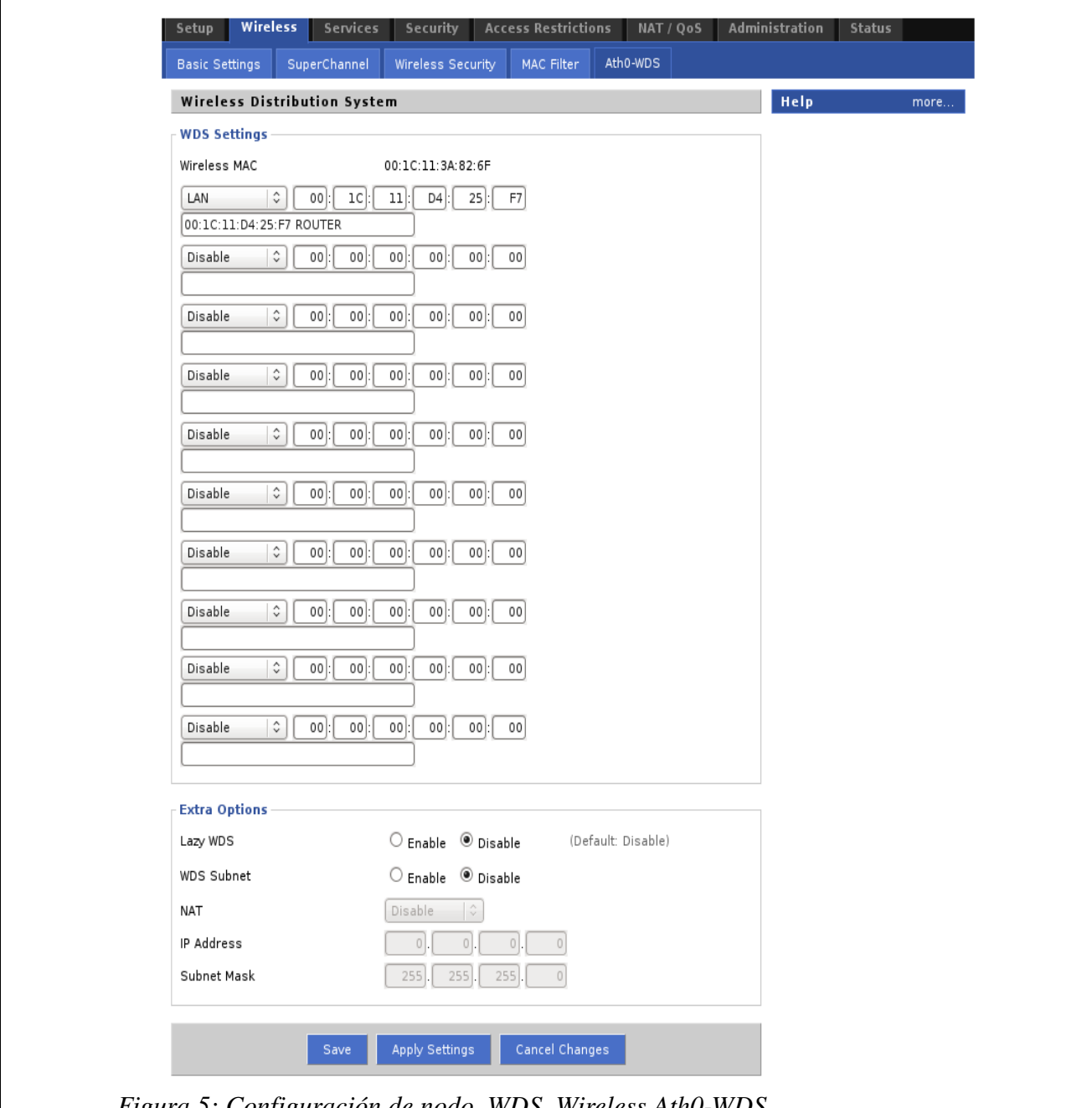

*Figura 5: Configuración de nodo, WDS, Wireless Ath0WDS*

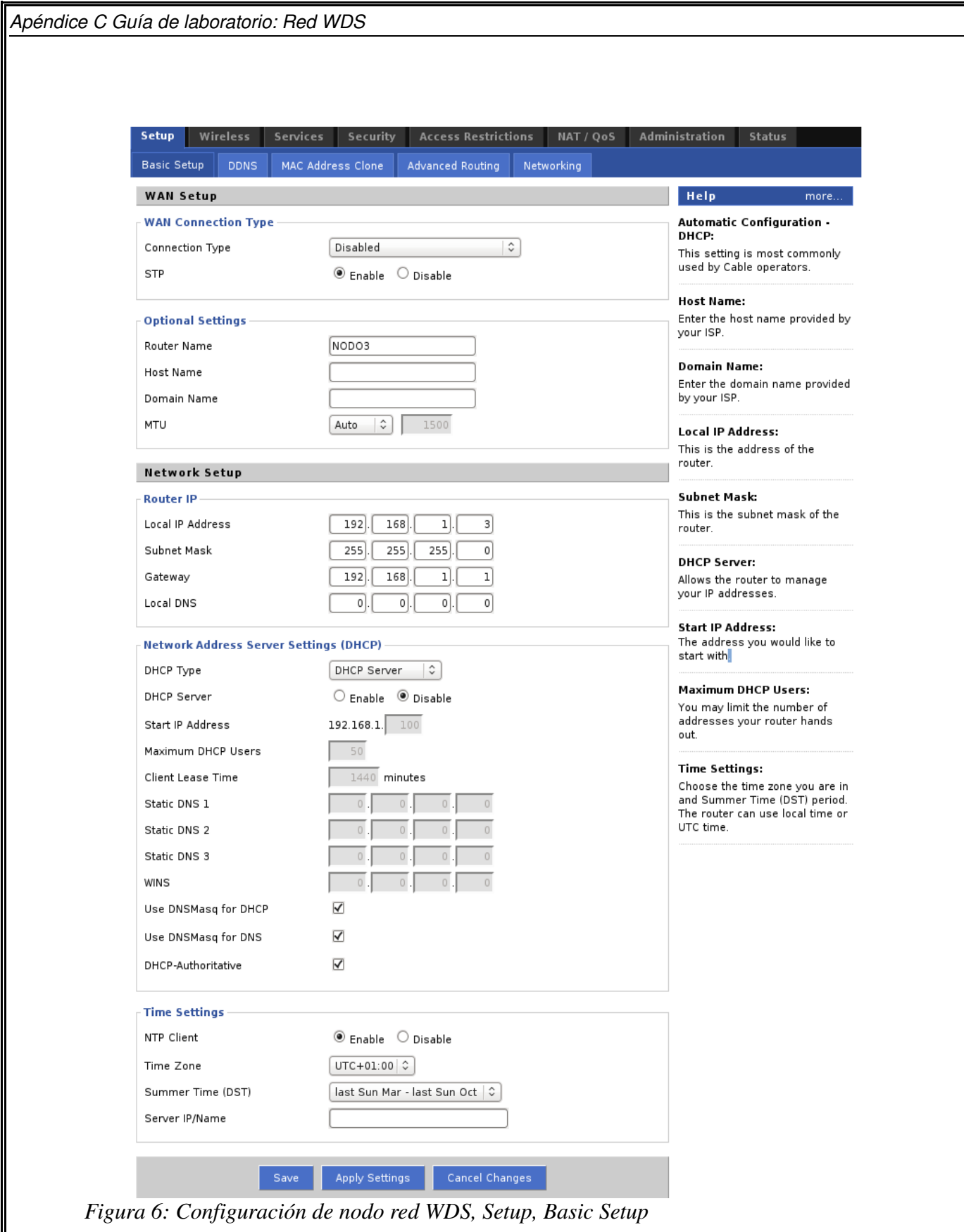

**Recomendación:** anote bien las MAC address de las interfaz WLAN de cada uno de los DIR 300, no se confunda porque debe adicionar la MAC Address del nodo en el *router* y la del *router* en el nodo, debe tener claro quien es el router y quien es el nodo. Sin esto jamás se comunicarán los equipos y antes de solucionar un problema contribuirá a interferencias no deseadas y problemas de todo tipo en la red.

## **Configuración de los Nodos.** (ver figura 6)

- 1. Desactive la interfaz WAN.
- 2. Coloque la puerta de enlace 192.168.1.1 (correspondiente al *router*).
- 3. Desactive el DHCP en la LAN.

# **Hacer pruebas de conectividad**

Repita el mismo procedimiento para cada uno de los nodos de la red. Pruebe conectividad cada vez que ingrese un nuevo nodo a la red. roberto@Romero:~\$ ping 192.168.1.1 PING 192.168.1.1 (192.168.1.1) 56(84) bytes of data. 64 bytes from 192.168.1.1: icmp\_seq=1 ttl=64 time=3.27 ms 64 bytes from 192.168.1.1: icmp\_seq=2 ttl=64 time=1.56 ms 64 bytes from 192.168.1.1: icmp\_seq=3 ttl=64 time=3.22 ms

--- 192.168.1.1 ping statistics ---3 packets transmitted, 3 received, 0% packet loss, time 1999ms rtt min/avg/max/mdev = 1.568/2.688/3.277/0.795 ms

- 1. que significa el acrónimo WDS y en que consiste la red.
- 2. ¿Cual es la diferencia fundamental entre una red WDS y una red Mesh?
- 3. Investigar las ventajas y desventajas de la red WDS.
- 4. ¿Se puede tener mas de un *gateway* en una red WDS?, si o no, ¿porque?
- 5. Cuales son sus conclusiones acerca de la práctica de laboratorio, mencionar aplicaciones prácticas de este tipo de red.

# **UNIVERSIDAD DE EL SALVADOR FACULTA DE INGENIERIA Y ARQUITECTURA ESCUELA DE INGENIERIA ELECTRICA**

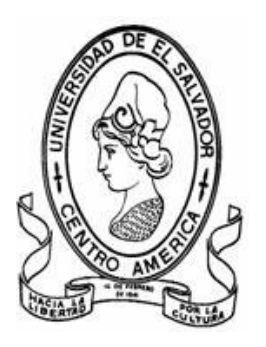

### **TEMA:** "Red MESH en la FIA-UES"

**DOCENTE ASESOR: Dr. Carlos Eugenio Martínez Cruz**

**PRESENTA: Roberto Carlos Romero Castro**

**Ciudad Universitaria Diciembre de 2008**

**Objetivo de la practica:** Implementar una red MESH en la facultad de ingeniería y arquitectura de la la UES

# **PROCEDIMIENTO DE LA PRACTICA**

- 1. Instalación de antena omnidireccional en el techo de la EIE.
- 2. Configurar los *routers* D-LINK dir 300 en modo Ad-hoc y con el protocolo OLSR
- 3. Hacer la distribución de *routers* de acuerdo a la figura 2
- 4. Hacer pruebas de conectividad de la red MESH

### **Instalación de antena omnidireccional en el techo de la EIE**

en la figura 1 se muestra el lugar donde se puede instalar la antena omnidireccional en el techo de la EIE

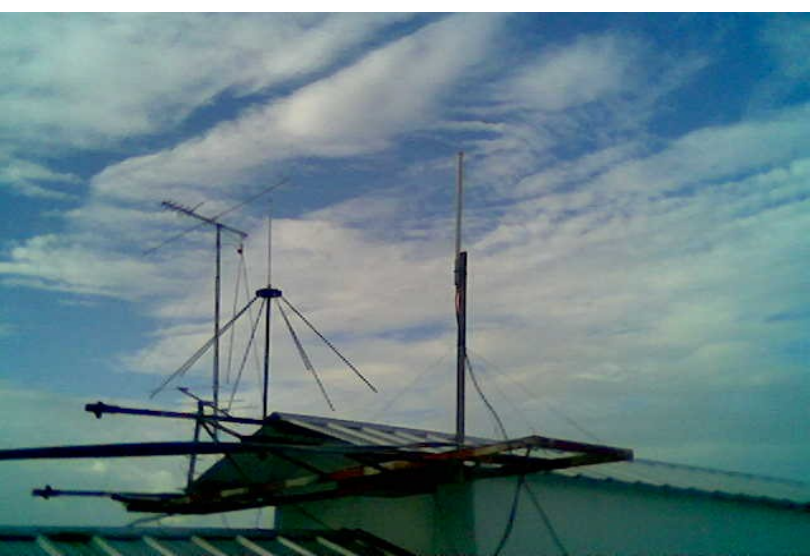

*Figura 1: Instalación de la antena omnidireccional*

Conectar el *router* 1 a la antena omnidireccional, para esto será necesario el uso de latiguillo (*pigtail*), para permitir la conexión de el *router* d-link dir 300.

## **Configuración de** *routers* **DLINK dir 300**

Para la configuración de los routers de tiene que usar el modo Ad-hoc, configurar todos en el mismo canal, y el mismo nombre de la red (SSID). El nodo 1 es el que sirve como gateway es el único que tiene una configuración distinta.

<span id="page-129-0"></span>*Nota: El proceso de configuración detallado se describe en el proyecto de ingeniería "Redes MESH utilizando tecnología Wifi", de Carlos Enrique Molina Flamenco* 

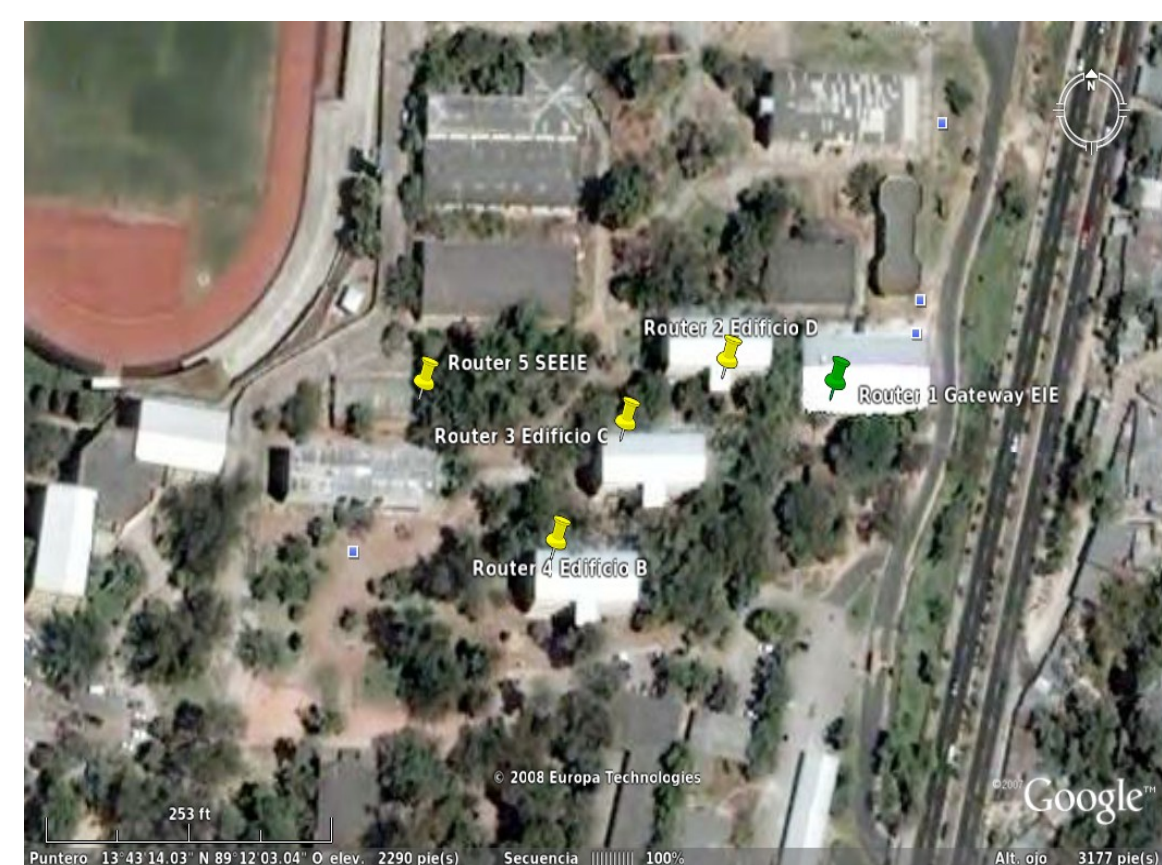

*Practica Red MESH en Facultad de Ingeniería y Arquitectura UES*

*Figura 2 Distribución de AP's en la FIA*

### **Distribución de** *routers* **según la topología de que se muestra en la figura 2**

Es recomendable antes de hacer la distribución de los *routers* hacer pruebas, para asegurarse de la conectividad y que no existan errores en la configuración.

Será necesario buscar tomacorriente en los edificios, algunos tomas se encuentran ubicados cerca de la puerta en la planta baja y también hay uno disponible donde se encuentran conectadas lamparas de emergencia.

#### **Hacer pruebas de conectividad**

Cuando se encuentren distribuidos los *routers*, tenemos que hacer las pruebas para asegurarnos de la conectividad entre todos los routers. Para esto tenemos que usar los siguientes comandos de la consola de LINUX

**ping** (*Packet Internet Grouper*) se trata de una utilidad que comprueba el estado de la [conexión](http://es.wikipedia.org/wiki/Conexi?n) con uno o varios equipos remotos por medio de los paquetes de solicitud de eco y de respuesta de eco (definidos en el protocolo de red [ICMP\)](http://es.wikipedia.org/wiki/ICMP) para determinar si un sistema [IP](http://es.wikipedia.org/wiki/IP) específico es accesible en una red. Es útil para diagnosticar los errores en redes o [enrutadores](http://es.wikipedia.org/wiki/Enrutador) IP.

Ejemplo:

root@Romero:/home/roberto# ping 192.168.1.1

PING 192.168.1.1 (192.168.1.1) 56(84) bytes of data.

64 bytes from 192.168.1.1: icmp\_seq=1 ttl=64 time=2.19 ms

64 bytes from 192.168.1.1: icmp\_seq=2 ttl=64 time=94.2 ms

64 bytes from 192.168.1.1: icmp\_seq=3 ttl=64 time=1.66 ms

64 bytes from 192.168.1.1: icmp\_seq=4 ttl=64 time=1.75 ms

64 bytes from 192.168.1.1: icmp\_seq=5 ttl=64 time=1.60 ms 64 bytes from 192.168.1.1: icmp\_seq=6 ttl=64 time=2.16 ms

64 bytes from 192.168.1.1: icmp\_seq=7 ttl=64 time=1.65 ms

64 bytes from 192.168.1.1: icmp\_seq=8 ttl=64 time=1.58 ms

64 bytes from 192.168.1.1: icmp\_seq=9 ttl=64 time=1.66 ms

--- 192.168.1.1 ping statistics ---

9 packets transmitted, 9 received, 0% packet loss, time 8021ms

rtt min/avg/max/mdev = 1.585/12.058/94.235/29.054 ms

**traceroute** es una herramienta de  [diagnóstico](http://es.wikipedia.org/wiki/Diagn?stico)  de  [redes](http://es.wikipedia.org/wiki/Red_inform?tica)  que permite seguir la pista de los paquetes que van desde un [host](http://es.wikipedia.org/wiki/Host) (punto de red) a otro. Se obtiene además una [estadística](http://es.wikipedia.org/wiki/Estad?stica) del [RTT](http://es.wikipedia.org/wiki/RTT) o [latencia de red](http://es.wikipedia.org/w/index.php?title=Latencia_de_red&action=edit&redlink=1) de esos paquetes, lo que viene a ser una estimación de la distancia a la que están los extremos de la comunicación. Esta herramienta se llama traceroute en [UNIX](http://es.wikipedia.org/wiki/UNIX) y [linux,](http://es.wikipedia.org/wiki/Linux) mientras que en [Windows](http://es.wikipedia.org/wiki/Windows) se llama **tracert**.

Ejemplo:

root@Romero:/home/roberto# traceroute www.google.com traceroute to www.google.com (64.233.169.104), 30 hops max, 40 byte packets 1 speedtouch.lan (192.168.1.254) 92.554 ms 91.366 ms 85.649 ms 2 190.87.48.1 (190.87.48.1) 23.248 ms 28.554 ms 30.082 ms 3 10.192.68.137 (10.192.68.137) 34.530 ms 42.477 ms 45.251 ms 4 10.128.2.29 (10.128.2.29) 49.643 ms 50.621 ms 54.705 ms 5 10.192.68.73 (10.192.68.73) 59.390 ms 66.751 ms 71.667 ms 6 10.192.68.230 (10.192.68.230) 74.338 ms 54.861 ms 51.276 ms 7 so-0-3-0-nmi-core01.nwnnetwork.net (63.245.40.17) 81.642 ms 78.434 ms 74.600 ms 8 63.245.5.92 (63.245.5.92) 92.725 ms 92.989 ms 93.586 ms 9 63.245.46.22 (63.245.46.22) 123.399 ms 120.238 ms 131.226 ms 10 209.85.251.224 (209.85.251.224) 114.714 ms 118.444 ms 125.507 ms 11 64.233.175.219 (64.233.175.219) 131.917 ms 132.161 ms 127.668 ms 12 216.239.49.149 (216.239.49.149) 78.762 ms 216.239.49.145 (216.239.49.145) 121.852 ms 122.434 ms 13 yo-in-f104.google.com (64.233.169.104) 97.508 ms 147.576 ms 91.639 ms

- 1. Explicar lo que se entiende por redes Ad-hoc.
- 2. De acuerdo a los resultados de la practica, que conclusiones puede sacar, con respecto a la conectividad de los *router*s.
- 3. Investigar acerca del protocolo OLSR y explicar su funcionamiento.
- 4. Cuales son las aplicaciones mas comunes de las redes MESH
- 5. Investigar acerca de las ventajas y desventajas de las redes MESH.

# **UNIVERSIDAD DE EL SALVADOR FACULTAD DE INGENIERÍA Y ARQUITECTURA ESCUELA DE INGENIERÍA ELÉCTRICA.**

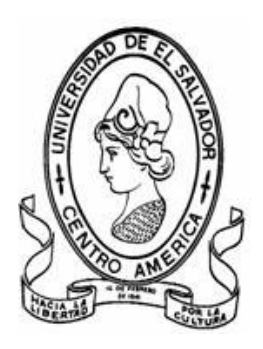

**Tema:**

**"VoIP sobre una red inalámbrica modo AdHoc, usando el protocolo OLSR"**

**DOCENTE ASESOR: Dr. Carlos Eugenio Martinez Cruz**

**PRESENTA: Roberto Carlos Romero Castro** 

**Ciudad Universitaria Diciembre de 2008**

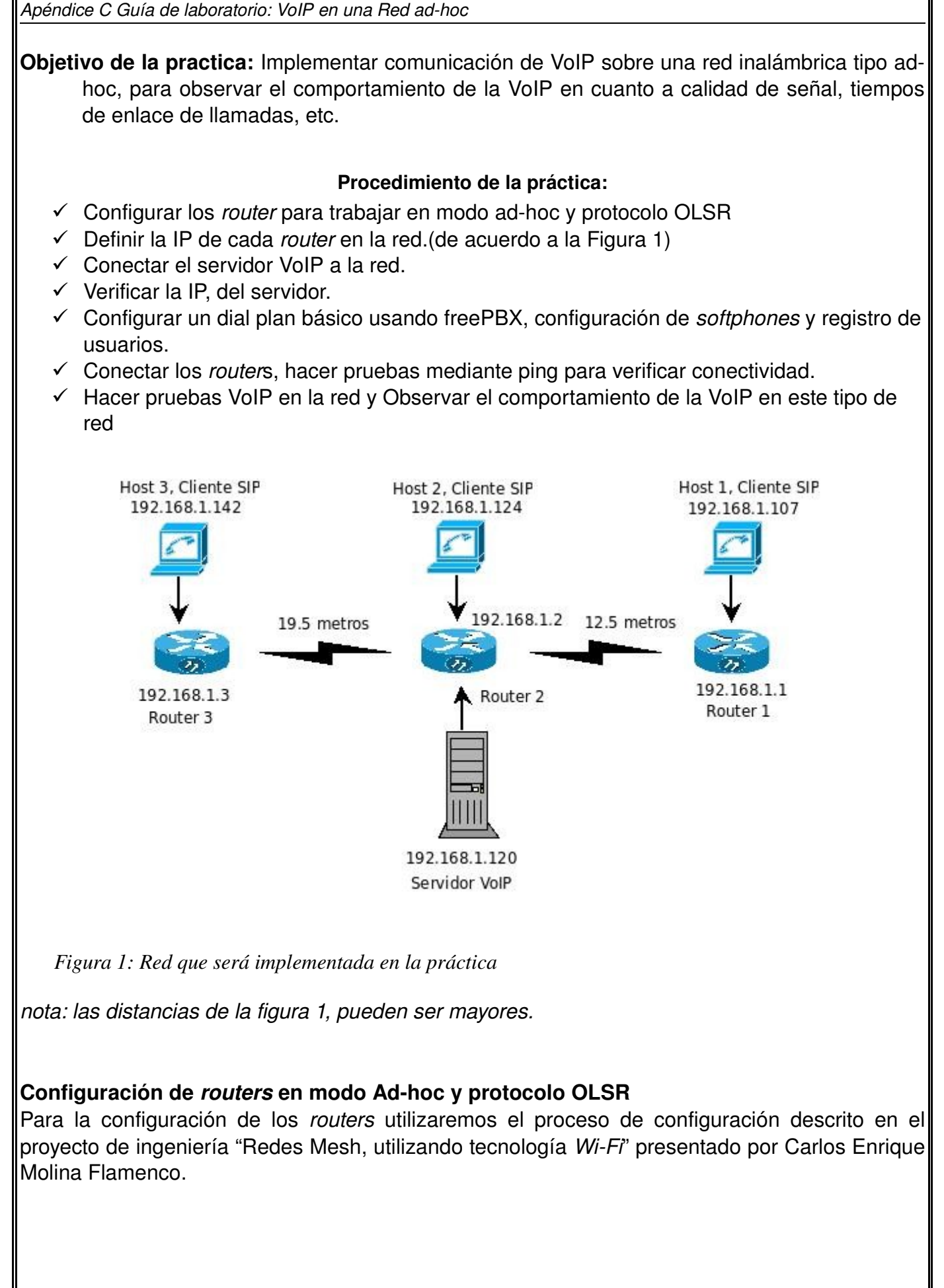

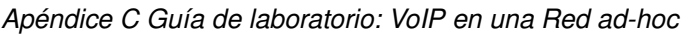

### **Definir la IP en cada** *router* **de la red**

Cuando realicemos las configuración del literal anterior, es necesario asignar una IP a cada *router ,* asignarlas de acuerdo a la figura 1

### **Conectar el servidor VoIP a la red**

Iniciar los servicios de Asterisk y freePBX (por lo general ya esta arriba el servidor, por que se carga al iniciar el sistema), conectar el servidor en el *router* 2

#### **Verificar la IP del servidor**

Escribir *ipconfig* en la consola de Linux roberto@Romero:~\$ ifconfig

- eth1 Link encap:Ethernet HWaddr 00:19:D1:20:DF:E7 inet addr:192.168.1.120 Bcast:192.168.1.255 Mask:255.255.255.0 inet6 addr: fe80::219:d1ff:fe20:dfe7/64 Scope:Link UP BROADCAST RUNNING MULTICAST MTU:1500 Metric:1 RX packets:44524 errors:0 dropped:0 overruns:0 frame:0 TX packets:29300 errors:0 dropped:0 overruns:0 carrier:0 collisions:0 txqueuelen:1000 RX bytes:8232894 (7.8 MiB) TX bytes:5707193 (5.4 MiB)
- lo Link encap:Local Loopback inet addr:127.0.0.1 Mask:255.0.0.0 inet6 addr: ::1/128 Scope:Host UP LOOPBACK RUNNING MTU:16436 Metric:1 RX packets:73579 errors:0 dropped:0 overruns:0 frame:0 TX packets:73579 errors:0 dropped:0 overruns:0 carrier:0 collisions:0 txqueuelen:0 RX bytes:19372057 (18.4 MiB) TX bytes:19372057 (18.4 MiB)

El servidor VoIP tiene la dirección 192.168.1.120, esta es la IP que usaremos para el registro de usuarios

**Configurar un** *dialplan* **básico usando freePBX, configuración de los** *softphones* **y registro de usuarios.**

El procedimiento completo de configuración de un plan de llamadas y la configuración de los *softphones*, se realiza en la práctica "Configuracion de un Dial-plan básico, usando la herramienta de configuracion de Asterisk FreePBX y configuracion del softphone X-lite"

**Conectar los** *routers***, hacer pruebas mediante** *ping* **para verificar conectividad.** *Probando conectividad en la red (Desde el servidor VoIP) ver figura 1*

Haciendo ping al router 1 roberto@Romero:~\$ ping 192.168.1.1 PING 192.168.1.1 (192.168.1.1) 56(84) bytes of data. 64 bytes from 192.168.1.1: icmp\_seq=1 ttl=64 time=31.1 ms *Apéndice C Guía de laboratorio: VoIP en una Red adhoc*

64 bytes from 192.168.1.1: icmp\_seq=2 ttl=64 time=10.1 ms 64 bytes from 192.168.1.1: icmp\_seq=3 ttl=64 time=13.2 ms 64 bytes from 192.168.1.1: icmp\_seq=4 ttl=64 time=7.44 ms --- 192.168.1.1 ping statistics ---4 packets transmitted, 4 received, 0% packet loss, time 3008ms rtt min/avg/max/mdev = 7.441/15.485/31.122/9.258 ms Haciendo ping al *router* 2 roberto@Romero:~\$ ping 192.168.1.2 PING 192.168.1.2 (192.168.1.2) 56(84) bytes of data. 64 bytes from 192.168.1.2: icmp\_seq=1 ttl=64 time=1.45 ms 64 bytes from 192.168.1.2: icmp\_seq=2 ttl=64 time=1.13 ms 64 bytes from 192.168.1.2: icmp\_seq=3 ttl=64 time=1.10 ms 64 bytes from 192.168.1.2: icmp\_seq=4 ttl=64 time=1.11 ms 64 bytes from 192.168.1.2: icmp\_seq=5 ttl=64 time=1.10 ms --- 192.168.1.2 ping statistics ---5 packets transmitted, 5 received, 0% packet loss, time 4006ms rtt min/avg/max/mdev = 1.106/1.185/1.459/0.140 ms chuckoms@Romero:~\$ Haciendo ping al *router* 3 chuckoms@Romero:~\$ ping 192.168.1.3 PING 192.168.1.3 (192.168.1.3) 56(84) bytes of data. 64 bytes from 192.168.1.3: icmp\_seq=1 ttl=64 time=47.6 ms 64 bytes from 192.168.1.3: icmp\_seq=2 ttl=64 time=50.4 ms 64 bytes from 192.168.1.3: icmp\_seq=3 ttl=64 time=70.3 ms 64 bytes from 192.168.1.3: icmp\_seq=4 ttl=64 time=13.1 ms 64 bytes from 192.168.1.3: icmp\_seq=5 ttl=64 time=12.6 ms 64 bytes from 192.168.1.3: icmp\_seq=6 ttl=64 time=38.7 ms --- 192.168.1.3 ping statistics ---6 packets transmitted, 6 received, 0% packet loss, time 5013ms rtt min/avg/max/mdev = 12.650/38.814/70.350/20.626 ms Haciendo ping al host 2(en el *router* 2) roberto@Romero:~\$ ping 192.168.1.124 PING 192.168.1.124 (192.168.1.124) 56(84) bytes of data. 64 bytes from 192.168.1.124: icmp\_seq=1 ttl=128 time=0.212 ms 64 bytes from 192.168.1.124: icmp\_seq=2 ttl=128 time=0.254 ms 64 bytes from 192.168.1.124: icmp\_seq=3 ttl=128 time=0.235 ms 64 bytes from 192.168.1.124: icmp\_seq=4 ttl=128 time=0.199 ms --- 192.168.1.124 ping statistics ---4 packets transmitted, 4 received, 0% packet loss, time 3000ms rtt min/avg/max/mdev = 0.199/0.225/0.254/0.021 ms

*Apéndice C Guía de laboratorio: VoIP en una Red adhoc*

Haciendo ping al host 1 (en el *router* 1)

roberto@Romero:~\$ ping 192.168.1.107

PING 192.168.1.107 (192.168.1.107) 56(84) bytes of data. 64 bytes from 192.168.1.107: icmp\_seq=1 ttl=128 time=27.0 ms 64 bytes from 192.168.1.107: icmp\_seq=2 ttl=128 time=11.9 ms 64 bytes from 192.168.1.107: icmp\_seq=3 ttl=128 time=12.1 ms 64 bytes from 192.168.1.107: icmp\_seq=4 ttl=128 time=12.8 ms --- 192.168.1.107 ping statistics ---

4 packets transmitted, 4 received, 0% packet loss, time 3000ms rtt min/avg/max/mdev = 11.989/16.012/27.049/6.380 ms

Haciendo ping al host 3 (en el *router* 3)

roberto@Romero:~\$ ping 192.168.1.142

PING 192.168.1.142 (192.168.1.142) 56(84) bytes of data. 64 bytes from 192.168.1.142: icmp\_seq=1 ttl=128 time=14.4 ms

64 bytes from 192.168.1.142: icmp\_seq=2 ttl=128 time=12.5 ms 64 bytes from 192.168.1.142: icmp\_seq=3 ttl=128 time=4.05 ms

64 bytes from 192.168.1.142: icmp\_seq=4 ttl=128 time=11.4 ms

64 bytes from 192.168.1.142: icmp\_seq=5 ttl=128 time=11.2 ms

64 bytes from 192.168.1.142: icmp\_seq=6 ttl=128 time=17.1 ms

64 bytes from 192.168.1.142: icmp\_seq=7 ttl=128 time=11.8 ms

--- 192.168.1.142 ping statistics ---

7 packets transmitted, 7 received, 0% packet loss, time 6017ms rtt min/avg/max/mdev =  $4.050/11.835/17.195/3.724$  ms

### **Hacer pruebas VoIP en la red y observar el comportamiento de la VoIP en este tipo de red**

hasta aquí verificamos la conectividad de todos los que están dentro de la red, lo que nos falta ahora es hacer pruebas y hacer llamadas entre los usuarios creados, para ver el comportamiento de la VoIP en este tipo de red.

### **Reporte de trafico de llamadas,** ver tabla 1

Las ultimas llamadas duraban poco tiempo, no llegaban al minuto, los datos que se pueden obtener de la tabla, van desde la fecha, el tipo de canal, la fuente de la llamada, el destino, si se concretó o no la llamada mas el tiempo dado en segundos.

| Apéndice C Guía de laboratorio: VoIP en una Red ad-hoc              |         |            |                           |     |                  |                 |  |  |  |  |
|---------------------------------------------------------------------|---------|------------|---------------------------|-----|------------------|-----------------|--|--|--|--|
|                                                                     |         |            |                           |     |                  |                 |  |  |  |  |
| calldate                                                            | channel | <b>SrC</b> | clid                      | dst | disposition      | duration        |  |  |  |  |
| 2008-07-05 00:00:20 SIP/2003-08244db8                               |         | 2001 2001  |                           | S   | <b>ANSWERED</b>  | 42              |  |  |  |  |
| 2008-07-05 00:00:20 SIP/2001-082403f8                               |         |            | 2001   "Galy" < 2001 >    |     | 2003 NO ANSWER   | 42              |  |  |  |  |
| 2008-07-05 00:06:06 SIP/2003-08244b70                               |         | 2001       | 2001                      | S   | <b>NO ANSWER</b> |                 |  |  |  |  |
| 2008-07-05 00:06:06 SIP/2001-081f1f58                               |         | 2001       | "Galy" <2001>             |     | 2003 NO ANSWER   | 7               |  |  |  |  |
| 2008-07-05 00:10:03 SIP/2003-0823d8d8                               |         | 2003       | "Rober" <2003>            |     | 2001 ANSWERED    | 59              |  |  |  |  |
| 2008-07-05 00:12:04 SIP/2001-0824cff8                               |         |            | 2001   "Galy" < 2001 >    |     | 2003 ANSWERED    | $\overline{58}$ |  |  |  |  |
| 2008-07-05 00:12:03 SIP/2003-08248c20                               |         | 2003       | "Rober" <2003>            |     | 2001 ANSWERED    | 62              |  |  |  |  |
| 2008-07-06 21:18:33 SIP/2001-0823ffe8                               |         | 2001       | "Galy" <2001>             |     | 2003 ANSWERED    | 104             |  |  |  |  |
| 2008-07-06 21:20:37 SIP/2001-08221a40                               |         |            | 2001   "Galy" < 2001 >    |     | 2003 FAILED      | $\overline{0}$  |  |  |  |  |
| 2008-07-06 22:21:28 SIP/2002-081e6df0                               |         | 2001       | 2001                      | S   | <b>NO ANSWER</b> | $\frac{8}{8}$   |  |  |  |  |
| 2008-07-06 22:21:28 SIP/2001-b68074e0                               |         |            | 2001   "Gali" < 2001 >    |     | 2002 NO ANSWER   |                 |  |  |  |  |
| 2008-07-06 22:21:44 SIP/2001-b680bc08                               |         | 2001       | "Gali" <2001>             |     | 2002 ANSWERED    | $\overline{15}$ |  |  |  |  |
| 2008-07-06 22:22:28 SIP/2002-b680f7e0                               |         | 2002       | "Cristian" <2002>         |     | 2001 ANSWERED    | 60              |  |  |  |  |
| 2008-07-06 22:25:32 SIP/2001-b680f3d0                               |         |            | 2001   "Gali" < 2001 >    |     | 2002 ANSWERED    | $\overline{56}$ |  |  |  |  |
| 2008-07-06 22:36:47 SIP/2002-b6805ae0                               |         | 2002       | "Cristian" <2002>         |     | 2003 FAILED      | 0               |  |  |  |  |
| 2008-07-06 22:40:28 SIP/2002-b6809d38                               |         |            | 2002   "Cristian" < 2002> |     | 2003 FAILED      | $\overline{0}$  |  |  |  |  |
| 2008-07-06 22:59:24   SIP/2003-b6809d38   2003   "Rober" < 2003>    |         |            |                           |     | 2002 ANSWERED    | 59              |  |  |  |  |
| 2008-07-06 23:01:23 SIP/2002-b6808ff0                               |         | 2002       | "Cristian" <2002>         |     | 2003 FAILED      |                 |  |  |  |  |
| 2008-07-06 23:02:24 SIP/2003-b6808ff0                               |         |            | 2003   "Rober" < 2003>    |     | 2002 ANSWERED    | 59              |  |  |  |  |
| 2008-07-06 23:04:24 SIP/2003-b6808600                               |         |            | 2003   "Rober" < 2003>    |     | 2002 ANSWERED    | 59              |  |  |  |  |
| 2008-07-06 23:11:24 SIP/2003-b6805ae0                               |         | 2003       | "Rober" < 2003>           |     | 2002 ANSWERED    | $\frac{59}{15}$ |  |  |  |  |
| 2008-07-06 23:14:41 SIP/2003-b680d740 2003   "Rober" < 2003>        |         |            |                           |     | 2002 ANSWERED    |                 |  |  |  |  |
| 2008-07-06 23:17:40 SIP/2003-b680d740 2003   "Rober" < 2003>        |         |            |                           |     | 2002 ANSWERED    | $\overline{15}$ |  |  |  |  |
| 2008-07-06 23:24:24 SIP/2003-b680bd40 2003   "Rober" < 2003>        |         |            |                           |     | 2002 ANSWERED    | $\overline{59}$ |  |  |  |  |
| 2008-07-06 23:50:24   SIP/2002-b680bd40   2002   "Cristian" < 2002> |         |            |                           |     | 2003 FAILED      | $\overline{0}$  |  |  |  |  |
| 2008-07-06 23:52:37 SIP/2003-b6808720 2003                          |         |            | "Rober" < 2003>           |     | 2003 FAILED      | $\overline{0}$  |  |  |  |  |
| 2008-07-06 23:53:38 SIP/2002-b680bd40 2002   "Cristian" < 2002>     |         |            |                           |     | 2003 FAILED      | $\overline{0}$  |  |  |  |  |
| 2008-07-07 00:00:28 SIP/2002-b6808728 2002 "Cristian" <2002>        |         |            |                           |     | 2003 FAILED      | $\overline{0}$  |  |  |  |  |

*Tabla 1: Tabla resumen tráfico de llamadas, obtenida de la base de datos de la GUI freePBX*

- 1. Enumerar al menos tres ventajas de las redes Ad-Hoc, con respecto a una red en modo infraestructura.
- 2. Es posible crear una red Ad-hoc usando una computadora portátil con Wi-Fi, si es posible, describir el procedimiento.
- 3. Cuales son las características del protocolo OLSR
- 4. ¿Cual es el comportamiento de la VoIP en este tipo de red?
- 5. Investigar acerca de la calidad de servicio (QoS), ¿sería de ayuda esto para mejorar el comportamiento de la VoIP en este tipo de red?.

# **UNIVERSIDAD DE EL SALVADOR FACULTA DE INGENIERIA Y ARQUITECTURA ESCUELA DE INGENIERÍA ELECTRÍCA**

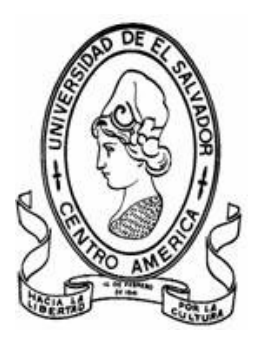

**TEMA:** "Radio enlace polideportivo-EIE"

**DOCENTE ASESOR: Dr. Carlos Eugenio Martínez Cruz**

**PRESENTA: Roberto Carlos Romero Castro**

**Ciudad universitaria Diciembre de 2008**

*Apéndice C Guía de laboratorio: radio enlace*

**Objetivo de la practica:** Implementar un radio enlace desde la sociedad de estudiantes, hasta el edificio de potencia de la EIE, haciendo uso de la antena omnidireccional ubicada en el polideportivo de la UES

### **PROCEDIMIENTO DE LA PRACTICA**

- 1. Instalar antena omnidireccional en el polideportivo de la UES
- 2. Instalar antenas direccionales, una en el edificio de potencia y la otra en la SEEIE
- 3. Configurar el *router* D-link dir 300. Luego conectarlo a la antena omnidireccional
- 4. Hacer pruebas de conectividad en la red, haciendo uso de ping

#### **Instalación de la Antena omnidireccional en el polideportivo**

Instalar la antena en un lugar seguro en el polideportivo de la UES, buscar un lugar preferentemente que sobrepase los 3m de altura. Lo anterior ayuda tanto a la buena propagación de la señal, así como a la seguridad de la antena. Ver figura 1

#### **Instalar antenas direccionales, una en el edificio de potencia y la otra en la SEEIE**

Para esta tarea, es necesario buscar una escalera, (en el taller que esta junto al CYAN, se puede conseguir una). Junto al local donde se reúne SEEIE, existe un tubo metálico donde se puede instalar una antena direccional, la otra se puede instalar en el techo del edificio de potencia, calcular dejarla justo arriba de una ventana, esto con el objetivo de poder bajar el cable de la antena y pasarlo por la ventana al interior del edificio. Ver figura 1

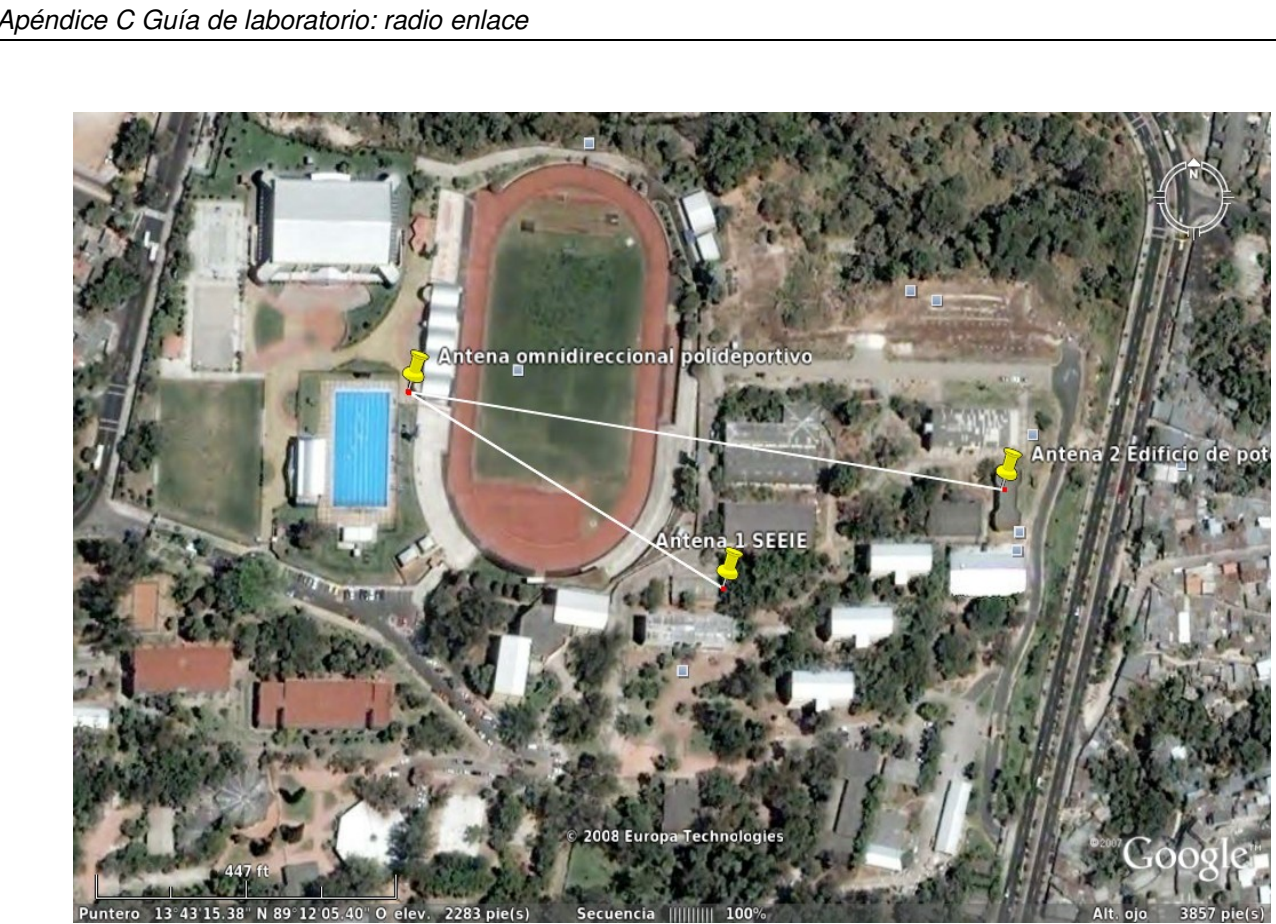

*Figura 4: Distribución de antenas* 

Configurar el *router* D-link dir 300, luego conectarlo a la antena omnidireccional A continuación se muestra la configuración del *router*

La configuración que se debe de hacer es la siguiente:

- Modo infraestructura, AP
- Asignar un canal de red (canal 6)
- Definir el SSID (radioenlace)

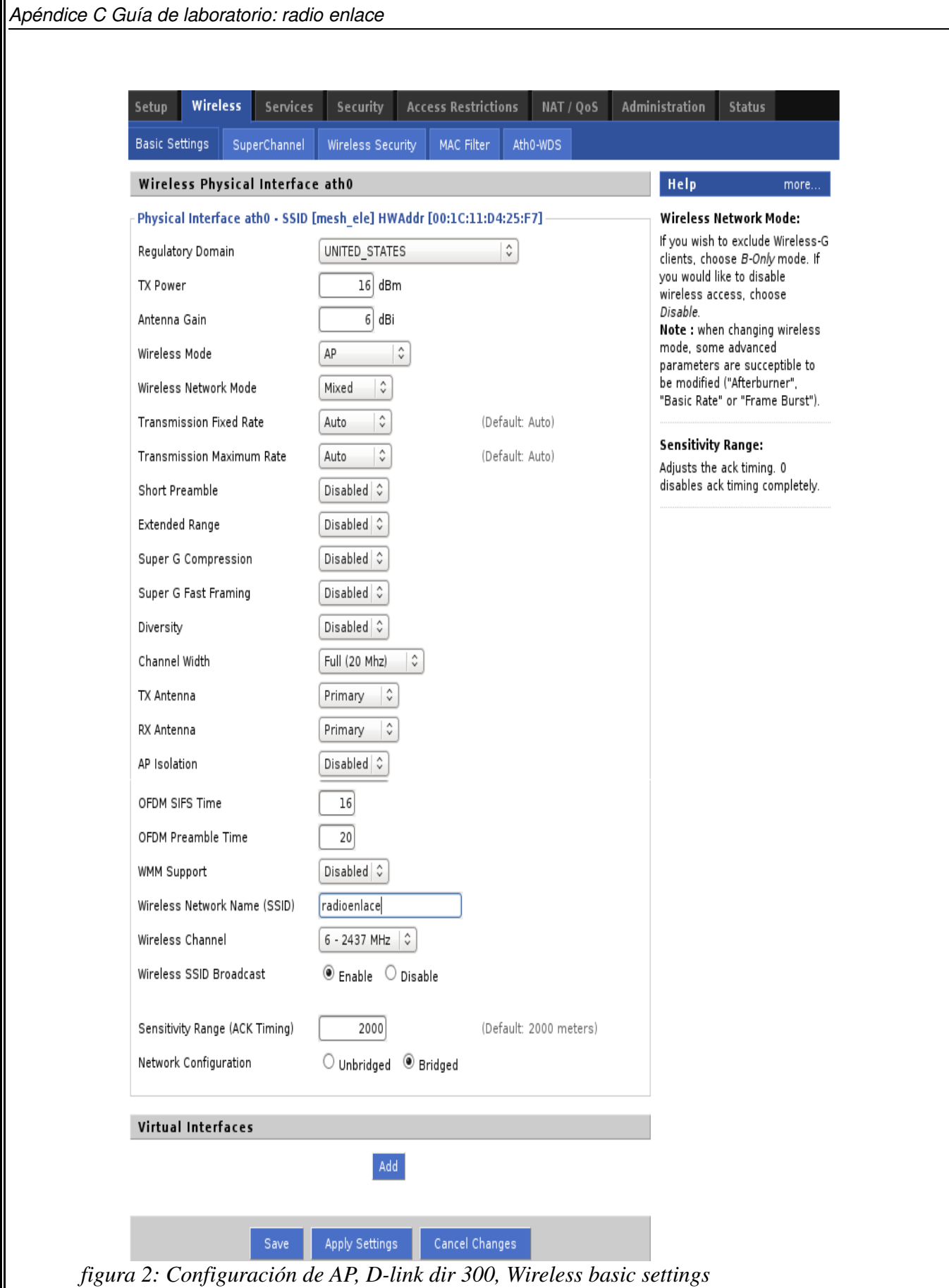

131

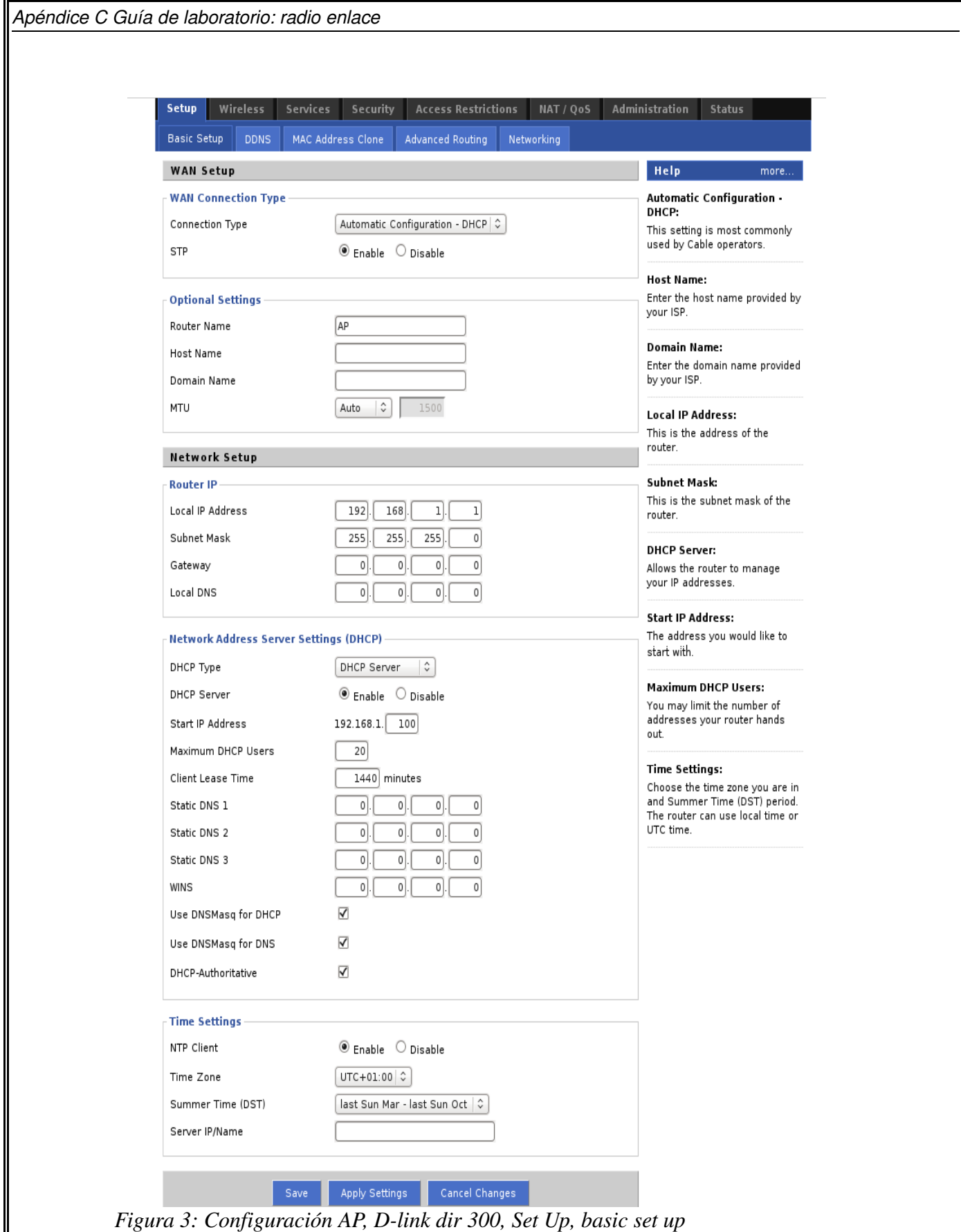
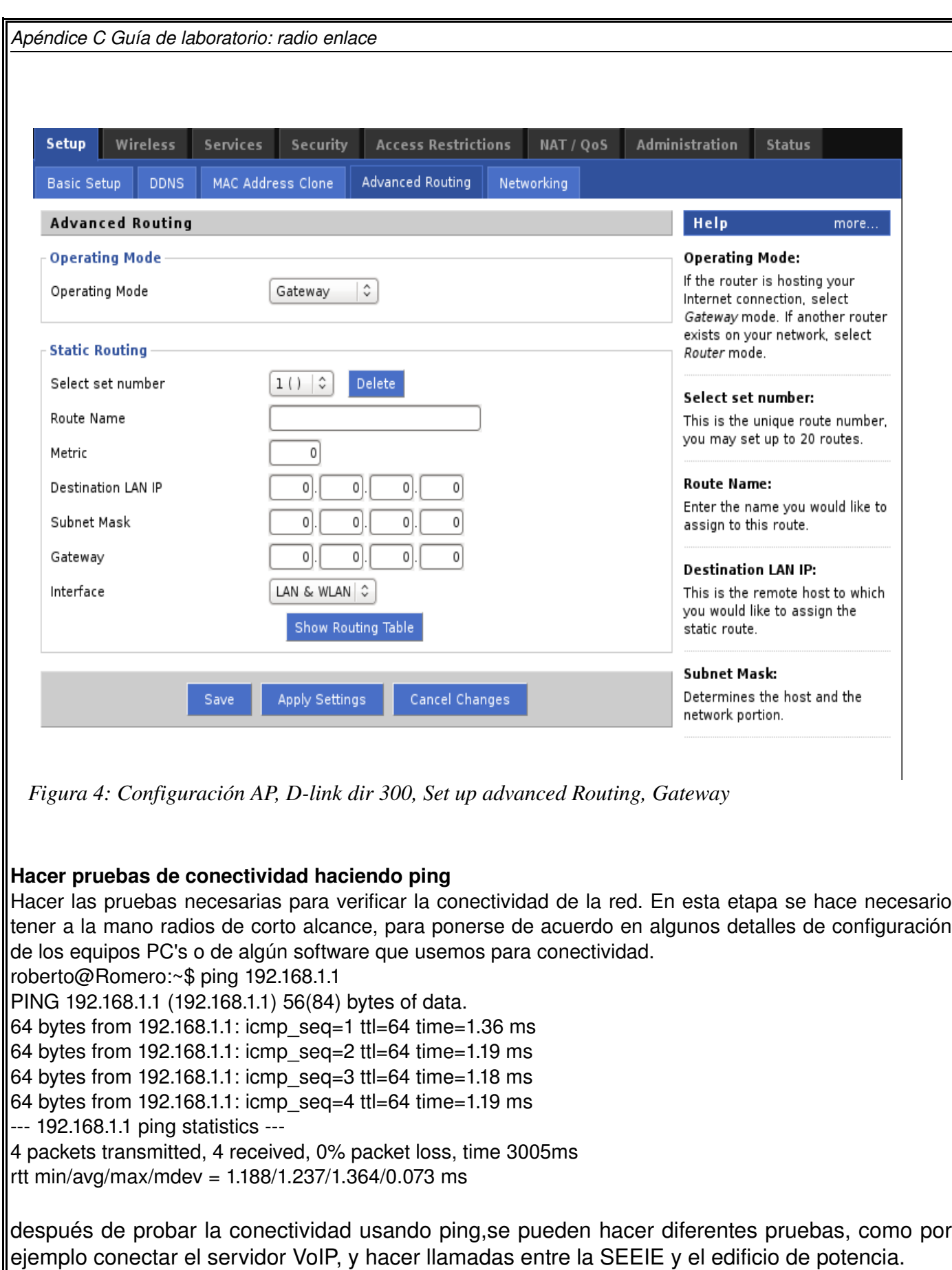

El desarrollo de la practica fue centrado en realizar el radio enlace desde la SEEIE hasta el edificio de potencia, pero con la misma configuración del *router* D-link dir 300 esto puede ser extendido a diferentes escenarios, por ejemplo se realizó también un radio enlace desde la UES hasta la calle moto cross, cerca de la subestación de potencia de San Antonia Abad. (cerca de 3.5 kilómetros)

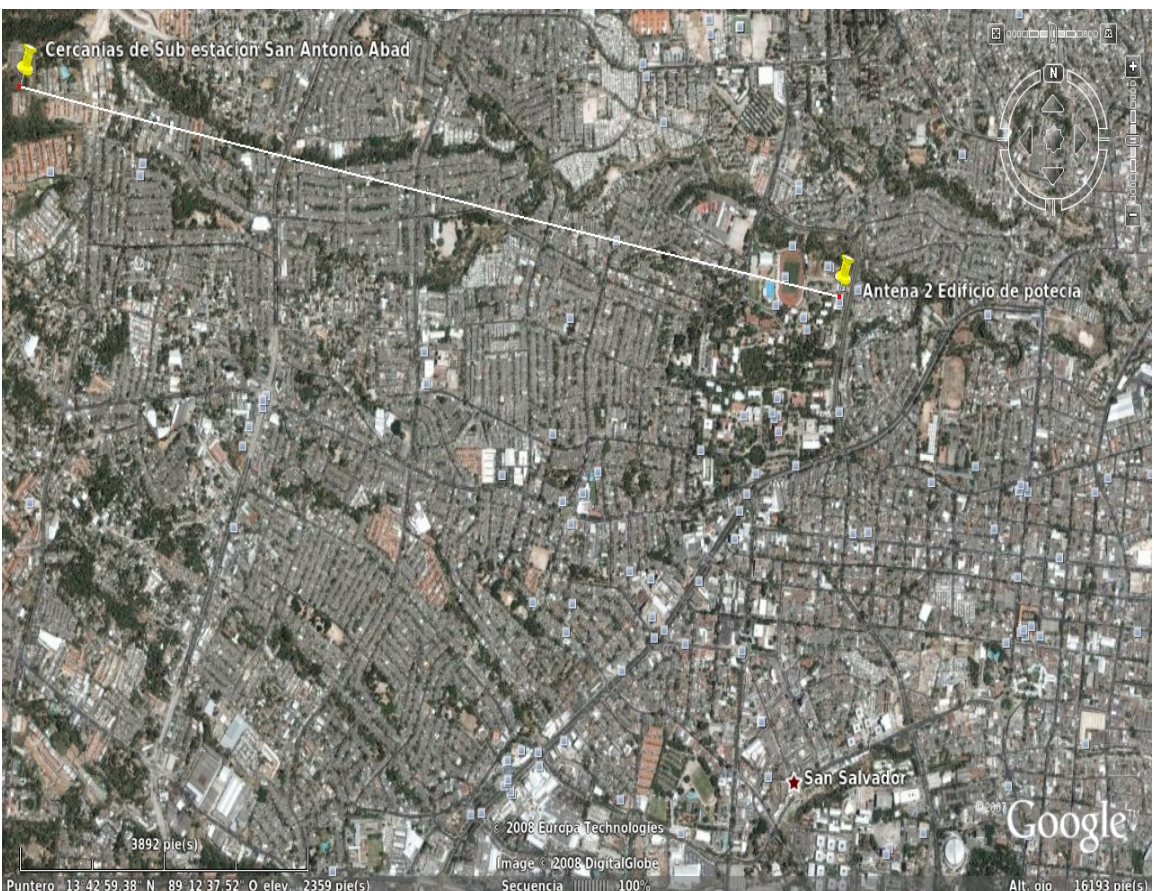

*Ilustración 5: Radio Enlace, Sub estación san Antonio Abad-Edificio de potencia EIE* 

## **Asignaciones**

- 1. Definir en que consiste el modo infraestructura de una red.
- 2. Dibujar el patrón de radiación de la antena omnidireccional y de la antena direccional.
- 3. Que es ganancia, directividad, polarización, ancho de haz, de una antena.
- 4. Plantear la ecuación de balance energético del sistema que se implementó.
- 5. Si le pidieran usar este sistema para transmitir VoIP, ¿cuales serian los cambios a realizar?.

## **BIBLIOGRAFÍA**

- [1] "Sitio oficial de Asterisk, desarrollado por Marck Spencer[" http://www.asterisk.org](http://www.asterisk.org/)
- [2] "Sitio oficial de la GUI de configuración de Asterisk" [http://www.freepbx.org](http://www.freepbx.org/)
- [3] ["Distribución Linux que incluye Asterisk y la GUI freePBX"](http://www.asterisknow.org/) http://www.asterisknow.org
- [4] "Sitio web oficial Digium, la empresa que inicio el proyecto Asterisk " http:/[/www.digium.com](http://www.digium.com/)
- [5] "Wiki VoIP" **http://www.voip-info.org**
- [6] "Comunidad de usuarios de Asterisk en español" http://www.asteriskes.org
- [7] "Foro de Voz sobre IP"<http://www.voipforo.com/>
- [8] "Enciclopedia de consulta en linea" http://www.wikipedia.org
- [9] "Lista de proveedores de VoIP a nivel mundial"<http://www.voipproviderslist.com/>
- [10] "Software VoIP para teléfonos móviles"<http://www.fring.com/>
- [11] "Blog sobre VoIP y Asterisk" [http://www.sinologic.net](http://www.sinologic.net/)
- [12] "Druid open source edition"<http://www.voiceroute.org/>
- [13] "Sitio oficial de Asterisk Now"<http://www.asterisknow.org/>
- [14] "Sitio Oficial del Softphone Ekiga"<http://www.ekiga.org/>
- [15] "Sitio para descarga de Softphone Twinkle" <http://www.xs4all.nl/~mfnboer/twinkle/index.html>
- [16] "Descarga de Softphone IAX"<http://sourceforge.net/projects/kiax>
- [17] "Sitio Oficial de Softphone X-lite"<http://www.counterpath.com/>
- [18] "Información sobre MOS: Mean Opinion Score. Disponible en: " [http://en.wikipedia.org/wiki/Mean\\_Opinion\\_Score](http://en.wikipedia.org/wiki/Mean_Opinion_Score)  >
- [19] "Información sobre E-Model. Disponible en: "  http://portal.etsi.org/stq/presentations/emodel.asp
- [20] "Información sobre PESQ: Perceptual Evaluation of Speech Qualit. Disponible en:" [http://](http://www.microtronix.ca/pesq-disc.html) www.microtronix.ca/pesq-disc.html[>](http://www.microtronix.ca/pesq-disc.html)
- [21] "Información sobre el modelo OSI. Disponible en:" [http://es.wikipedia.org/wiki/Modelo\\_OSI](http://es.wikipedia.org/wiki/Modelo_OSI)
- [22] "Información sobre Standard IEEE 802.11. Disponible en:" [http://es.wiknipedia.org/wiki/IEEE\\_802.11](http://es.wikipedia.org/wiki/IEEE_802.11)
- [23] "Información sobre CSMA/CA. Disponible en:" [http://es.wikipedia.org/wiki/Carrier\\_sense\\_multiple\\_access\\_with\\_collision\\_avoidance](http://es.wikipedia.org/wiki/Carrier_sense_multiple_access_with_collision_avoidance)
- [24] "Información sobre DSSS. Disponible en:"<http://es.wikipedia.org/wiki/DSSS>
- [25] "Información sobre CCK. Disponible en:" <http://es.wikipedia.org/w/index.php?title=CCK&action=edit&redlink=1>
- [26] "Materiales para capacitación técnica WILAC. Disponible en:"<http://www.wilac.net/>
- [27] "Información sobre SSID. Disponible en:"<http://es.wikipedia.org/wiki/SSID>
- [28] "Sitio oficial Elastix"<http://www.elastix.org/>
- [29] "Sitio Web oficial proyecto Debian"<http://www.debian.org/>
- [30] "Sitio Web oficial del proyecto Ubuntu"<http://www.ubuntu.com/>
- [31] "Blog donde se muestra la instalación de Asterisk y su GUI" "http://www.sinologic.net/2006-11/instalacion-de-asterisk-14-y-la-asterisk-qui/"
- [32] "Red de computadoras ARPANET"<http://es.wikipedia.org/wiki/Arpanet>
- [33] "Sitio oficial de WILAC"<http://www.wilac.net/>
- [34] "Sitio oficial de firmware freifunk"<http://freifunk.net/wiki/FreifunkFirmwareEspanol>
- [35] "Definición de PYME según wikipedia"<http://es.wikipedia.org/wiki/PYME>
- [36] "Regulación legal de VoIP en Chile" [http://www.subtel.cl/prontus\\_subtel/site/artic/20070413/pags/20070413171937.html](http://www.subtel.cl/prontus_subtel/site/artic/20070413/pags/20070413171937.html)
- [37] "Sitio oficial de proyecto olsrd"<http://www.olsr.org/>